# GC-8880 气相色谱仪 使 用 说 明 书

# 上海纳析仪器有限公司

【请仔细阅读本说明书;并妥善保存以备日后查阅或维修】

警告用语:

说明: 此信息是厂商对仪器特别声明内容, 值得你关注。

注意:此信息是值得你关注的重要内容。

警告: 此信息是提醒你特别注意, 如不按本规定操作可能导致你(他人)的人 身伤害或本仪器的损坏。

危险:此信息表示高度危险,要警惕。

### 高压危险:

●在仪器运行时,严禁拆卸仪器盖板。仪器运行时,仪器的内部有可能导致人 身伤害的高电压存在,拆卸仪器盖板时,可能使一些电器部件暴露。

●更换保险丝及拆装维护仪器时,应先拔掉电源插头。关闭仪器的电源开关只 是停止仪器运行,此时并未完全切断高压。

●如果电源线老化或损坏,必须立即更换。

### 高温危险:

●仪器工作时或关机后一段时间内,仪器的进样器、检测器、柱箱及后出风口 等部件会有一定的高温,应避免与其接触以防止烫伤。如需更换部件,一定要 待仪器温度降低以后或使用保护措施后进行!

●要注意仪器降温时排出的灼热气体,防止烫伤;

●仪器背面严禁放置易燃物品,以免排出的灼热气体点燃易燃物品!

●聚氯乙烯等气路管道应避开仪器的后出风口,避免排出的灼热气体熔化气源 管路造成危险!

# 气源危险:

●对于仪器所使用的气瓶、气源,应遵循有关的气瓶运输、储存、管理和安全 使用规则。

●当使用氢气作载气或 FID 燃气时,要注意氢气可能会泄漏进入柱箱引起爆炸 危险。所以在管路连接前一定要关闭气源,安装色谱柱并正确连接进样器和检 测器的接头,对所有的管路连接点和阀进行检漏后,才能打开氢气气源,防止 氢气泄漏发生爆炸。

●当进行特殊样品分析(如有毒)时,仪器可能排出有毒的物质,应将仪器的 排空物质排放到室外安全处,以防止室内污染造成事故。

本说明文件中的信息如有更改,恕不另行通知。由于技术进步而造成的仪器升级(硬件及软件), 厂家不再另行书面通知。

----------------------------------------

未经书面许可严禁翻印、摘录。

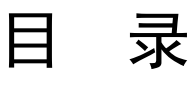

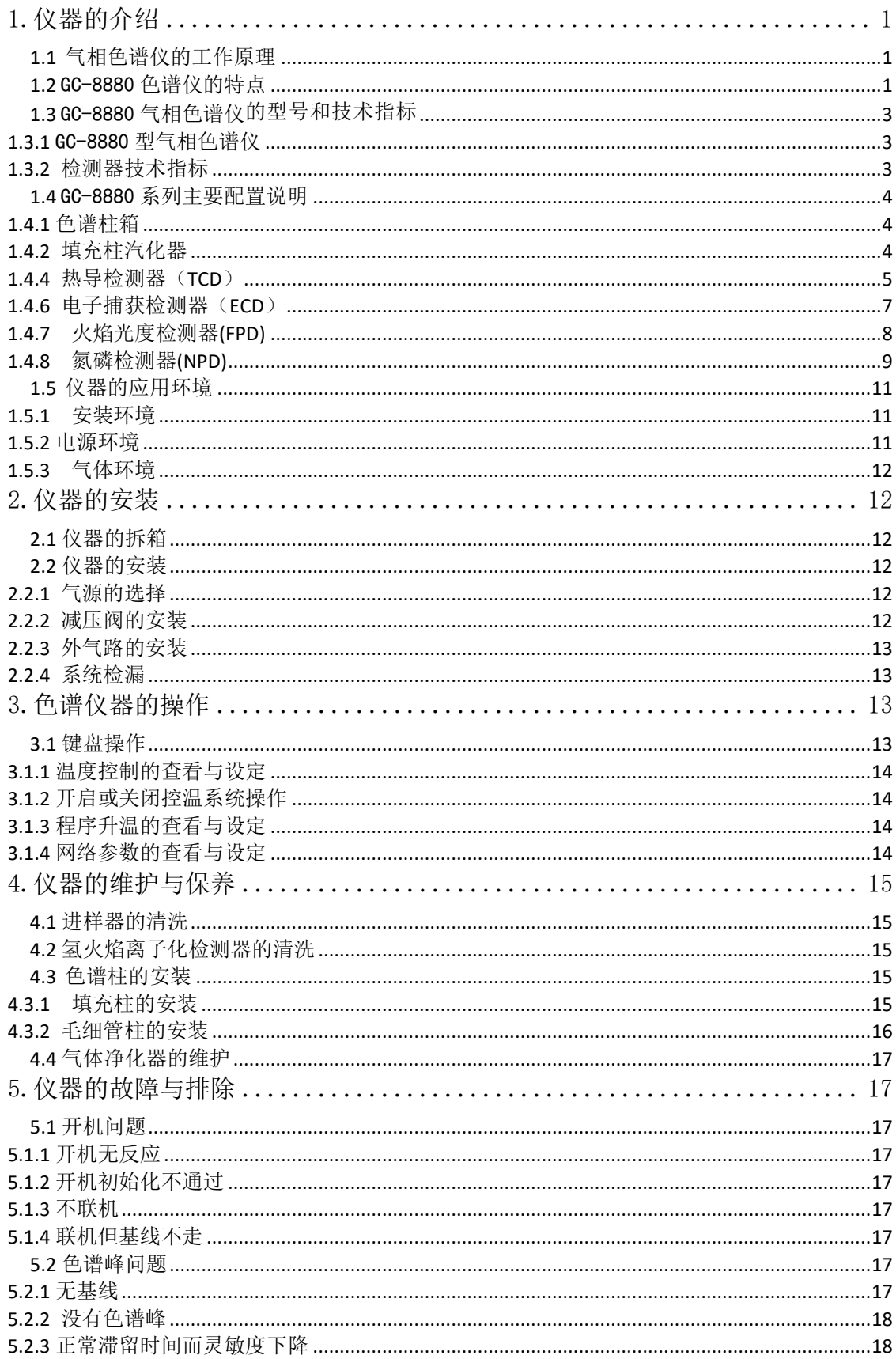

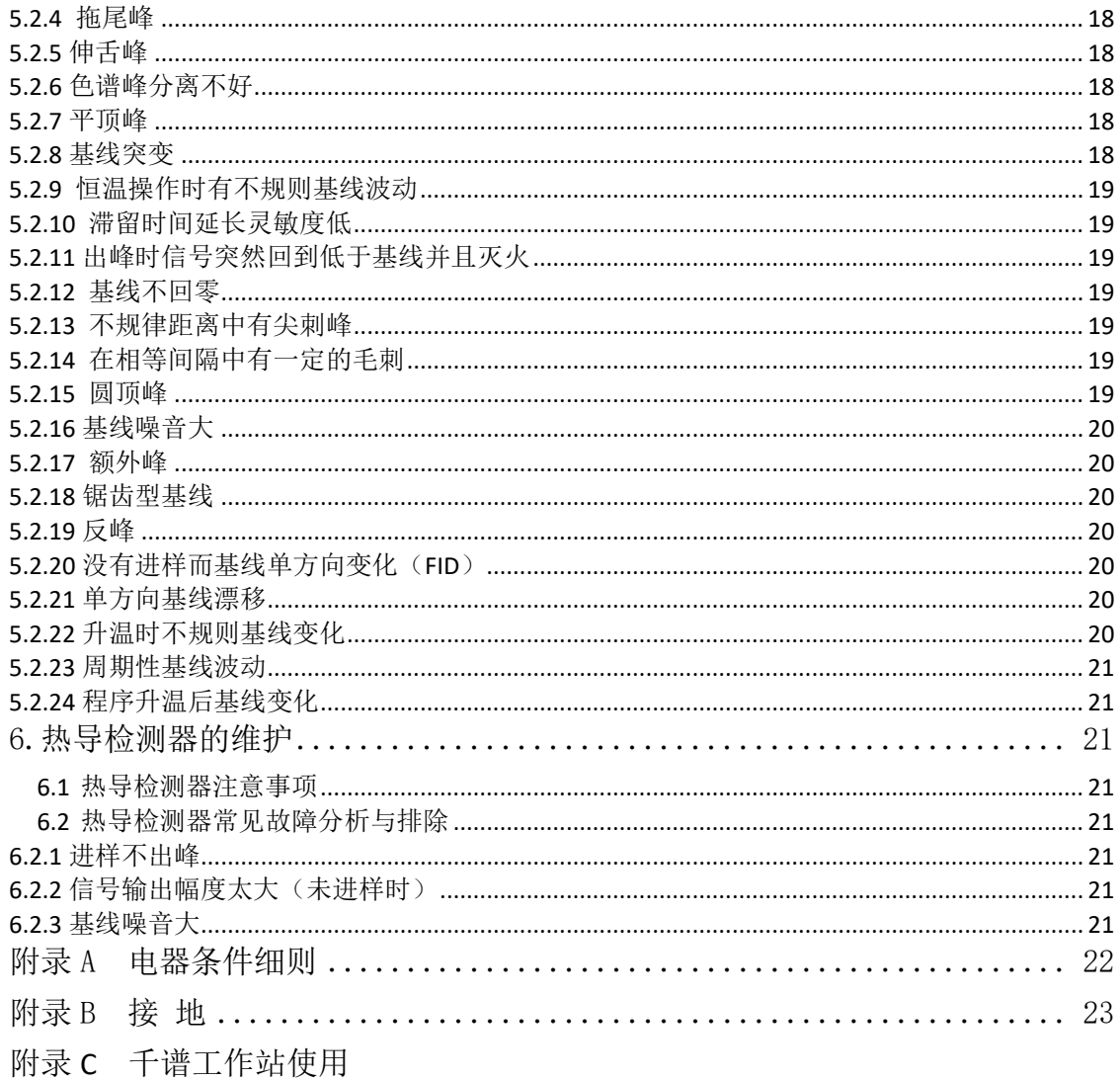

欢迎您成为上海纳析仪器有限公司 GC-8880 网络气相色谱仪的 用户!

# <span id="page-6-0"></span>**1.**仪器的介绍

# <span id="page-6-1"></span>**1.1** 气相色谱仪的工作原理

气相色谱分析技术是一种多组分混合物的分离、分析的技术。它主要利用样 品中各组份的沸点、极性及吸附系数在色谱柱中的差异,使各组份在色谱柱中 得到分离,并对分离的各组分进行定性、定量分析。

气相色谱仪以气体作为流动相(载气),当样品被送入进样器并气化后由 载气携带进入填充柱或毛细管柱,由于样品中各组份的沸点、极性及吸附系数 的差异,使各组份在柱中得到分离,然后由接在柱后的检测器根据组份的物理 化学特性,将各组份按顺序检测出来,最后通过网络送至色谱工作站,由色谱 工作站将各组份的气相色谱图记录并进行分析从而得到各组份的分析报告。其 工作原理简图如下图所示:

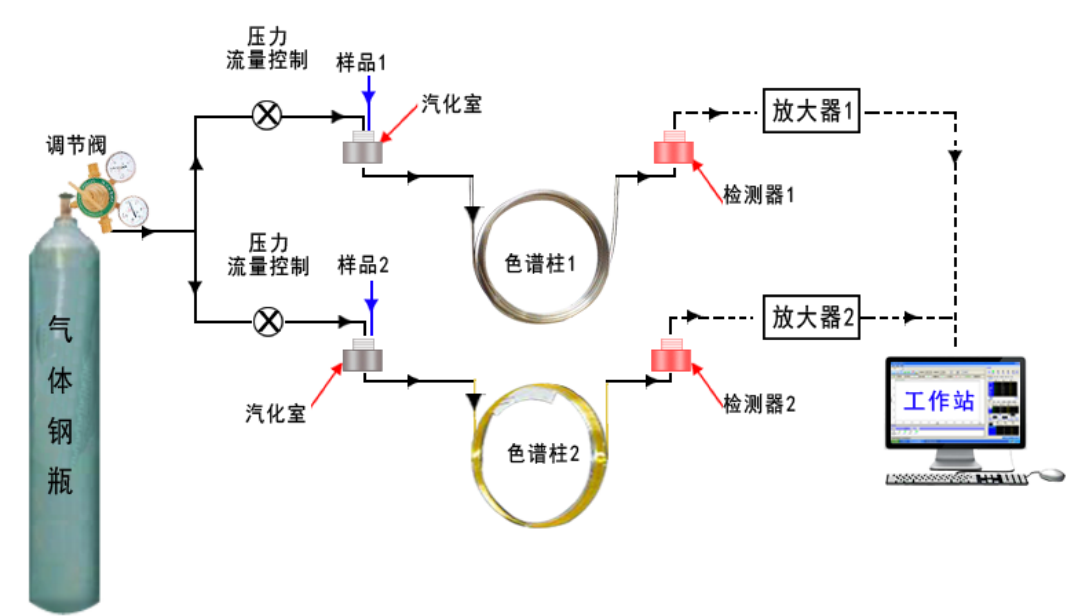

# 图 1.1 气相色谱仪工作原理简图

由于该分析方法有分离效能高、分析速度快、样品用量少等特点,因此已广 泛地应用于石油化工、生物化学、医药卫生、卫生检疫、食品检验、环境保 护、食品工业、医疗临床等部门。气相色谱法在这些领域中解决了工业生产的 中间体和工业产品的质量检验、科学研究、公害检测、生产控制等问题。

# <span id="page-6-2"></span>**1.2** GC-8880 色谱仪的特点

传统气相色谱仪是以 1 台色谱仪、1 套工作站、1 台计算机、1 台打印机的 方式工作。这种工作方式使得色谱仪配备较多的化工厂、实验室、院校等用户 在使用和管理上非常不便,并且设备重复投资、浪费严重。配备大量的计算机 也给用户在设备管理和数据管理上带来诸多不便。同时这种传统的模式往往要 采用一个厂家的气相色谱仪,又要采用另外一个厂家的工作站配合才能使用, 使得系统整体的功能难以发挥、系统的性能也难以提高,对于用户提出的功能 增加就更无从谈起了(比如数据的远程传输、多台仪器的监控等)。

针对这一传统气相色谱仪的使用弊端,上海纳析仪器有限公司有限公司应 用工程师历数近十年的开发成果,采用全新的工业设计,将当前主流的网络通 讯技术应用于气相色谱仪,开发出具有国际先进技术的新型气相色谱仪。仪器 采用最新的高集成度的工业级芯片、总线技术、以太网技术以及数据处理软 件、优化了温控精度和气体控制精度,从根本上提高了仪器的可靠性。

GC-8880 气相色谱仪由于采用了网络通讯技术,并内置了高精度 AD 转化电 路, 实现多台色谱仪共用 1 套计算机完成数据分析、打印、存储; 并实现了仪 器的远距离控制和色谱数据的远距离传输,方便企业管理人员对产品质量的实 时跟踪管理。

下图为 GC-8880 色谱仪工作方式简图:

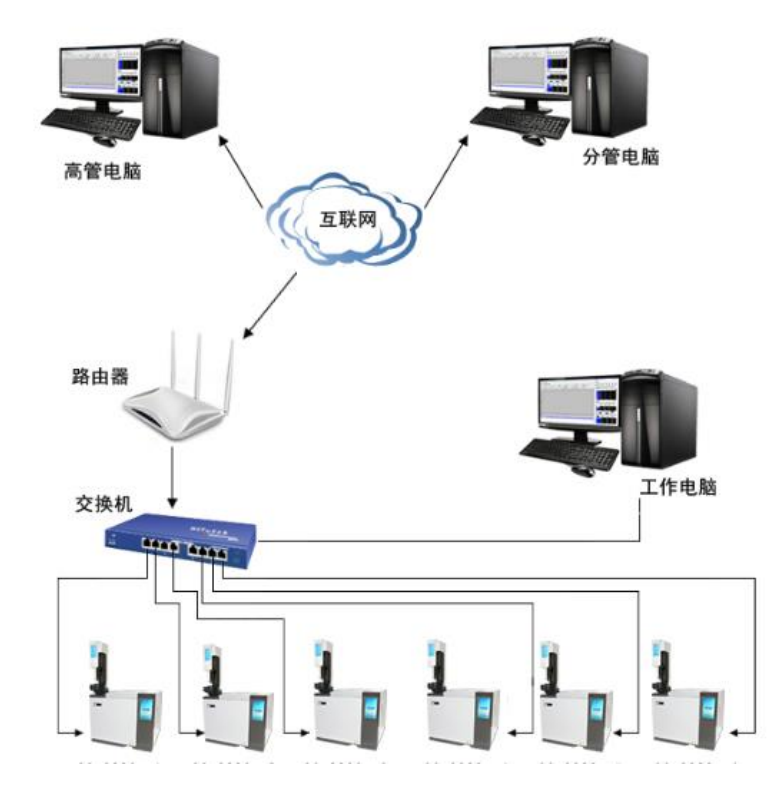

图 1.2 GC-8880 气相色谱仪工作方式简图

# GC-8880 气相色谱仪特点:

★ 采用了技术先进的百兆/千兆以太网通信接口、并内置IP协议栈、使仪器 可以通过企业内部局域网、互联网实现远距离的数据传输;方便实验室的架 设、简化实验室的配置、方便分析数据的管理;

**★** 仪器内部设计 3 个独立的连接 IP 地址, 可以连接到工作电脑 (实验室现 场)、分管电脑(如质检科、生产部等)、以及高管电脑(如环保局、技术 监督局等),需要时可实时监控仪器的运行以及分析数据结果;

★ 仪器配备的专用工作站可以同时支持多台色谱仪接入,实现数据处理以 及仪器反向控制,简化文档管理;

- ★ 仪器可以通过互联网连接到生产厂家, 实现远程诊断、远程更新等(需 用户设置);
- ★ 仪器配备的7寸彩色液晶触摸屏,支持热插拔.

★ 仪器采用了多处理器并行工作方式,使仪器更加稳定可靠;可选配多种高 性能检测器选择,如FID、TCD、ECD、FPD和NPD,最多可同时安装三个检测器, 满足复杂样品的分析需求。

★ 仪器采用模块化的结构设计,后期维护简单方便。

★ 全新的微机温度控制系统,控温精度高,可靠性和抗干扰性能优越;具有 八路完全独立的温度控制输出,可实现二十阶程序升温,具有柱箱自动后开门 系统,近室温控制能力得到提高,升/降温速度更快;

★ 仪器配置先进的电子流量控制单元(EFC)、电子压力控制单元(EPC)实现 了气路的数字化控制,大大提高了仪器的稳定和分析结果的重现性;

★ 色谱机内置低噪声、高分辨率24位AD电路,并具有基线存储、基线扣除的 功能。

★ 标配的工作站适于 WinXP 、Win2000、Win7、Win8、Win10 等操作系统。

★ 具有完全自主知识产权的色谱仪微机系统具有 MODBUS/TCP 的标准协议,可 以对接 DCS 系统。

# <span id="page-8-0"></span>**1.3** GC-8880 气相色谱仪的型号和技术指标

GC-8880 气相色谱仪由进样器、检测器、色谱柱箱、气体流量控制系统、加 热控制系统、信号检测系统及网络数据传输工作站等组成。

# <span id="page-8-1"></span>**1.3.1** GC-8880 型气相色谱仪

GC-8880 型气相色谱仪具有网络远程控制功能,使仪器在无人值守、分散监 测、集中控制成为现实。

# 主要技术指标:

- ●操作显示:7 寸彩色液晶触摸屏.
- ●温控区域:8 路
- ●温控范围:室温以上4℃~450℃,增量: 1℃, 精度:±0.1℃
- ●程序升温阶数:20阶
- ●程升速率: 0.1~60℃/min
- ●量程: 0~0.25Mpa (压力); 0~1000mL/min (流量)
- ●外部事件:8路;辅助控制输出2路
- ●进样器种类:填充柱进样、毛细管进样、六通阀气体进样、自动进样器
- ●检测器数目: 3个(最多); FID、TCD、ECD、FPD和NPD任选
- ●启动进样:手动、自动可选
- <span id="page-8-2"></span>●通信接口: 以太网: IEEE802.3

# **1.3.2** 检测器技术指标

### 氢火焰离子化检测器(FID)

- ●检测限: ≤5×10<sup>-12</sup> g/s(正十六烷)
- ●基线噪声:  $\leq$ 3×10<sup>-14</sup>A;
- ●基线漂移: ≤1×10<sup>-13</sup>A /30min
- ●线性范围:  $\geq 10^6$
- 热导检测器(TCD)
- ●灵敏度:S≥5000mV•ml/mg( 苯/甲苯 )
- ●基线噪声: ≤0.05mv

●基线漂移: ≤0.1mv/30min /30min ●线性范围:  $\geq 10^4$ 电子捕获检测器(ECD) ●检测限:  $\leq 1 \times 10^{-13}$ g/ml (丙体六六六-异辛烷溶液) ●基线噪声: ≤0.03mV ●基线漂移: ≤0.2mV/30min ●线性范围:  $10^3$ ●放射源: 63Ni 火焰光度检测器(FPD) ●检测限:  $(S) \le 5 \times 10^{-11}$ g/s 、 $(P) \le 1 \times 10^{-12}$ g/s; 甲基对硫磷-无水乙醇溶液) ●基线噪声: ≤3×10<sup>-13</sup>A ●基线漂移: ≤2×10<sup>-12</sup>A/30min ●线性范围: 对硫≥10<sup>2</sup>、对磷≥10<sup>3</sup>

# <span id="page-9-0"></span>**1.4** GC-8880 系列主要配置说明

# <span id="page-9-1"></span>**1.4.1** 色谱柱箱

GC-8880 系列气相色谱仪的柱箱容积大,可方便安装填充柱或毛细管柱; 内 置大功率加热丝并具有后开门结构,使升降温速度大为提高;柱箱控温保护 采用双重软件保护,确保色谱柱的安全; 热搅拌采用低噪声电机及优质不锈钢 风页, 仪器运行平稳。

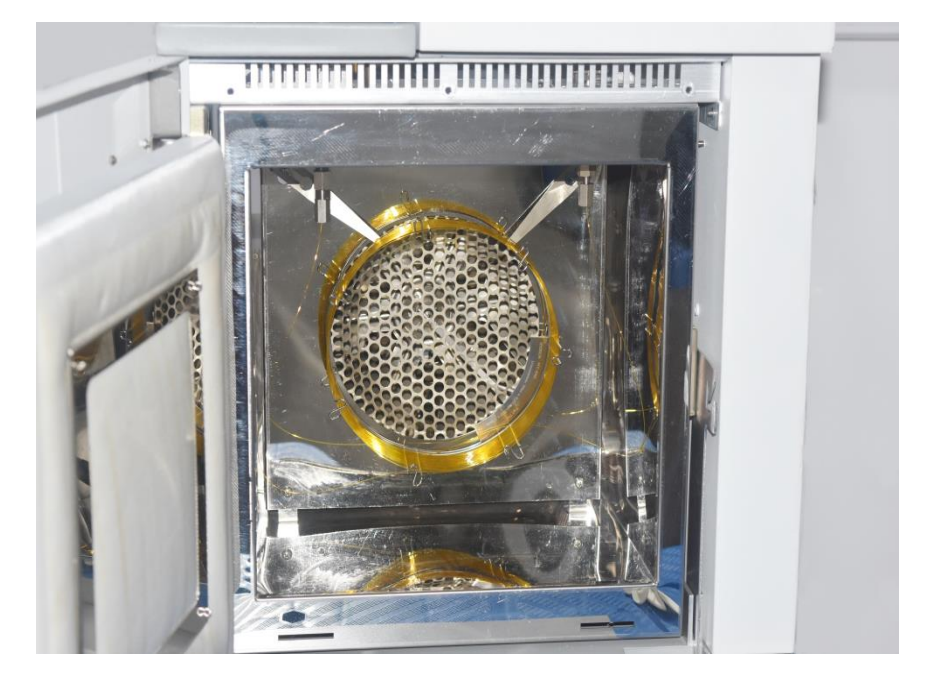

# <span id="page-9-2"></span>**1.4.2** 填充柱汽化器

GC-8880 气相色谱仪的填充柱汽化器安装在柱箱顶部左前侧,其结构如图 1.7 所示。由微机控制器设置并控制其温度。进样器的最上部是一个散热帽,散 热帽的下部嵌装有硅橡胶进样垫。进样器的载气进口和气路控制系统中的输出 口相连接。

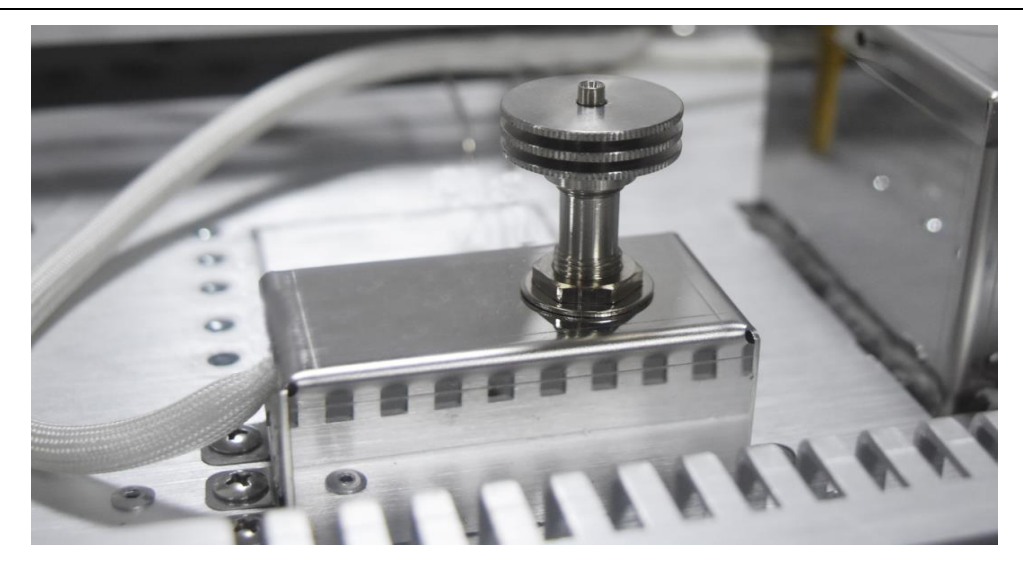

### 1 散热帽 **2** 进样垫 **3** 导向件 **4** 汽化管 **5** 铂电阻 **6** 加热管

### 图 **1. 7** GC-8880 气相色谱仪进样器结构示意图

注: 1. GC-8880 系列气相色谱仪配备多个进样器安装,最多同时安装 3 根填充 色谱柱;

- 2. GC-8880 系列气相色谱仪的进样器可以直接安装外经为Φ4mm 的填充 柱,通过加装衬管,还可以安装外经为Φ3的填充柱;
- 3. GC-8880 系列气相色谱仪可以安装专用的毛细管隔膜清扫分流进样器来实 现毛细管分流/不分流进样。最多同时安装 2 个。

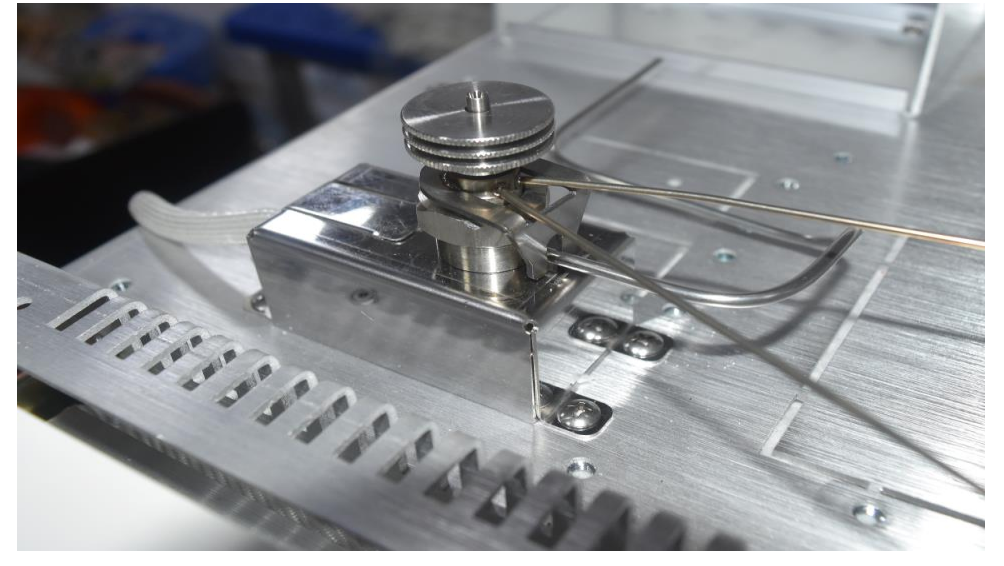

**1** 导向器(毛细) **2** 螺帽(毛细) **3** 进样器 **4** 垫片 **5** 六角螺帽 **6 O** 型垫圈 **7** 气化管(毛细) **8** 滑套 **9** 导管 **10** 铂电阻 **11** 加热丝 **12** 垫片 **13** 接头 图 **1.8** 隔膜清扫分流进样器结构示意图

# <span id="page-10-0"></span>**1.4.4** 热导检测器(**TCD**)

GC-8880 系列气相色谱仪可配备热导检测器(TCD)。TCD 检测器结构如图 1.9 所示。

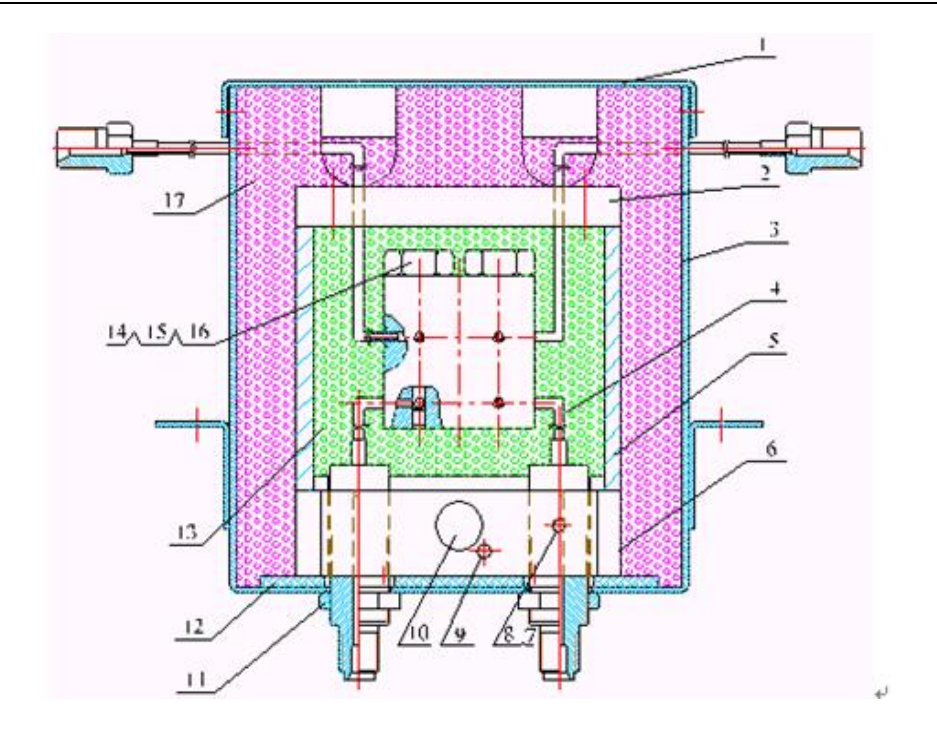

### **1** 外壳盖 **2** 上盖 **3 TCD** 盒 **4 TCD** 检测器 **5** 导热体 **6** 底座 **7** 螺钉 **8** 压片 **9** 铂电阻 **10** 加热丝 **11** 螺母 **12** 石棉阻热垫 **13** 空气浴室 **14** 螺母 **15** 垫圈 **16** 钨丝 **17** 保温棉 图 **1.9 TCD** 检测器结构示意图

它的结构及工作原理是:在一个导热体中加工四个对称的腔室,每个腔室 中各放一个热敏元件。其中,两个腔室是测量池,另外两个是参比室。测量池 和参比池内的热敏元件组成了惠斯登电桥的四个臂。该电桥接入热导检测器信 号处理板以控制电桥的工作及色谱数据的处理。在热导检测器内还装有电热元 件和温度测量传感器,与温度控制系统相接以控制其加热温度。

TCD 参比池仅通过载气气流,从色谱柱流出的组份同载气一起进入测量池。 当参比池和测量池只流过载气时,同一气体其导热系数相同,这时电桥平衡, 色谱仪输出基线信号。当进样的时候,样品被分离后,由载气携带进入测量 池,由于载气的导热系数和组份的导热系数不同,造成电桥平衡破坏,色谱仪 输出谱峰信号。

# **1.4.5** 火焰离子化检测器(**FID**)

FID 检测器属于质量型检测器,不仅具有灵敏度高、线形范围宽的特点,而 且对操作条件变化相对不敏感,稳定性好。特别适合做常量或微量的常规分 析,因为响应快所以与毛细管分析技术配合使用可完成痕量的快速分析,是气 相色谱仪器中应用最广泛的检测器;GC-8880 系列气相色谱仪可配备两个独立的 氢火焰离子化检测器。

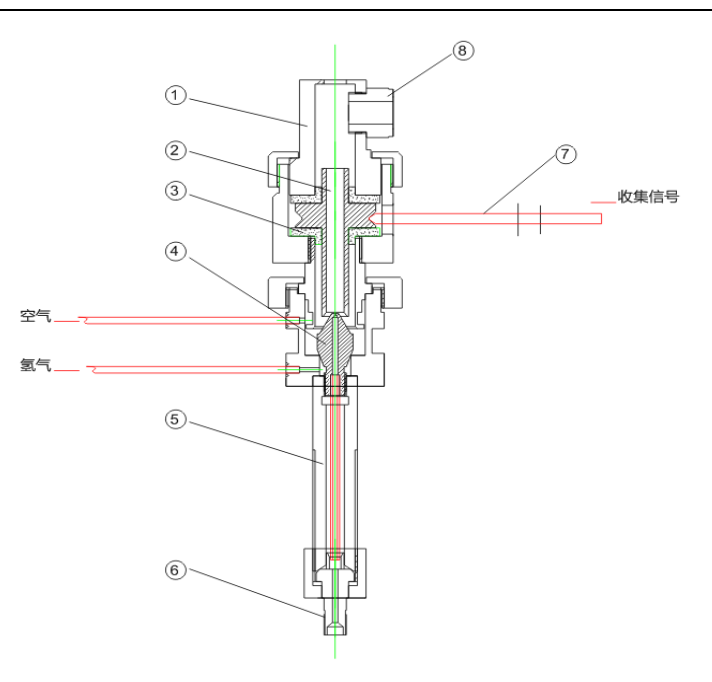

### **1** 防尘帽 **2** 收集极 **3** 收集极隔垫 **4** 喷嘴 **5** 汽化室 **6** 毛细柱接头 **7** 信号输出筒 **8** 点火电极 图 **1.10 FID** 检测器结构示意图

FID 检测器置于主机的顶部前端。其基座安装在一个导热体内,该导热体同时 还装有电热元件和温度测量传感器,与温度控制系统相接以控制其加热温度。 极化极接至 FID 微电流放大器的极化电压输出。收集极输出信号是通过低噪声 电缆线与 FID 微电流放大器相连。氢气和空气由不锈钢管从主机上方的气路控 制系统的接头处进入。

火焰离子化检测器的原理是:被测样品在氢火焰中燃烧,产生离子流,在 极化电场的作用下使正负离子定向的移动,到达收集极从而产生了微弱的电流 信号,经过微电流放大器放大、处理后,再输送到色谱数据处理系统。

# <span id="page-12-0"></span>警告: 在仪器工作时, 捕集极存在 200 伏特高压, 请防止电击!

# **1.4.6** 电子捕获检测器(**ECD**)

电子捕获检测器 (electron capture detector, ECD)。 电子捕获检测器也是 一种离子化检测器,它是一个有选择性的高灵敏度的检测器,它只对具有电负 性的物质(如含卤素、硫、磷、氮)有响应,物质的电负性越强,也就是电子 吸收系数越大,检测器的灵敏度越高,而对电中性(无电负性)的物质,如烷 烃等则无信号。

ECD 检测池中封入得放射源( $63$ Ni)所产生的放射线(β线)使惰性气体 (N2)电离,在检测池的收集极上施加脉冲电压,捕获电子产生电流。当强电 负性分子进入其中,吸收电子,形成负离子。由于带负电荷的分子比自由电子 的移动速度慢,到达正电极的时间长,而且与正离子再结合的概率也增大,使 检测器中的电子密度减小,一个脉冲捕获的电子数减少。根据电子数减少的程 度相应加上多次脉冲,以保持每个单位时间内电子数的电流恒定,则脉冲数的 变化与强电负性分子的密度成正比。

ECD 装置原理图如下:

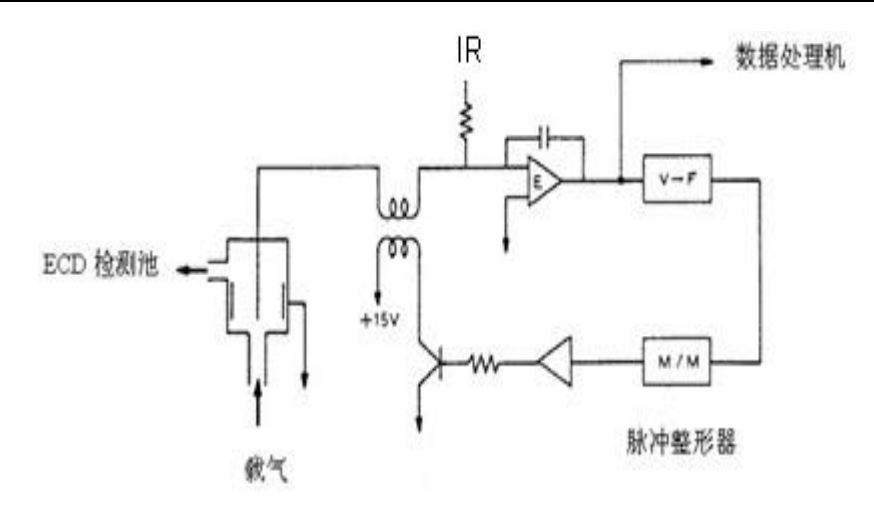

图 **1.11 ECD** 装置简图

通过放大器 E, 比较设定电流 IR 与 ECD 检测池形成的平均脉冲电流, 将两 者相等时的电压送入下段的电压—频率变换器(VFC)。VFC 发出的脉冲调到 适当的脉冲幅度和脉冲高度后送到 ECD 检测池,构成控制电路。

警告: 严禁不采取专业的保护措施拆卸 ECD 检测器! (放射源 (Ni63) 将会使 您的健康受到伤害)

放射源(Ni63)是受严格管控材料,严禁 ECD 检测器做普通废弃物丢 弃!

设备报废,放射源(Ni63)请有专业资质的厂家回收处理!

# <span id="page-13-0"></span>**1.4.7** 火焰光度检测器**(FPD)**

火焰光度检测器(flame photometric detector,FPD)[是气相色谱仪用](http://baike.baidu.com/view/198164.htm)的一 种对含磷、含硫化合物有高选择型、高灵敏度的检测器。试样在富氢火焰 燃烧时,含磷有机化合物主要是以 HPO 碎片的形式发射出波长为 526nm 的 光,含硫化合物则以 S<sup>2</sup> 分子的形式发射出波长为 394nm 的特征光。光电 倍增管将光信号转换成电信号,经微电流放大纪录下来。此类检测器的灵 敏度可达几十到几百库仑/克,最小检测量可达 10-11 克。同时,这种检测 器对有机磷、有机硫的响应值与碳氢化合物的响应值之比可达 10<sup>4</sup>,因此可 排除大量溶剂峰及烃类的干扰,非常有利于痕量磷、硫的分析,是检测有 机磷农药和含硫污染物的主要工具。

如图1.12所示,FPD主要由二部分组成: 火焰发光和光、电信号系统。

火焰发光部分由燃烧器和发光室组成,各气体流路和喷嘴等构成燃烧器, 又称燃烧头。通用型喷嘴由内孔和环形的外孔组成。气相色谱柱流出物和空气 混合后进入中心孔,过量氢从四周环形孔流出。这就形成了一个较大的扩散富 氢火焰、烃类和硫、磷确化合物在火焰中分解,并产生复杂的化学反应,发出 特征光。硫、磷在火焰上部扩散富氢焰中发光,烃类主要在火焰底部的富氧焰 中发光,故在火焰底部加一不透明的遮光罩挡住烃类光,可提高 FPD 的选择 性。为了减小发光室的体积,可在喷嘴上方安一玻璃或石英管,以降低检测器 的响应时间常数。

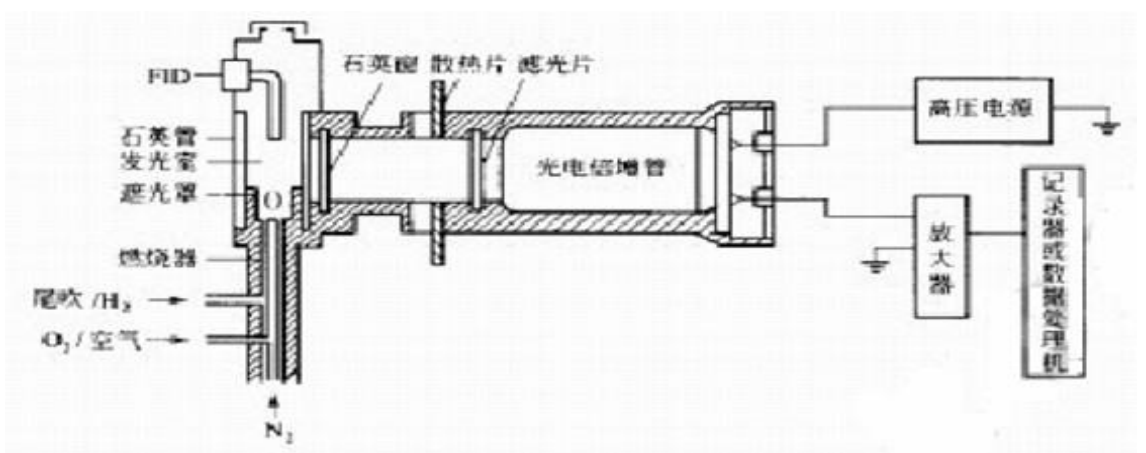

### 图 **1.12 FPD** 系统示意图

右为光、电信号部分,为了避免发光中产生的大量水蒸气,燃烧产物和高温 对光、电系统的影响,用石英窗和散热片将发光室和光电系统隔开。因FPD不是将 所有的光变成电信号,而是用滤光片选择硫、磷特征光。

# <span id="page-14-0"></span>警告:严禁在检测器漏光的情况下打开高压电源!

# **1.4.8** 氮磷检测器**(NPD)**

氮磷检测器(NPD)又称热离子化检侧器(TID)是分析含 N、P 化合物的高灵敬 度高选择性和宽线性范围的检测器。1961 年 Cremer 等最初研制的火箱热离子化 检测器是在 FID 检侧器的喷口上方加热碱源。由于采用的碱源为挥发性碱金 属,寿命短、检测器灵敏度不稳,无推广价值;1974 年 Kolb 采用不易挥发性碳 酸铷和二氧化硅烧结成硅酸铷珠,解决了铷珠寿命短的缺点,由于铷珠在冷氢 焰中用电加热。因此检测器的稳定性明显改警、灵敏度显著提高,背景基流从 10<sup>-9</sup>A 降至 10<sup>-13</sup>A, 从而使 NPD 一越为气相色谱仪中最常装备的检测器之一, 成 为检侧痕量氮、磷化合物的气相色谱专一检侧器广泛被用于环保、医药、临 床、生物化学、食品等领域。

NPD 的结构与操作因产品型号不同而异, 典型结构如图 1.13 所示

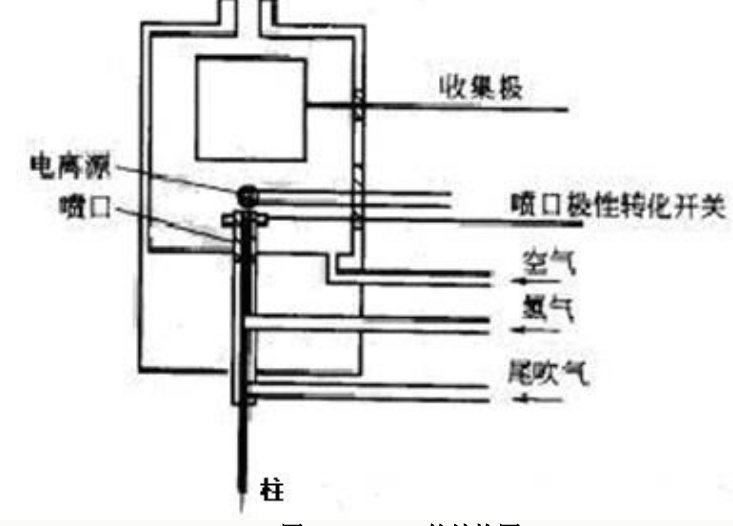

图 1.13 NPD 的结构图

GC-8880 检测器 NPD 的操作方式为氮磷型操作,喷嘴不接地,如图所示,

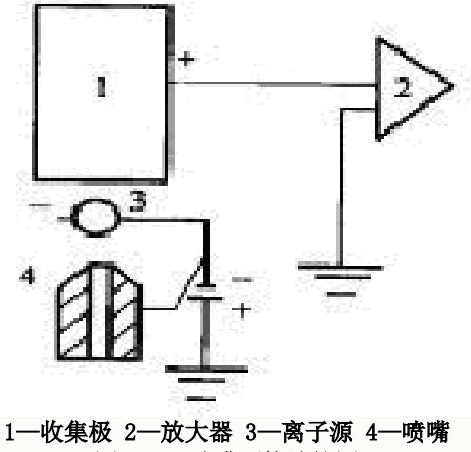

图 **1.14** 喷嘴不接地简图

空气和氢气流量较小[V  $\alpha$  $\epsilon$ <(150/ml/min, VH<sub>2</sub><(4~9ml/min)]被电加热至 红热的电离源, 在电离源周围形成冷焰, 含 N、P 的有机化合物在此发生裂解和 激发反应,形成 N,P 的选择性检侧,对烃的选择性可达 10<sup>2</sup>~10<sup>4</sup>。

1.4.9 显示屏与键盘

GC-8880 系列的显示屏均为 7 寸彩色液晶触摸屏, 用户可一目了然的杳看仪 器的工作状态。

触摸屏界面设计简洁明了、功能齐全、操作简单、易学易用。

1.4.10 外部事件控制与通信输出

GC-8880 系列气相色谱仪的外部事件控制在仪器的内部。控制主板右侧一列 为外部事件控制输出。自下而上二个端子为一组。分别为: 事件 1、事件 2、事 件 3、事件 4、事件 5、事件 6、事件 7、事件 8、事件 9、事件 10

仪器的通信采用百兆/千兆自适应以太网接口。通过网线与安装工作站的计 算机连接

注:为了保持仪器的高分辨率、高稳定性,在仪器的内部集成了 24 位的 AD 电 路,常规的模拟信号不再输出,且只能与本公司的工作站相接。

1.4.11 电源开关

电源开关仅为机器的电源开关。

警告:当打开机器,可能触及电气部分时,应将电源插头拔离电源!关闭电源 开关,色谱仪器内部部分电器仍有高压存在!

1.4.12 GC-8880 气相色谱仪工作站(网络版)

为适应气相色谱仪的网络化需求,从根本上解决传统色谱仪的使用弊端, 公司研发了突破传统的专用工作站。该工作站适用于气相色谱仪。

工作站除保留了传统工作站的功能外,增添了多个创新功能。工作站采用 的机理先进、通信容量大、接口方便的以太网通信方式,可以支持多台色谱仪 的多个通道的数据同时处理(最多支持 5000 个色谱仪接入);由于支持多台色 谱仪,谱图文件的管理系统设计了自动生成色谱仪文件夹、自动生成时间文件 夹、以及按时间、班次或序列命名谱图文件功能,简化了文档管理,方便了用 户使用。

该网络版工作站突破了传统工作站的只能纸质输出报告的模式,开发了可 以将分析结果通过多种传输方式(互联网、CAN 总线、MODBUS/TCP、GPRS 通 信、3G 通信、无线专网等)远程地传输到客户需要的地方。这一功能极大地方 便了用户的使用,使人工送样(配合自动进样)、人工传送报告成为了历史, 节省了人力物力。

该网络版工作站可配备"组份含量监控系统",完成色谱组份含量的统 计、分析、监控,可用于化工产品生产中(如:反应、分流、精馏等)对样品 进行各个组份的数据统计、含量变化趋势、阀值检测、阀值报警,使组分含量 变化趋势一目了然,当天或当班的数据自动存档,免去了人工分析谱图、人工 整理谱图、人工判断结果,提高了工厂的自动化水平。

# 特点与功能:

●色谱数据处理与仪器操作控制有机的结合,使得操作方便,界面友好;

- ●采用 10/100M 或千兆自适应以太网通信技术;通信速率高、支持远距离传送 和控制;
- ●采用多线程技术实现信号采集、数据处理、用户管理三者同时协同工作;
- ●独特的软件架构,实现了一个系统多个监控座席的丰富配置;使得仪器数量 不多的用户可以在单一电脑上完成分析结果的查看管理;仪器数量较多的用 户可以配备多个监控座席以满足多人同时工作;
- ●配备分析结果扩展通信接口,支持用户二次开发和功能扩展;
- ●独有的谱峰智能辨识技术,最大程度的减少需要用户设置的谱图处理参数, 基本实现判峰、基线校正、重叠峰分割的自动处理;
- ●可由符合 A/A (美国分析学会)标准的 CDF 文件读入采样数据, 由此可与 Agilent、Waters 等色谱工作站接轨;
- ●采用独有的高保真数字滤波算法,拥有强大的抗噪声干扰能力,可以检测与 基线噪声同级的弱小峰;
- ●数据处理具有: 归一法、校正归一法、单点校正法(单点内标法、单点外标 法)、多点校正法(多点内标法、多点外标法);
- ●工作站支持 MODBUS/TCP 协议,可以方便接入 DCS, 完成分析结果的 DCS 处 理;

# <span id="page-16-0"></span>**1.5** 仪器的应用环境

### <span id="page-16-1"></span>**1.5.1** 安装环境

GC-8880 气相色谱仪应在温度和相对湿度分别为 5~35℃和 0~85%的范围内 使用。但最好是在人们感到舒适的环境下使用(适当的恒温、恒湿条件)。这 样仪器才能发挥最佳的性能,仪器的使用寿命也最长。

若将仪器暴露在腐蚀性物质(不管是气体、液体还是固体)中,就会危及 GC-99 气相色谱仪材料和零部件,应避免。

安装 GC-8880 气相色谱仪的试验台必须稳固。试验台的震动会影响仪器的稳 定性。为了能使柱炉的热空气的排出,仪器的背后还应留出至少 30cm 的空间

(且在后面不要放置易燃物品!),以及 30—40cm 的通道,以便安装、检修色 谱仪。

GC-8880 气相色谱仪需要 10/100M 或千兆的以太网。可以用 HUB 或交换机 等构建以太网。

# <span id="page-16-2"></span>**1.5.2** 电源环境

GC-8880 气相色谱仪的接入电源为 220V±10%(50Hz±0.5 Hz),电能提供 的功率不小于 2600W。为了保护人身的安全, GC-8880 气相色谱仪的面板和机壳 按照国际电工技术协会的要求,用三芯电源线接地。

注:为了减少仪器的电器噪音,必须接地良好。

警告:严禁将水管、煤气管、零线等代替接地线!

# <span id="page-17-0"></span>**1.5.3** 气体环境

为了发挥 GC-8880 气相色谱仪最佳性能, 使用气体必须达到相应纯度级别。 我们推荐如下的纯度值。

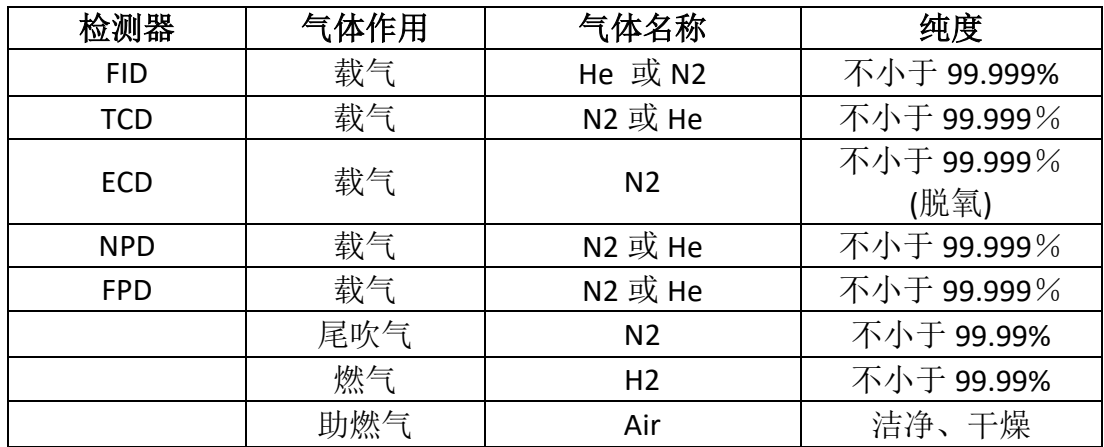

我们建议在气路上要装上净化器!气体净化器在使用了一段时间后,应将 气体净化器内的分子筛和硅胶进行活化处理。

# <span id="page-17-1"></span>**2.**仪器的安装

# <span id="page-17-2"></span>**2.1** 仪器的拆箱

仪器到货后请及时检查仪器外包装的质量,如有损坏,请立即与厂家或销 售商联系。拆箱后,请对照发货单清点配套部件,如发现配套部件不符或仪器 外观有破损现象,请立即与厂家或销售商联系,以便您免受不必要的经济损失 或延误您的工作。

# <span id="page-17-3"></span>**2.2** 仪器的安装

检查无误后,将仪器小心放置在工作台合适的位置。工作台必须稳固。仪 器后面不要堆放易燃物品并留有检修的空间。

# <span id="page-17-4"></span>**2.2.1** 气源的选择

使用 GC-8880 气相色谱仪之前请参照 1.5.3 所述,并根据你欲使用的检测器 的种类配备气源。

气源请安装在安全之处。如采用钢瓶气源,钢瓶应加以固定以防止翻倒造 成事故。无论选择何种形式的气源(如:气体发生器,钢瓶气源,空气压缩机 等),皆应仔细查阅所产生气体的质量是否满足 GC-8880 气相色谱仪的气源要 求。以免影响分析结果或造成色谱仪的污染甚至损坏!

# <span id="page-17-5"></span>**2.2.2** 减压阀的安装

如采用钢瓶式气源,其减压阀安装步骤如下:

1. 将二只氧气减压阀和一只氢气减压阀的低压出口头分别拧下,接上减压 阀接头,旋上低压输出调节杆(不要旋紧);

2. 将减压阀装到钢瓶上, 旋紧螺帽后, 打开钢瓶高压阀, 减压阀高压表应 有所指示;

3. 关闭钢瓶高压阀后,减压阀高压表指示不应下降,否则就有漏气之处, 应予以排除后才能使用。

# <span id="page-18-0"></span>**2.2.3** 外气路的安装

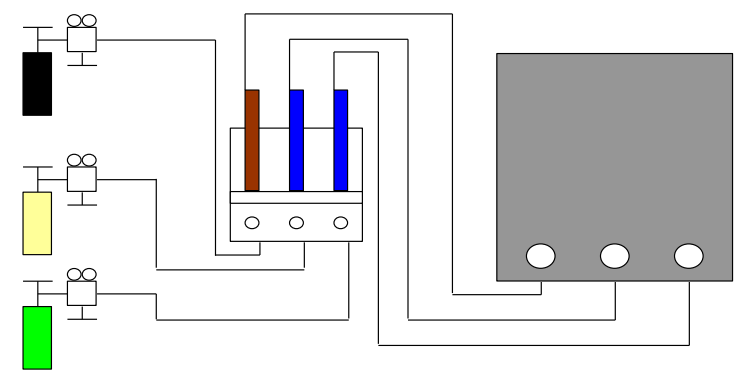

图外气路连接示意图 **2.1** 外气路连接示意图

GC-8880 气相色谱仪采用Φ3×0.5 外径的不锈钢或紫铜管来作为外气路的连 接管。

其连接方法如上图 2.1

# 注意:

- 1. 气路分流放空口和检测器放空口应采用管道将气体通到室外,以免分析有 毒有害物质时造成室内空气污染;
- 2. 在实操作中,注意经常检漏!一旦某处发生泄露,轻则影响仪器正常工 作,重则造成意外事故(如氢气泄露就可能引起爆炸)!
- 3. 载气输入到色谱仪的压力:0.5MPa;
- 4. 空气输入到色谱仪的压力:0.5MPa;
- 5. 氢气输入到色谱仪的压力: 0.2MPa;

# <span id="page-18-1"></span>**2.2.4** 系统检漏

外气路安装完成后,需进行检漏,以免造成事故发生。检漏按如下步骤执 行:

- (1)将主机电源关闭
- (2)将钢瓶低压调节杆处于放松状态,开启钢瓶高压阀,再缓慢调节低压调 节杆,使低压表指示为 0.5 MPa;
- (3)关闭钢瓶高压阀。此时减压阀上的低压表指示不应下降。否则,外气路 中存在漏气,应仔细检查并予以排除。

# <span id="page-18-2"></span>**3.**色谱仪器的操作

# <span id="page-18-3"></span>**3.1** 键盘操作

GC-8880 气相色谱仪设计有八路控温算法,可以对八个温度控制区域进行独 立的控温设定和温度控制。并且色谱柱箱具有的 20 阶程序升温功能。柱箱后门 会根据柱箱的控温算法自动启闭。

GC-8880 的显示屏均为 7 寸汉字液晶显示触摸屏,可一目了然的查看仪器的 工作状态。虚拟键盘设计简洁明了,功能齐全,操作简单,一看就会。

开始控温 键为控温开始键,开机第一次按动, 开始分析或启动按键为信 号处理、程序升温开始键(控温状态以后)。

注意: 如在准备灯未被点亮时, 按开始分析<mark>键程升无效。</mark>

结束分析 键为结束信号分析或程序升温状态下的停止程序升温的按键;

帮助 键用户可以查看到本公司联系方式、色谱仪的操作简要及自动进样信 息;

准备完成 灯长亮表示允许控温的各路控制单元的实测温度达到了设定值,其中 柱炉温度为设定值的±0.5℃,其他为设定温度的±1℃,此时可以进样。

# <span id="page-19-0"></span>**3.1.1** 温度控制的查看与设定

仪器开机自检后进入温度控制界面,其他页面下查看或修改温度参数,直 接按温度即可进入温度界面,可以查看各路温控运行状态并进行重新设定温度 参数。

实测是显示 8 路控温的实测温度。

 保护是显示 8 路控温的保护温度。该温度是仪器根据用户设定的温度自动 计算出来的,无需修改。

# <span id="page-19-1"></span>**3.1.2** 开启或关闭控温系统操作

在仪器开机的状态下,第一次按开始控温键使仪器进入温度控制状态,会 自动打开气路控制。。

当柱箱温度达到设定的±1℃、其余使能为开的各路温度达到设定的±3℃ 时, "准备完成"灯被点亮,

注: 当"准备完成"灯被点亮时,如再按开始分析键将启动工作站进入分 析状态;同时,如果程序升温参数、外部事件参数有效时,将同时使仪器进入 程序升温状态、外部事件控制状态。

在仪器温控的状态下,按关闭控温键即关闭控温。此时会听到仪器内部有 继电器释放的响声,后开门会自动打开进行降温。

# <span id="page-19-2"></span>**3.1.3** 程序升温的查看与设定

在仪器开机的状态下,按程升键使仪器进入程序温度显示状态

程序升温是指在样品分析过程中,柱箱温度需按照设定值而程序上升的过 程。

注:程升终止温度设置要高于柱炉的设定温度,下一阶温度要高于上一阶温 度。

注: 当某一阶的升温速率为 0 时将使该阶以及此后阶的程序升温无效; 第 1 阶 升温速率为 0 将使整个程序升温内容无效。

### 程序升温操作:

在仪器开机的状态下,按开始控温键仪器进入温度控制系统,当仪器的处于 "准备完成"状态后,再按开始分析键将使仪器开始程序升温控制。

当色谱仪执行升温程序时, 仪器进入初始温度保持状态时, 显示区显示 "初温";

当色谱仪执行升温程序时, 仪器进入升温状态时, 显示区显示"升温";

当色谱仪执行升温程序时, 仪器进入程升温度保持状态时, 显示区显示 "保持";

当色谱仪执行升温程序时, 仪器进入降温状态时, 显示区显示"降温";

当仪器执行完一个完整的程序升温周期后,状态显示区域的计时秒表将结束 计时并清零;仪器会自动打开柱箱后门,以使柱箱内温度迅速下降到初始温 度,缩短仪器的降温时间。当柱箱内温度降至初始温度时(±1℃), "准备" 灯被再次点亮,等待下一次程序升温开始。如此反复。

在仪器执行程序升温时,在温度控制系统下,按"关闭控温"键将中断程序 升温状态,仪器将返回恒温状态。

- 注: TCD 检测器的工作, 必须遵守"先通气, 后升温, 再电流"的规则。亦即当 TCD 检测器未通载气时,千万不可设置桥路电流,否则,会损坏钨丝!关机 时,一定要先关桥流、再降温、待 TCD 温度降至室温附近后再关载气!
- 注:TCD 操作时,请尽量不要用太高的电流。高电流的操作会加快钨丝的氧化, 有损于 TCD 检测器的寿命。
- 注:为防止 TCD 检测器的损坏,在本机的设计中采用桥流设定数值不被关机保 存。即机器开机时 TCD 桥流设定数值自动为 0 毫安。
- 警告:载气中含有氧气时,会使 TCD 钨丝的寿命缩短。载气一定要彻底除氧! 打印即可。

# <span id="page-20-0"></span>**4.**仪器的维护与保养

# <span id="page-20-1"></span>**4.1** 进样器的清洗

进样器比较容易污染,特别是汽化管容易污染,为此清洗进样器就显得比 较重要,进样器汽化管可用溶剂棉球直接穿洗,穿洗后用大气流吹一下(主要 吹掉棉球纤维并吹干溶剂),然后装好汽化管衬垫和密封螺母。

# <span id="page-20-2"></span>**4.2** 氢火焰离子化检测器的清洗

可拆下 FID 外罩, 取下电极和绝缘垫圈, 把外罩、电极和绝缘垫圈用丙酮或 酒精清洗然后烘干。如果污染严重,可以将待清洗零件放入超声波清洗液中, 经超声后,用清水淋洗干净然后用酒精清洗并烘干。如果是色谱固定液沾污检 测器,则选择能溶解固定液的溶剂予以溶解。

# <span id="page-20-3"></span>**4.3** 色谱柱的安装

# <span id="page-20-4"></span>**4.3.1** 填充柱的安装

填填充柱在进样器和检测器两处的安装是类似的。填充柱的进样器一端 应留出足够的一段空柱(至少 50mm), 以防插入的注射器针触到填在柱端的玻璃 纤维或柱填充物; 在检测器一端, 也应留出足够的一段空柱(至少 4mm), 以防 喷嘴底端触到填在柱端的玻璃纤维或柱填充物。如下图 6.1 所示:

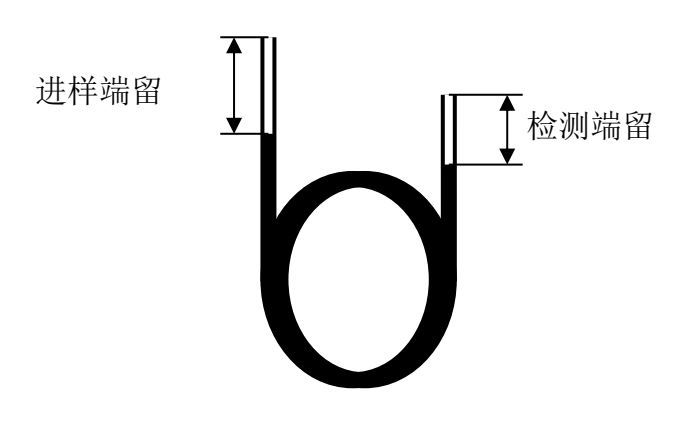

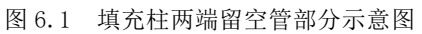

由于玻璃的刚性,玻璃填充柱必须同时在进样器和检测器两端安装。每端 的安装程序一样,检测器端的柱安装请根据所用检测器参见相应章节。

GC-8880 气相色谱仪Φ3、Φ4mm 填充色谱柱与进样器的连接。

安装步骤如下:

- 1) 将 M10×1 Φ3mm 柱螺母先套入色谱柱的两端;
- 2) 在色谱柱的两端装上Φ3mm 石墨圈,再装上相应内径的衬管。向上推 入检测器底部(要推到底), 旋紧螺帽;
- 3) 进样器端要根据具体要求调整色谱柱的高低,旋紧螺帽;
- 4) 用中性皂液检漏,不应有漏气现象;
- 5) 擦干皂液;
- 6) Φ4mm 色谱柱安装步骤同上;

注:填充柱的进样端应保持有长度约 50mm 的空管,不至于在进样时发生困难, 色谱柱的进样端不能和检测器端搞混,应当在灌装填充柱时做上标志。在检测 器一端,也应留出足够的一段空柱(至少 4mm),以防喷嘴底端触到填在柱端的玻 璃纤维或柱填充物。

# <span id="page-21-0"></span>**4.3.2** 毛细管柱的安装

熔融硅毛细管柱很规整,不需要加以整理。但柱端应新切、无毛口、边缘 齐整,除掉来自柱、固定相、密封垫圈的微粒物质,这些很重要。

为此,柱端要新切,用一适宜的玻璃切割工具,在欲切断的部位划痕。通 常先装上柱螺母和垫圈以后再进行切割。

注意:戴上防护眼镜以防在处理切割玻璃或熔融硅毛细管柱时产生的飞扬 的颗粒物质对眼睛的可能伤害。处理毛细管柱时也应小心防止皮肤被扎伤。由 于柱子具有相当的刚性,因此在处理毛细管柱时,事先注意这些十分重要。

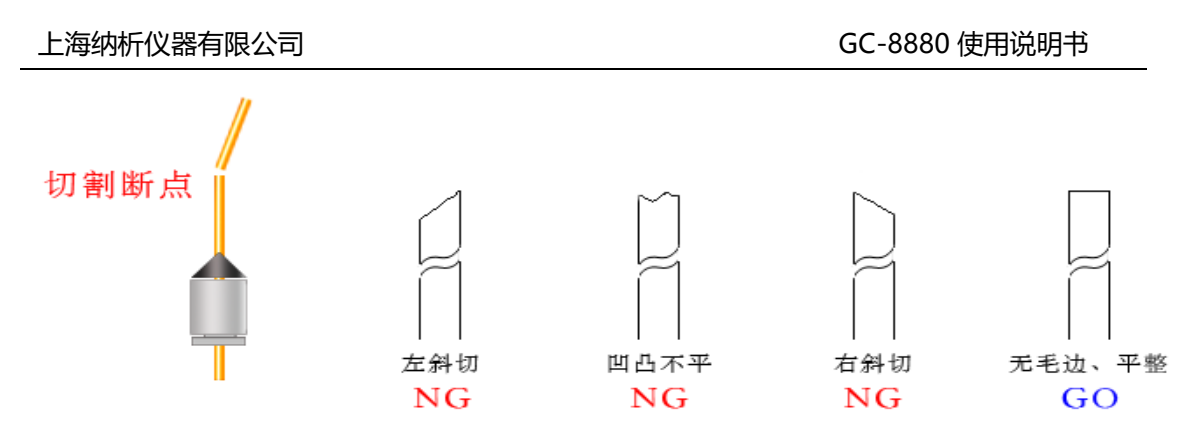

### 图 **6.2 :**准备熔融硅毛细管柱

毛细管柱绕在金属框上,此框悬挂在柱箱内的毛细管柱架上。悬挂位置取 决于框的直经,最好使柱位于柱箱中央。柱两端由框底部伸出,平顺弯曲朝向 进样器接口和检测器接口,不要让柱的任何部位碰到柱箱内壁。石墨垫圈穿过 柱时可能会污染柱,可按"准备熔融硅毛细管柱"中的说明切割柱端。

# <span id="page-22-0"></span>**4.4** 气体净化器的维护

流路控制系统中,接有过滤器,其中就置放有 5A 分子筛。5A 分子筛需要 定期更换或活化。活化温度为 350℃,时间 4 小时。

# <span id="page-22-1"></span>**5.**仪器的故障与排除

# <span id="page-22-2"></span>**5.1** 开机问题

# <span id="page-22-3"></span>**5.1.1** 开机无反应

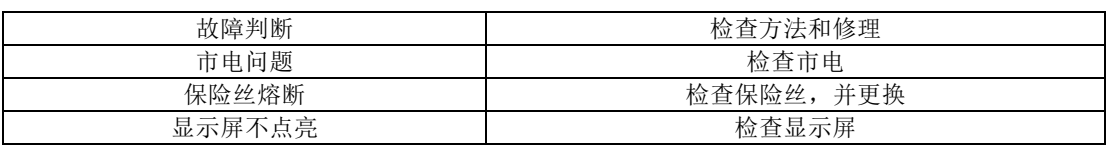

# <span id="page-22-4"></span>**5.1.2** 开机初始化不通过

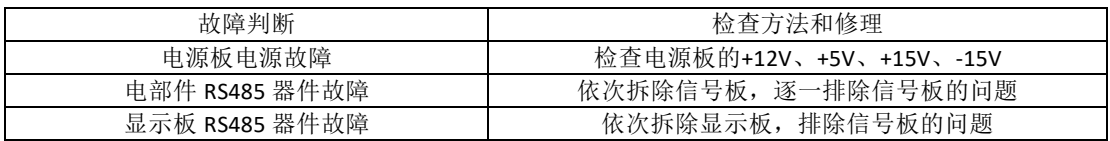

# <span id="page-22-5"></span>**5.1.3** 不联机

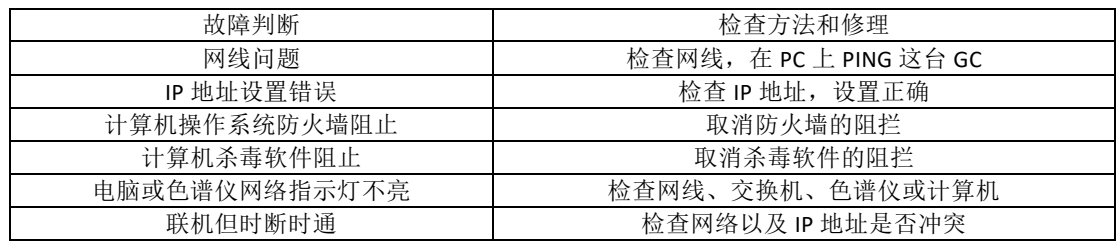

# <span id="page-22-6"></span>**5.1.4** 联机但基线不走

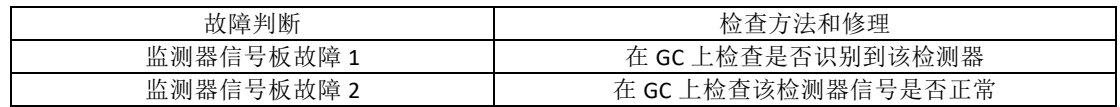

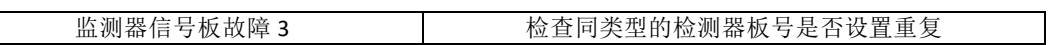

# <span id="page-23-0"></span>**5.2** 色谱峰问题

# <span id="page-23-1"></span>**5.2.1** 无基线

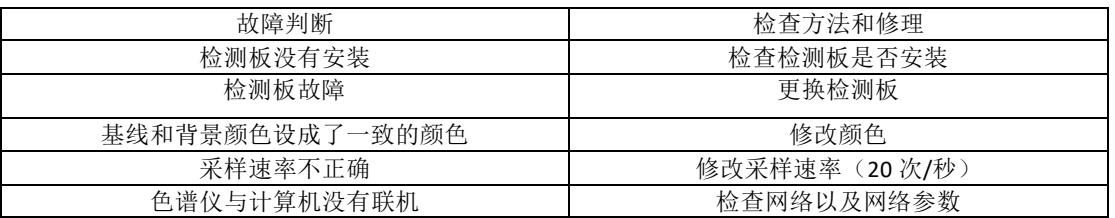

# <span id="page-23-2"></span>**5.2.2** 没有色谱峰

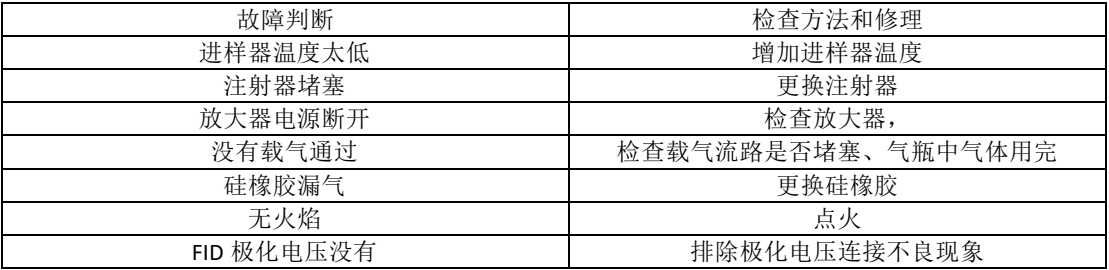

# <span id="page-23-3"></span>**5.2.3** 正常滞留时间而灵敏度下降

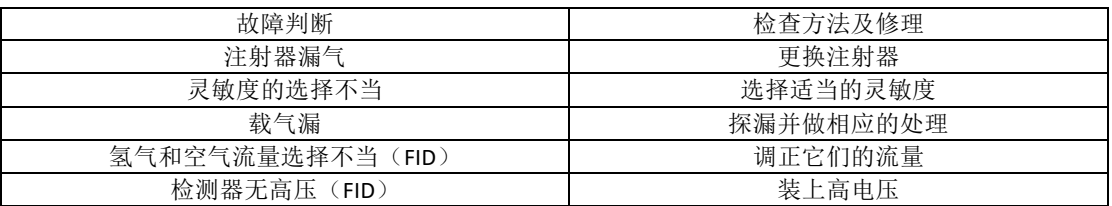

# <span id="page-23-4"></span>**5.2.4** 拖尾峰

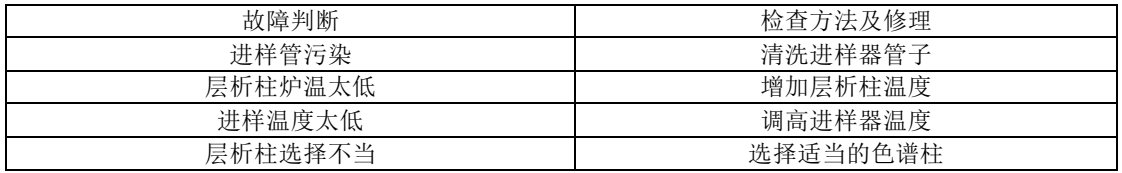

# <span id="page-23-5"></span>**5.2.5** 伸舌峰

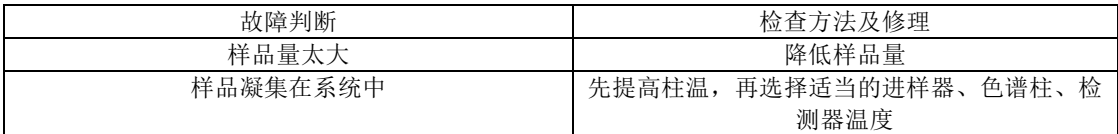

# <span id="page-23-6"></span>**5.2.6** 色谱峰分离不好

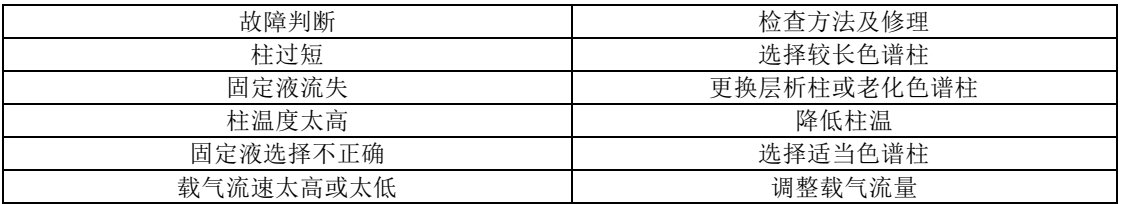

# <span id="page-23-7"></span>**5.2.7** 平顶峰

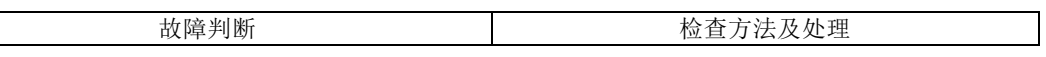

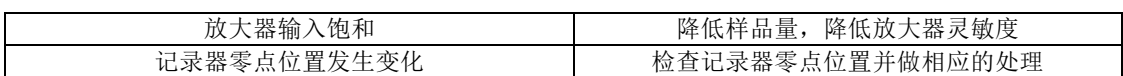

# <span id="page-24-0"></span>**5.2.8** 基线突变

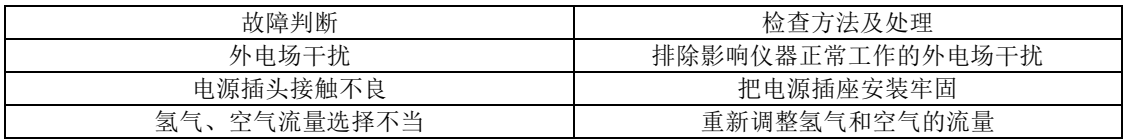

# <span id="page-24-1"></span>**5.2.9** 恒温操作时有不规则基线波动

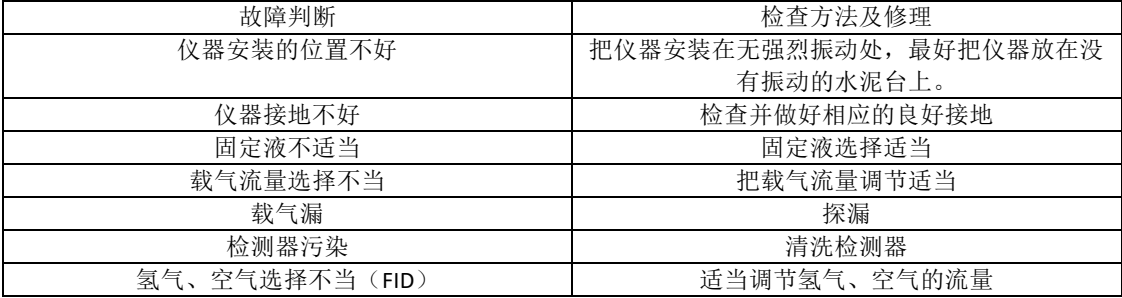

# <span id="page-24-2"></span>**5.2.10** 滞留时间延长灵敏度低

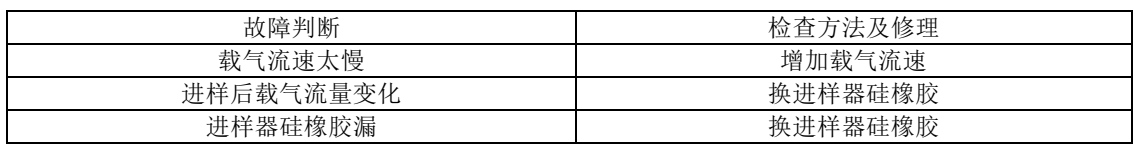

# <span id="page-24-3"></span>**5.2.11** 出峰时信号突然回到低于基线并且灭火

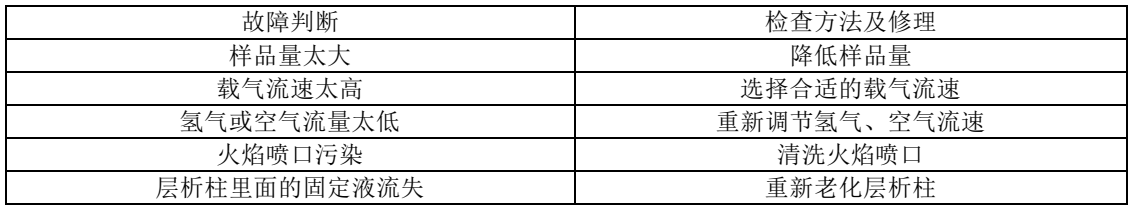

# <span id="page-24-4"></span>**5.2.12** 基线不回零

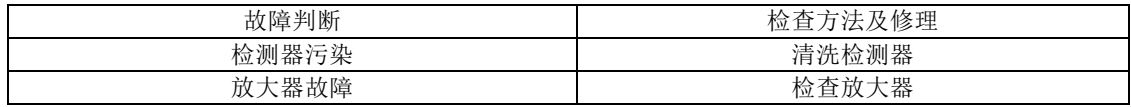

# <span id="page-24-5"></span>**5.2.13** 不规律距离中有尖刺峰

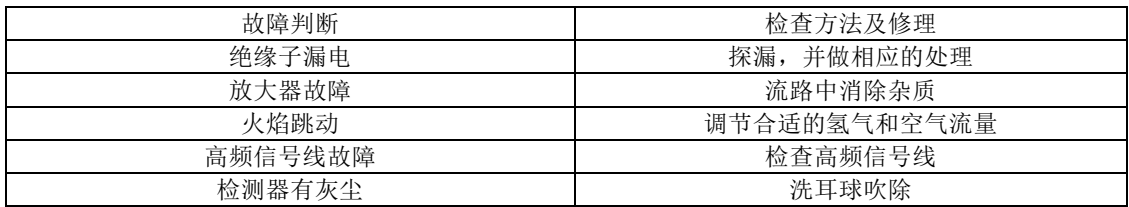

# <span id="page-24-6"></span>**5.2.14** 在相等间隔中有一定的毛刺

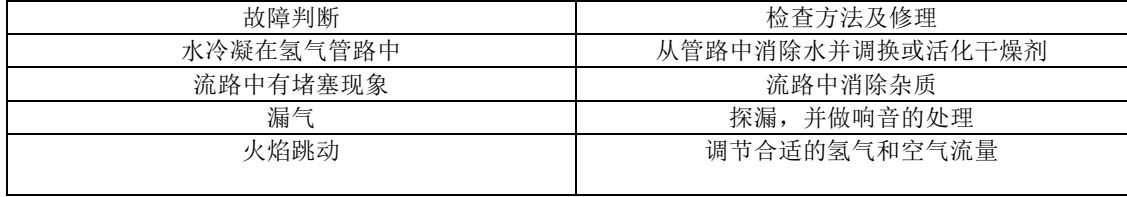

# <span id="page-25-0"></span>**5.2.15** 圆顶峰

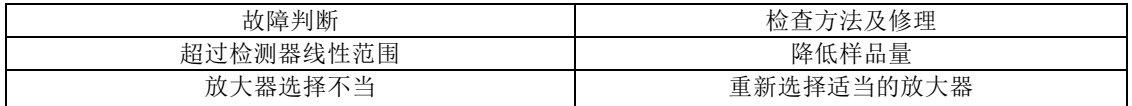

# <span id="page-25-1"></span>**5.2.16** 基线噪音大

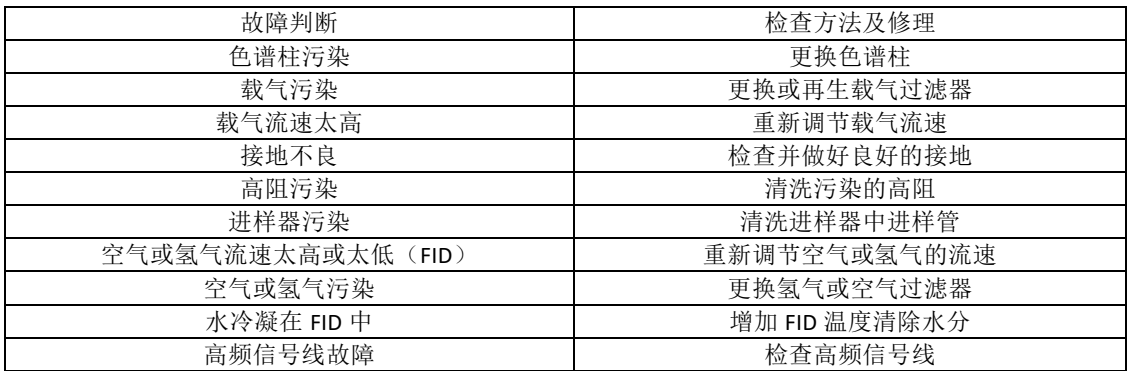

# <span id="page-25-2"></span>**5.2.17** 额外峰

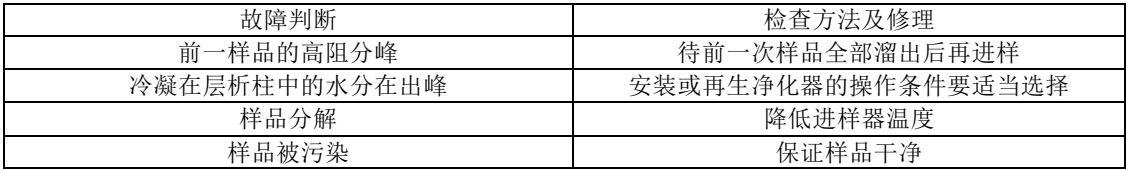

# <span id="page-25-3"></span>**5.2.18** 锯齿型基线

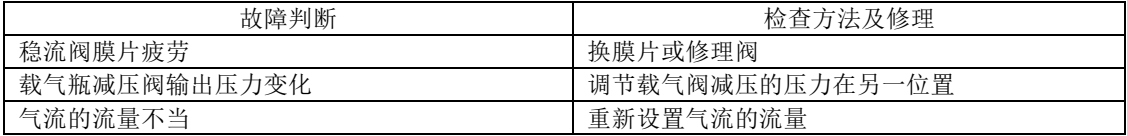

# <span id="page-25-4"></span>**5.2.19** 反峰

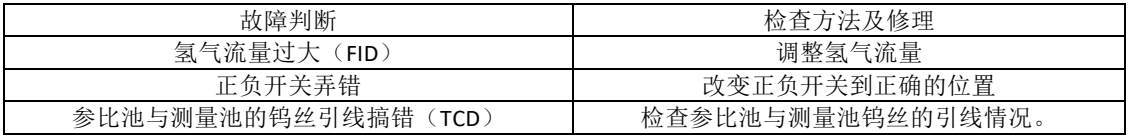

# <span id="page-25-5"></span>**5.2.20** 没有进样而基线单方向变化(**FID**)

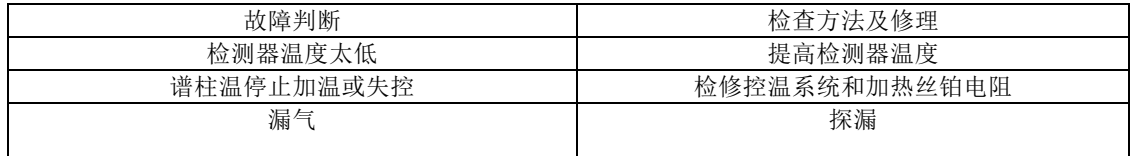

# <span id="page-25-6"></span>**5.2.21** 单方向基线漂移

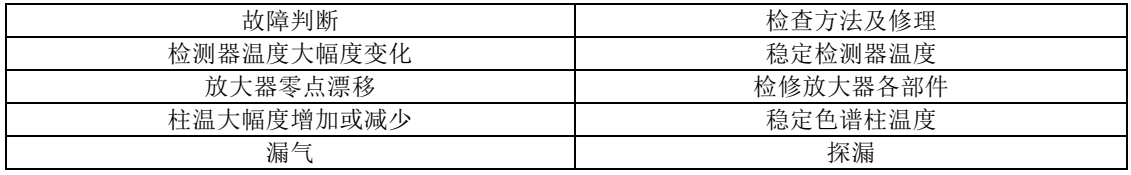

# <span id="page-26-0"></span>**5.2.22** 升温时不规则基线变化

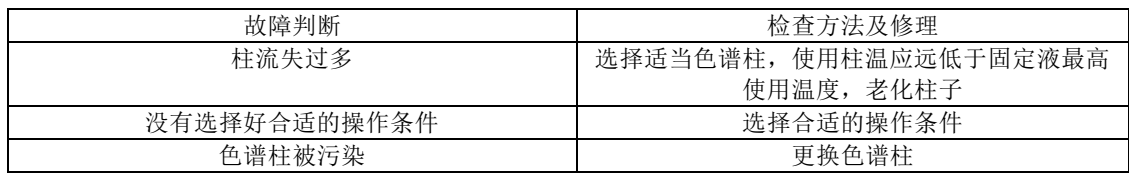

# <span id="page-26-1"></span>**5.2.23** 周期性基线波动

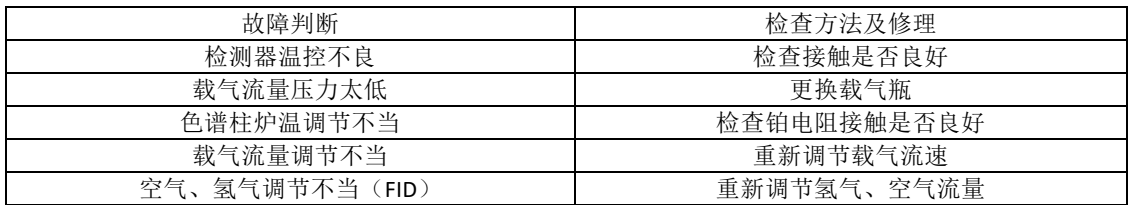

# <span id="page-26-2"></span>**5.2.24** 程序升温后基线变化

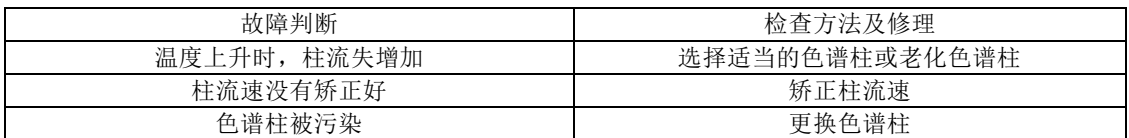

# <span id="page-26-3"></span>**6.**热导检测器的维护

# <span id="page-26-4"></span>**6.1** 热导检测器注意事项

在 TCD 检测器使用期间,一定要注意和遵守下列内容

●没有通入载气时,禁止设定桥流,以免造成钨丝烧毁的事故。

●初次老化柱子时,不要将柱后载气接入热导池,应直接放空在柱箱内;老化 时不能用氢气!!一般是用氮气。老化期间也绝对禁止设定桥流。

●热导池检测器是个精密的部件,请勿自行拆装池体内钨丝,以免造成不必要 的损失。

# <span id="page-26-5"></span>**6.2** 热导检测器常见故障分析与排除

# <span id="page-26-6"></span>**6.2.1** 进样不出峰

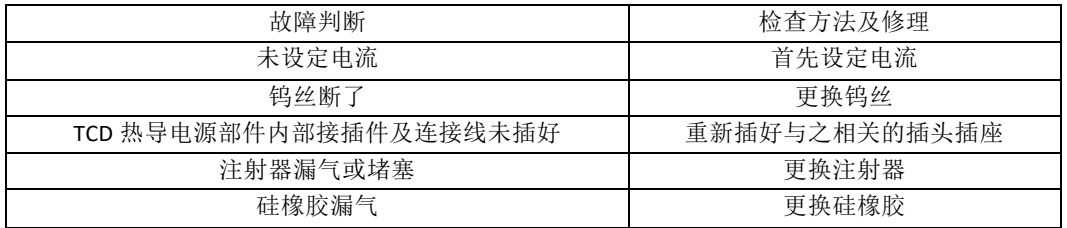

# <span id="page-26-7"></span>**6.2.2** 信号输出幅度太大(未进样时)

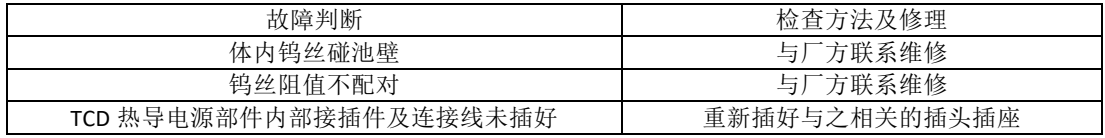

# <span id="page-26-8"></span>**6.2.3** 基线噪音大

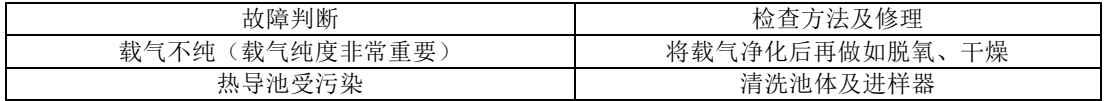

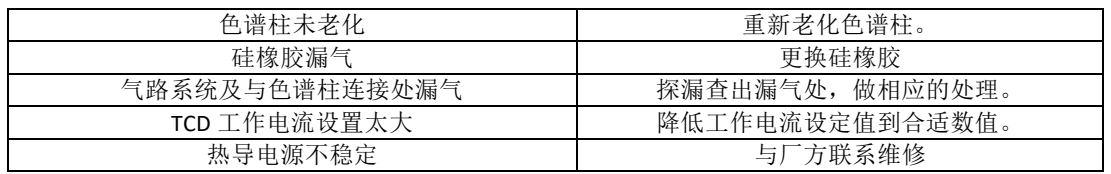

# <span id="page-27-0"></span>附录 **A** 电器条件细则

一个合格的电器技术员应当能给该系统送上合适的电源。无论是改造现存的 电器设备,还是安装全新的设备时都要求如此。

\* 估计一下该地区的电力总需要量。

- \* 装上比较方便的输出线。
- \* 制订电器安全方面的计划。
- \* 要保证所有的配线都符合当地的规范。

确定电源功率的需求量

算出你地区所需的电量。

注意:总电量该包括原订的设备再加上以后计划扩建时要增加的设备。 电压极限

在任何安装仪器的地点,当系统已送电的时候相线—中线电压,都应保持在 额定电压的 +10% ~ -10% 范围内,电压应从系统的电源输入一侧进行测量。

频率极限

允许线路频率极限取决于系统内极限范围最窄的设备(在仪器的电源线输入 处测量)。GC-8880 网络气相色谱仪的极限很宽可在 50Hz 至 60Hz 的范围内操 作。

谐波数量

仪器馈线的谐波最高总量不得超过 5%(仪器送上电后在仪器的电源输入处 测量)。

电源的意外情况

在某些地区, 仪器系统所用的电源线可能会出现过份的电压下降现象, 或出 现冲击电压,瞬变电压,断电或其它意外情况,这样,仪器系统的操作就不可 靠了。因此,必须对供电的质量进行检查。如果在检查中发现有某些项目不符 合系统的要求,即应纠正。

电源噪声

GC-8880 网络分析仪器的结构设计是能耐受合理的输入线噪声的。但是从其 它用电的公用工程来的许多噪声,GC-8880 网络分析仪器是无法控制的。这种电 噪声的主要来源是来自仪器附近的其它电器设备,例如,电机、电磁阀,可控 硅整流器和 X 光机等。

此外,还可能有由于中线的接触不良而引起的"中线——接地噪声"和由于 楼层接地不良所引起的"接地——接地"噪声。最大的电线允许噪声为 3V

 $(rms)$ , 从 30Hz 到 50Hz。

可用一台示波器来测量小的"地一一中线"电压,因为,如果电压有畸变偏 差,模拟表头上的读数就会失真。一般来说,如果电压低于测量结果就有问 题。

噪声的消除

如果要消除现有电器设备或将来安装的电器设备的噪声,我们坚持这样的建 议即在主配电盘与仪器分配电盘之间要装一根合格的馈线。要检查中线接触和 接地是否良好(请参阅下面"接地"一节)。

如果在装上合格的馈线之后,仍有不良的瞬变现象,那就要装一台能降低输入 电噪声的设备了。

电源干扰

对电源输出产生干扰的输入电源噪声,或干扰系统中的信号线的输入电源噪 声都会使仪器系统的功能失常。这些输入干扰可归纳为冲击,压降和瞬变,现 分述于下: "冲击"和"下跌"是输入电压的正、负值的突然变化,其延续时 间在 5 毫秒之间。一般来说"冲击"和"下跌"都不应超过正常额定线电压的 ±15% 左右, 而且在 17 毫秒(60Hz) 和 20 毫秒(50Hz)之内恢复到稳定态。

"电源电压瞬变"是输入电压的正负值发生突然变化,其延续时间在 1 毫秒 和 5 毫秒之间。如果这种瞬变时间大于额定电压的 20%(取决它的能量)就会 使仪器的功能失常。

在监测输入电质量的好坏和评价干扰的特性时,有一台电源输入干扰监测仪 是很有用的。因为电源线的干扰可能会每小时,每天和每星期都发生,所以该 监测器应至少接上一个星期。也不要把所测得的结果当成绝对值,因为季节的 变化,其干扰值也会不同。

试验方法是, 使用 0.5 微秒上升时间, 10 微秒脉冲持续时间的尖峰信号, 其 幅度为电源电压的两倍。

电源处理设备

如果在装上专用的馈线和接地后,仍有瞬变现象,那么就应安装能降低输入 电源线干扰的设备了。能完成这一任务的装置基本上有四种:

1.隔离变压器

2.电源电压调节器

3.电动机—发电机设备

4.不受干扰的供电系统

线路调节设备的功率必须满足现在和将来的需要。我厂建议的最低额定值为 5KVA,这即可满足现在的要求,也可满足将来扩建的要求。

# <span id="page-28-0"></span>附录 **B** 接 地

要想使仪器能安全可靠地运行,仪器的接地良好是非常重要的。一般来说, 大多数国家和地区都要求给电器设备安装地线,以确保人身的安全。

安全接地

各种标准一般都要求给电器设备安装安全导体。标准中一般都有这样的要 求: 每根火线回线(中线)都要伴随一个安全导体。安全导体的大小必须与火 线的大小一样。

一般来说,安全标准都要求把安全导体接到操作人员可能会碰到的电器设 备的导电表面上,或由于电器事故可能激励起来的导电表面。在正常操作情况 下,这根线不应带返回的交流电。如果仪器的框架没接地,或者火线偶然碰到 框架上,该框架上的电压很可能会达到一定的危害程度。

把安全地线接到仪器的底盘上即可避免触电的危险,因为这样就形成一个极 低阻抗回路,会使电路的闸刀跳闸或保险丝烧断。每台仪器产品中都有安全接

地装置,只要把仪器接到有地线的接头上,或将仪器中的接地环按用户所提出 的规格接到地线上,这个回路就算完成了。

如下所述,仪器中的安全地线通常是通过绝缘的接地装置接在建筑物的导管 上,这样,反过来又使分电路的配电接地。在任何情况下都必须符合当地的和 国家的安全规范。

安全地线必须正确接在总配电接地母线的端子上。一般都应当懂得,从任何 负载返回总接地母线的地线阻抗必须小于 11 欧姆。

无噪声接地

为了使 GC-8880 网络色谱仪运行情况良好, 我们坚持建议采用无噪声接地装 置。这种接地也称作"绝缘接地"因为它是与建筑物中的其它电器接地装置分 开的。当把 GC-8880 网络色谱仪和其它仪器连接起来时, 使用"绝缘接地"将 有助于保持系统的可靠性。

在大多数情况下,普通的接地是不能满足要求的,因为该接地装置不可能不 带进一点接地不良所引起的噪声。噪声还可能来自射频播音器,这根地线还可 能带有一般稳定的电流。

典型的容易产生噪声的接地情况如下:

1、导管

- 2、房顶和建筑物的横梁
- 3、洒水管(把地线接到这些管子是大多数消防规范所不容许的)。
- 4、提升地板的支撑结构。
- 5、煤气管

把地线接到这些管子上很容易受到由于接地不良所产生的建筑物噪声的影 响,同时,由于天线的影响,它们还会接收到电频的干扰。

可以接地的东西如下(应和当地电器检查部门商量,选用当地可以接受的接 地方法):

1、用一根尺寸合适的电线接到楼房的总管线上或接到总导管的入地处。

2、把接地用的长钉子打进潮湿的土层里并接到入地处。

3、也可以接到其它可靠的入地处。

绝缘的地线必须牢固地接在装置上。不要用夹子把地线夹在管子或接地柱 上。也不要使用其它会使接头松动的方法来连接。接头必须用铜焊或锡焊,尽 可能减小接地接头处绝缘电阻的下降。如果按装得不合适,在接头处就可以量 到电阻,再加上地线上的电阻就会使绝缘的接地装置上产生我们所不希望的电 势。在安装地线的时侯要预防它偶然和其它地线接触这会给绝缘带来不良的影 响。绝缘线必须接在配电盘的绝缘母线上,再从配电盘上通过接头和电源地线 分别接到仪器系统的各个单元上。绝缘母线可由配电盘上的接地板构成。

所用的电线尺寸应使最远一点到主配电盘接地处的接地电阻最低。请与当地 的电器检查部门商量所用的电线规格。

当多层建筑物中安装了电网处理装置时,应把电网处理装置的外壳与建筑物 结构中的钢筋接起来,这样才能减少接地噪声。地线的一端应接到线路处理装 置的外壳上,另一端应焊接在最近的楼房竖梁钢筋上。把地线接到建筑物的钢 筋上比把地线接到地下室单独的接地柱上要好。

中线—地线连接质量的测定

市场上可以买到几种专门用于测定接地系统质量的设备。这些设备包括接地 检测仪,用来引导地线中的电流,然后进行测试,并能指示接地的质量(显示

灯或以欧姆表示的刻度)。还有一种是地线测试仪,用来测定接地系统的电 阻。

如果接地阻抗太高,因对几个项目进行检查。如果没有装电网处理设备,也 没有指定的接地装置就因检查一下建筑物总配电盘上中线—地线(N—G)的连 接是否良好,如果已装了线路处理设备,也应再一次检查线路处理装置上的 N— G 接点。如果当时的 N-G 接头装的地方不合适应移装到合适的位置上,因为装 的位置不 合适,接地导线上就可能会产生不希望有的电流。

应检查一下接地导线的连接是否良好。如果接地导线的尺寸小于电路上的导 线,或者,如果接地导线没有绝缘,我们建议换成一根尺寸与电路中导线相同 的绝缘导线。

电负荷的平衡

使用三相和分流相系统的电负荷平衡是很重要的。因为:

·能减少外部电压降和电压改动对单独变压器带动的设备所产生的不利影 响。

·能提高绝缘变压器的性能。

·延长变压器的使用寿命。

不平衡的负荷会在中线和地线之间产生电压差。测量这个电压就可知道负荷 是否平衡。在平衡负荷时,要使用一只夹式安倍计。首先应量一下每相的电 流,然后从仪器系统配电盘上拆下动力线,再重新安排负荷,然后再测量一 次。要反复这个程序,直至中线电流降至最低值为止。

测量中线与地线之间的电压差也可用来证明负荷是否平衡。给仪器送上电 后,用一台示波仪来测量仪器电源输入端子上中线和地线之间的电压差。地线 夹子探针的连接越短越好。把电源线从系统配电盘上拿下来,重新安排负荷, 然后再反复测量。反复进行这个程序,直至中线—地线的电压降至最低值为 止。

在平衡其它馈线的负荷时,中线—地线电压可能会进一步降下来,或者在加 大馈线的尺寸时,它也会降下来。如果系统配电盘上的中线—地线电压太高, 就从总配电盘中挂出一条专用馈线。

# 附录 **C** 色谱工作站的使用

# 色 谱 工 作 站

# 用 户 手

### $\boxminus$ 录

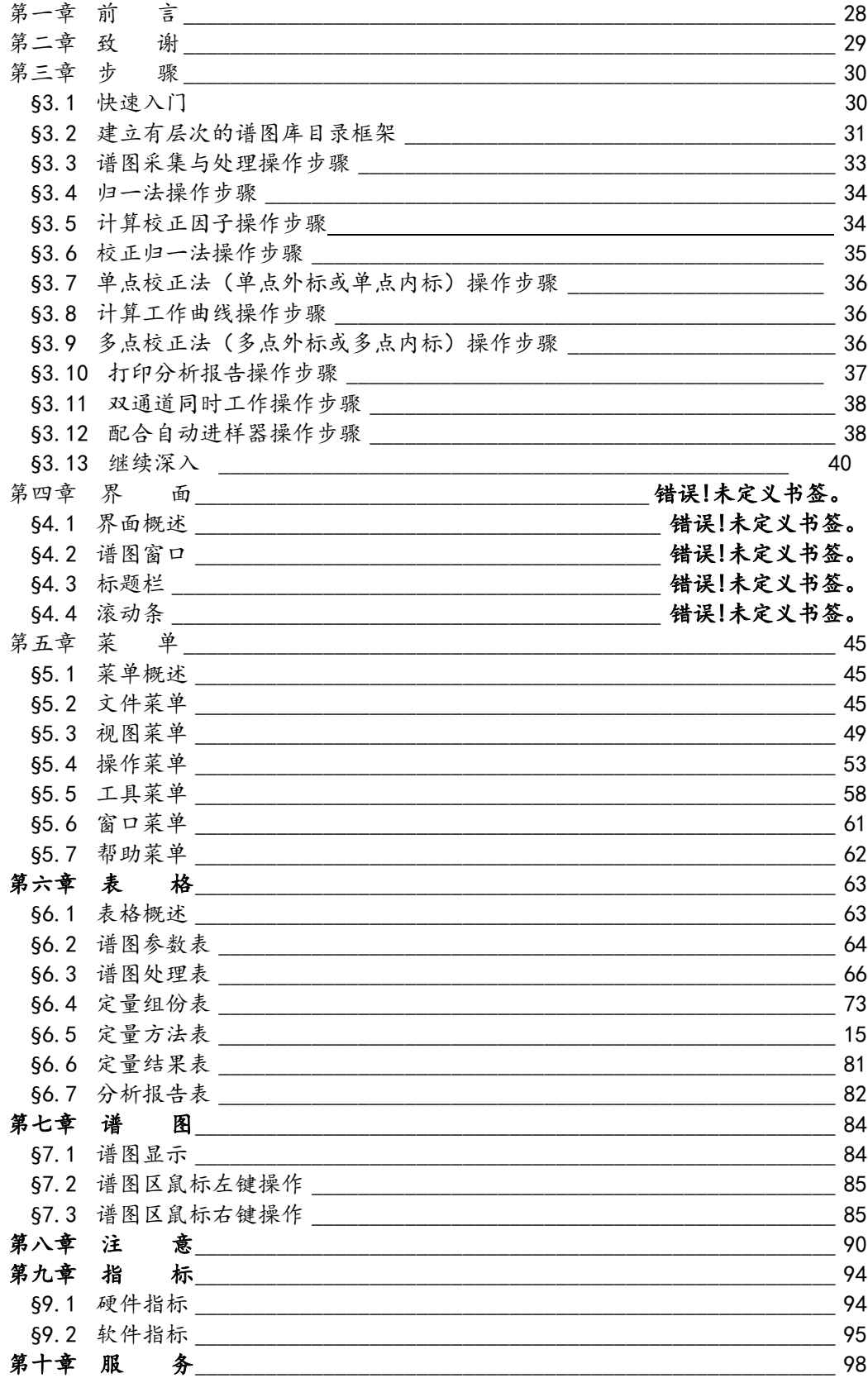

# 第一章 前 言

色谱工作站与色谱仪相配套,是处理色谱仪信号数据的电脑系统。它将一台普通 电脑从硬件上和软件上进行扩充,使其具有处理色谱仪信号数据的功能。硬件是 指信号采集单元,它将色谱仪输出的电压信号转变为电脑能够接受的离散数字信 号(称之为采样信号),起着电脑与色谱仪之间的桥梁作用。软件是指接收和处 理由硬件传送来的色谱采样信号数据并实现色谱定量计算的电脑程序。

正如色谱数据处理机(主要由单片机构成)较之于原始的"手工测量"或"剪纸 称重"大大提高了色谱数据处理的自动化水平,以电脑为"舞台"的工作站软件 应使色谱数据处理工作变得更加轻松自如。这就需要工作站软件充分发挥电脑强 大的数据处理能力,彻底突破色谱数据处理机中传统的谱图数据处理方法。有鉴 于此,本软件不是将以前色谱数据处理机常用的那一套处理谱图数据的方法再照 搬到电脑中来,而是着重于谱图数据的智能化处理,力求将需要用户具备的谱图 数据处理知识减少到最少,而且将仅有的这些知识也转化为浅显易懂的东西,最 后就象一架无需调光圈、调快门、调焦距的"傻瓜"相机,用户将看不到色谱数 据处理机中那些令人困惑的参数(如"峰起始斜率"、"变参时间"、"基线漂 移"等)。但有别于简单的傻瓜相机的是,它的"专业级"功能仍然齐备,当需 要达到某种特殊的处理效果时,仍然有简便易用的调节手段。同时,本软件在界 面布局上也力求简明紧凑,并提供诸如联合计算、成批打印、结果汇总、连贯操 作、自动保存、谱图管理等能够提高日常分析工作效率的功能。这几个方面共同 构成了本软件最显著的特色──功能丰富却方便易用。

本软件的另一大特色是与 Microsoft Office 的紧密结合,如可直接在 Word 中生 成分析报告、定量结果(或多次定量结果的汇总)可通过剪贴板传送到 Excel、 分析记录可直接存入 Access 数据库等,使您除了在用色谱工作站得到组份浓度之 外,还可以有强大的手段完成对色谱分析结果的后续处理工作,这无疑将使您的 日常分析工作更加得心应手。

# 第二章 致 谢

本软件在研发过程中经历了长时间不断"磨合"的过程,不少用户、专家提出了 修改意见,程序在诸多方面体现了他们的建议和要求。现在,本软件将接受您的 实际检验,期待您将您认为软件需要改进的地方、您在使用中遇到的疑问或异常 现象反馈给我们,以推动我们对此产品不断做出改进,谢谢!

# 第三章 步 骤

# §3.1 快速入门

使用本软件首先应抓住的要领是分清"谱图处理"和"定量计算"两大步骤:

- 1. 谱图处理:这一步的主要任务是正确地将谱图中的峰检测到,并为这些峰确 立恰当的基线,以及为重叠的峰确立恰当的分割线。程序在采集谱图的过程 中会对谱图进行实时处理,但您也可在谱图采集结束后,调节"谱图处理参 数"或制定"谱图处理方案"后对谱图进行再处理,直至满意为止。这一步 完成后,程序就获得了谱图中所检测到的峰的位置、面积和高度等有关峰的 信息。
- 2. 定量计算:如果在上一步中处理的是标样的谱图,则可根据已知组份的浓度 计算这些组份的校正因子,或结合其它浓度标样的处理结果回归这几个组份 的标准曲线;如果在上一步中处理的是待测样品的谱图,则可用已有的校正 因子或标准曲线计算相应组份的浓度(其单位与标样的浓度单位一致),如 果用归一法,则可直接计算各组份的百分浓度。

使用本软件必须抓住的第二个要领是,程序总体上采用了"多文档"结构,这很 类似于 Microsoft Word, 可以在总框架窗口中同时打开子几个谱图窗口。在这个 程序中,谱图窗口并非用于编辑文字,而是被上下分割成两部分,下面的部分显 示谱图,上面的部分显示与这张谱图相关的六张表(如下图所示)。在关闭谱图 窗口时程序将其中所有的内容保存到一谱图文件中,当以后再打开此谱图文件 时, 其中保存的内容将被再次载入谱图窗口。如果您对 Word 很熟悉, 那么本软件 总框架窗口上的菜单条、工具条以及状态条的作用您已不再陌生,对菜单条上罗 列的菜单,如"文件"、"视图"、"工具"、"帮助"等也一试就明白(因为 与 Word 很类似),但"操作"菜单是本软件特有的,其中顺序列出了开始进样后 应执行的几个操作命令。我们认为,如果您对 Word 很熟悉, 则在本软件中您所要 学的将主要集中在如何填写谱图窗口上方的六张表上。如果您不熟悉 Word 也不必 担心,因为我们在后续章节中给出了对界面上所有元素的详细解释,只是您需要 再多花些力气学习罢了。
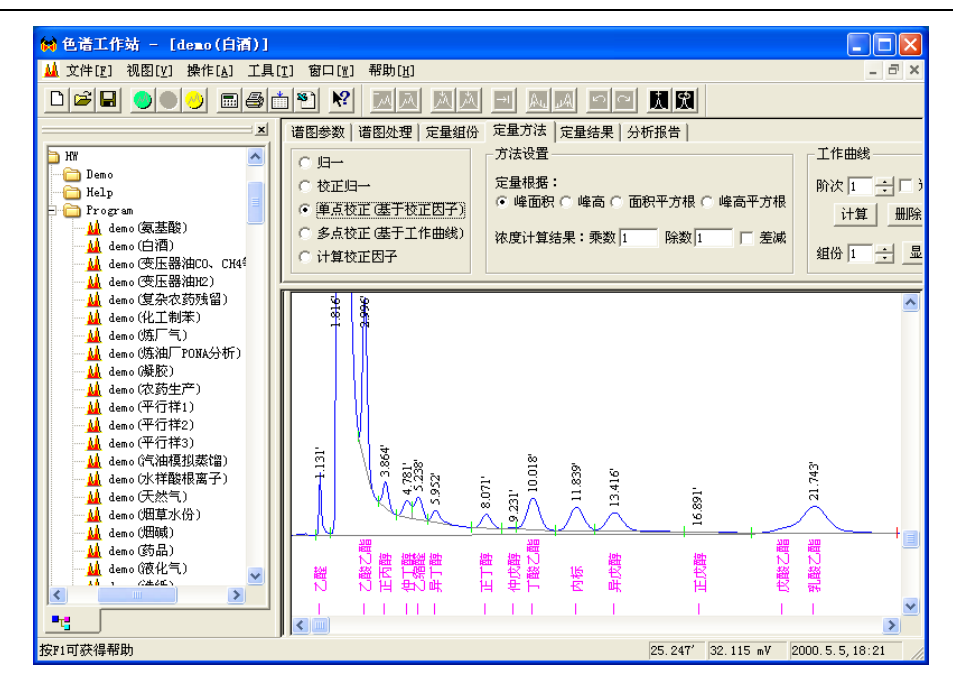

上面提到的谱图窗口中的六张表,分别为"谱图参数表"、"谱图处理表"、 "定量组份表"、"定量方法表"、"定量结果表"和"分析报告表"。实际 上,从开始采集谱图到最终得到定量结果,无非是与这六张表中的前五张表打 交道(第六张表只是供用户在得到定量结果后出分析报告用的)。在上面提到 的两大步骤中,第一步"谱图处理"将用到前两张表,第二步"定量计算"将 用到后三张表。

在上面提到的"操作"菜单中,有"谱图采集"、"手动停止"、"再处 理"、"定量计算"等命令。前三个命令用于第一步"谱图处理"(也就是, 用"谱图采集"命令开始实时采集并实时处理谱图信号数据,用"手动停止" 终止这个过程,用"再处理"命令重新对已采集到的谱图信号数据用调整后的 谱图处理参数进行处理), 第四个命令正如其名称那样用于第二步"定量计 算"。实际上,在程序的工具条上也能找到上面这四个命令,绿灯按钮代表 "谱图采集", 红灯按钮代表"手动停止",黄灯按钮代表"再处理",而计 算器摸样的按钮代表"定量计算"。

由此可见, "操作"菜单中的四个命令与谱图窗口中的五张表格之间相互配 合,协同完成"谱图处理"和"定量计算"两大步骤。

现在您对软件的总体结构已有了大致的了解,请在下述操作步骤中选择必要的几 步按部就班地操作一遍,之后您便会对本软件的操作过程也有一个大致的认识。

# §3.2 建立有层次的谱图库目录框架

1. 单击工具条上的 "打开文件"按钮,程序将弹出一"打开"对话框,单击 其中的"搜寻"下拉框并选择待建文件夹所在的位置,如"C:",单击对话 框的右上角的"新建文件夹"按钮,程序将在所选位置下建立一初始名为 "新建文件夹"的新文件夹,将其名称改为一更有意义的名字,如"XXX 谱 图库"。

- 2. 依照 Windows 的树型目录结构, 在第1步建立的文件夹下再为所有可能的样 品来源各自建立具有最层次关系的文件夹。这里以变压器油分析为例,如 "XXX 变电所" (即采样地点)文件夹下有"XXX 主变"(即采样设备)文 件夹, "XXX 主变"文件夹下又"套管"(即设备中的采样位置)文件夹, "套管"文件夹下又有"X 相"文件夹等。当然,也可以依照样品的种类建 立具有隶属层次关系的文件夹。以白酒厂分析为例,可以在"XXX 谱图库" 文件夹下按酒的香型建立四个文件夹,即"清香型"、"浓香型"、"酱香 型"和"米香型"文件夹,然后在这四个文件夹下可以再建立各自的"原 酒"、"成品"、"半成品"文件夹。
- 3. 单击对话框中的"取消"按钮,关闭此对话框。

说明:

1. 以上建立文件夹的步骤也可利用 Windows 资源管理器"文件"菜单中的"新 建文件夹"功能来完成。在本软件中,也可点击工具条上的"文件管理栏" 按钮打开下图所示的文件管理栏, 在其中利用鼠标右键菜单中的"新建文件

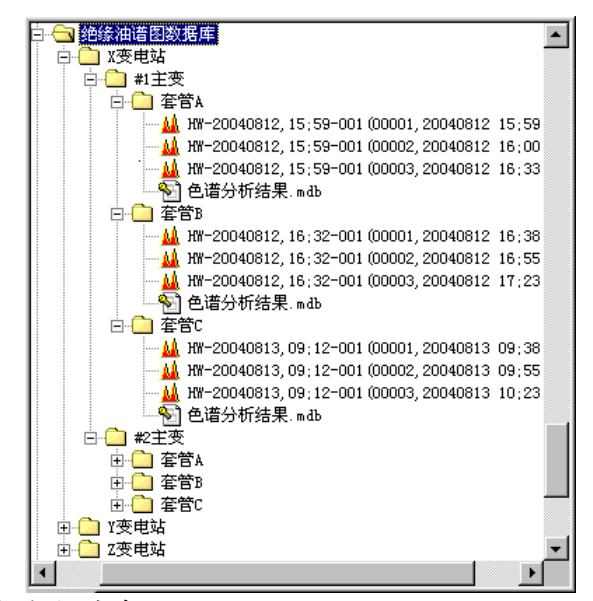

夹"功能来建立这些文件夹:

- 2. 一开始就建立好这样具有层次的目录,以后就可以将色谱工作站生成的谱图 文件按样品的来源或种类保存在各自不同的目录下。组织和建立这样一个具 有层次结构的谱图库框架可能需要花费一些心思和时间,但这将为以后管理 (增、删、改、查)谱图库带来很多方便和益处。您将发现在搭建这样一个 谱图库构架时多花一些精力是非常值得的。
- 3. 上面提及的"打开"对话框主要是用于打开某一目录下由色谱工作站生成的 谱图文件的,但其还具有谱图文件管理的基本功能。在其中除了可以新建文 件夹外,还可以复制、删除文件或文件夹(利用鼠标右键菜单),另外还可 以对某一文件夹中的所有文件按名称或时间进行排序(先单击对话框右上角 的"详细资料"按钮,将文件列表框中的文件从图标改为详细列表形式,然 后单击详细列表中的某个栏名按此栏内容对所列文件进行排序)。

# §3.3 谱图采集与处理操作步骤

- 1. 如果程序窗口内没有了打开的谱图窗口,可在"文件"菜单内选择"新建" 命令,程序将打开一新的谱图窗口,并同时试图寻找一个名为"默认模 板.tab"的文件,如果找到这个文件则将其中记载的几张表格内容(如"谱 图参数表"、"谱图处理表"、"定量组份表"、"定量方法表"、"分析 报告表")引进到新建窗口的相应表格中来。如果没找到,程序将弹出一对 话框提示没有找到"默认模板.tab"。
- 2. 可在谱图窗口的"分析报告表"的报告头中按照"保存目录: xxx"字样设 置好以后谱图文件要保存到的目录 xxx(也可以打开文件管理栏选中一文件 夹后按鼠标右键,在弹出的菜单中选择"在分析报告表的报告头中指定保存 目录"来自动填写)。或者选择菜单"视图/选项",单击"保存时的特定 目录"按钮,在弹出的目录树中选择某一文件夹作为以后谱图文件保存的位 置。还可在谱图窗口的"分析报告表"的报告头中另起一行按照"存盘文件 名前缀:yyy"字样设置好以后要生成的谱图文件的名字,其中 yyy 可以是 样品名称或采样地点名称。
- 3. 在"谱图参数表"的"信号通道"里选择要采集的谱图来自于哪一个通道。
- 4. 选择"操作"菜单中的"谱图采集"命令,这时谱图窗口谱图区内开始有谱 图走动。
- 5. 如果要调节谱图在横向和纵向上的缩放,请分别调节"谱图参数表"中"满 屏时间"和"满屏量程"两个谱图显示参数,也可分别单击这两个参数旁的 "满屏"按钮,使当前已采集到的谱图分别在横向和纵向上满屏。注意,如 果谱图严重闪烁,可以通过加大"满屏时间"值来降低闪烁的程度。
- 6. 待所有的峰都出完后,选择"操作"菜单中的"手动终止"命令以终止程序 对谱图的采集。实际上,当谱图采集时间到达"谱图参数表"中的"采集时 间"参数所指定的值时,不用手动下达这个命令,程序也会自动结束谱图的 采集。
- 7. 如果软件"选项"中未设置"自动保存",则程序在谱图采集结束时会弹出 一"保存"对话框提示将整个谱图窗口中的内容(即谱图连同谱图上方的六 张表)存到哪个磁盘文件中,这时可以对程序推荐的文件名如 "yyy(00001,20040812 16;00;51)"进行修改,注意如果需要修改括号内即 "00001,20040812 16;00;51"中的数字,则必须完全按照原样格式修改以 便软件识别。(采集第二针样品谱图时,可以在采集第一针样品谱图的谱图 窗口内重新开始采集第二针样品的谱图,待第二针样品谱图采集结束时程序 推荐的文件名将自动继承前一次的文件名,只是括号中的序号自动增1,形 如"样品名(00002,20040812 17;02;23)")。
- 8. 观察谱图的处理情况,如果某一峰被程序检测到,程序则在其峰顶处标出时 间,并且用绿色短线标出峰的起点或重叠峰间的谷点、用红色短线标出峰的 终点,否则说明程序未检测到此峰。
- 9. 如果对程序实时处理谱图的结果不满意(例如有的峰未检测到或峰的起落点 判断不准确、或者检测出太多的小杂峰),请调整"谱图参数表"中"起始 峰宽水平"参数(默认值为3,它是最重要的一个谱图处理参数,可对谱图中 的峰在宽度上进行筛选,只有符合指定宽度水平的峰才能被检测出来起落点 准确)和"最小峰面积"(它根据需要忽略不计的小峰的实际面积设定。在 谱图区的小峰中按鼠标右键,在弹出的菜单内选择"峰尺寸"命令就可以获 悉此峰的面积),然后单击"操作"菜单中的"再处理"命令,让程序按照

新的参数重新处理一遍谱图数据。(注意,如果不需要检测一些很小的峰免 得谱图上全是出峰时间标记,可提高"最小峰面积"参数,并且在谱图一开 始的地方就按下述方法定一个"峰分离"的处理方案以便去掉程序在小峰底 部多算的一块梯形面积。)

- 10. 如果不管怎么改变上述两个"基本谱图处理参数",程序仍不能对谱图中所 有的地方进行恰当的处理,请再试着调节"谱图参数表"中的"谱图高级处 理参数"(一般就保持其默认值,不要轻易调节,否则反而会引起谱图处理 的紊乱),然后单击"操作"菜单中的"再处理"命令,看一看程序按照新 的参数重新处理谱图数据的效果。在高级处理参数中, "峰宽水平递增速 度"的默认值为 5, 可能需要将其降低到甚至 0 以便检测出极其尖细的峰, 也有可能需要将其加大以便检测谱图后部比较宽的扁平峰。
- 11. "谱图参数表"中的谱图基本处理参数及高级处理参数都是对程序处理谱图 的整体行为进行调节的,若在调节这些参数之后谱图中仍有个别地方无法被 准确处理,就可进一步在"谱图处理表" 中指定"谱图处理方案"。方法 是,在需要特别处理地方的稍前面一些单击一下鼠标左键,这时"手动处理 工具条"上的一行黑色图标按钮被激活,点击其中某一个(如"禁止判 峰"),这时可以看到程序自动在"谱图处理表"中添加了一行记录,并对 谱图做了相应的处理。如果要在谱图中随后的某一处终止上述处理方案,则 在这个地方单击一下鼠标左键,并单击"手动处理工具条"上的"默认处 理"图标按钮,这样从那个地方开始程序将恢复自由处理谱图的行为。
- 12. 程序对一个峰群中相邻的重叠峰采用默认的通过两峰间谷点画一垂线的方式 进行分割,但对"骑在"大峰下降沿上的小峰,实际应进行切线分割才合 理。这就需要用鼠标指着大的拖尾峰并单击一下鼠标左键,然后在"手动处 理工具条"上单击一下"此峰拖尾"的图标按钮。这样,程序将自动根据骑 在大峰"尾巴"上各个峰的走势勾勒出大峰下降沿的轮廓,并作为这些骑峰 的基线(如果这些骑峰之间还有重叠,则再用垂线对这些骑峰进行分割), 直至整个峰群结束(即遇到红色短线)为止。但是,整个峰群是否结束是程 序自动判定的,可能并不完全符合您所认为的情况,这时就还需要利用"手 动处理工具条"上的"峰分离(谷点改终点)"和"峰重叠(终点改谷 点)"这两种谱图处理方案来修改程序对拖尾峰结束点的认定。
- 13. 如果您认为程序检测到的用绿色短线标记出的峰起点、重叠峰间的谷点,以 及用红色短线标记出的峰终点的位置偏离实际情况,可用鼠标选中您认为位 置不合适的那根短线,拖动到您认为合适的位置,与这个短线相关的重叠峰 间的分割线以及峰底部的基线(都是暗灰色的)也将随之变动。(手动调节 峰的起落点是在万不得已的情况下才采取的手段,最好是通过"谱图参数 表"和"谱图处理表"就能使程序正确判断峰的起落点位置。)

# §3.4 归一法操作步骤

- 1. 按谱图处理操作步骤所述采集并处理待测样品的谱图数据。
- 2. 在"定量方法表"中选择"归一"。
- 3. 选择"操作"菜单中的"定量计算"命令,程序随即将计算结果填入"定量 结果表"中。

### §3.5 计算校正因子操作步骤

- 1. 按谱图处理操作步骤所述采集并处理标准样品的谱图数据。
- 2. 在谱图中用鼠标指着某一组份所对应的峰,按下鼠标右键并在弹出的菜单中 选择"自动填写定量组份表中套峰时间"命令,这时可以看到程序自动在 "定量组份表"时间一栏里填写了按下鼠标右键时鼠标指针所指处的时间 (此时间只要在所指峰的起落点范围之内,则意味着此峰被选中)。重复此 步, 将标样中全部组份所对应的峰选进"定量组份表"。
- 3. 在"定量组份表"里填上标样中各组份的浓度。
- 4. 如果标样中添加了内标物,则需要在"定量组份表"的"内标"一列中指定 哪一个组份是"内标",并且在其对应的"浓度"一格中填上内标物的添加 量(重量、体积或含量、浓度)。
- 5. 在"定量方法表"中选择"计算校正因子"。
- 6. 选择"操作"菜单中"定量计算"命令,程序随即将计算结果填入"定量结 果表"中。
- 7. 如果需要由几针同样的标准样品计算平均校正因子,则打开由这一系列平行 样生成的谱图文件,在打开的各个谱图窗口中单击其"定量结果表"中的 "存档"按钮将计算结果存入一临时区域,最后在任一个标准样品窗口内, 单击其"定量结果表"中的"取平均档"按钮,程序将所有存入临时区域的 计算结果平均后取出来刷新此"定量结果表"。
- 8. 在"定量组份表"中单击"取校正因子"按钮,将刚刚计算得到的但尚在 "定量结果表"中的校正因子取到"定量组份表"中来,为以后用这些校正 因子计算浓度作好准备。
- 9. 选择"文件"菜单中的"存为模板"命令将上面谱图窗口中的几张表格保存 到"默认模板.tab"文件中,这样以后再新建的谱图窗口中将自动含有此次 在定量组份表(及其它表格)中填写的所有内容。
- 注:如果不希望一步一步地按上述步骤手工操作才得到平均校正因子,可执行 "操作"菜单中的"联合计算"命令,详见其说明。

### §3.6 校正归一法操作步骤

- 1. 检查谱图窗口中的"定量组份表"里是否已含有校正因子。如果需要地话, 可在此谱图窗口中按计算校正因子操作步骤所述计算待测组份的校正因子。
- 2. 按谱图处理操作步骤所述采集并处理待测样品的谱图数据。
- 3. 在"定量方法表"中选择"校正归一"。
- 4. 选择"操作"菜单中"定量计算"命令,程序随即将计算结果填入"定量结 果表"中。
- 5. 如果需要由几针同样的待测样品计算平均浓度,则打开由这一系列平行样生 成的谱图文件,在打开的各个谱图窗口中单击其"定量结果表"中的"存 档"按钮将计算结果存入一临时区域,最后在任一打开的(或一新建的)谱 图窗口中单击其"定量结果表"中的"取平均档"按钮,程序将所有存入临 时区域的计算结果平均后取出来刷新此"定量结果表"。

注:如果希望只需简便地提供哪个谱图窗口内是标准样品谱图、哪个谱图窗口内 是待测样品谱图就可让程序自动完成待测样品浓度的计算(而不是一步一步地按 上述步骤手工操作), 则请见"操作"菜单中有关"联合计算"命令的说明。

# §3.7 单点校正法(单点外标或单点内标)操作步骤

- 1. 检查谱图窗口中的表格里是否已含有校正因子。如果需要地话,可在此谱图 窗口中按计算校正因子操作步骤所述计算样品中待测组份的校正因子。
- 2. 按谱图处理操作步骤所述采集并处理待测样品的谱图数据。
- 3. 如果样品中添加了内标物,则需要在"定量组份表"中内标物对应的"浓 度"一格中设置这个待测样品中内标物的实际添加量(重量、体积或含量、 浓度), 这个添加量可能和在标准样品中的添加量并不相同。
- 4. 在"定量方法表"中选择"单点校正"。如果需要最终计算出来的浓度的单 位是除以样品量的百分数,还需要在"除数"中设置样品量(重量或体 积), 并将"乘数 1"或"乘数 2"设置为 100。
- 5. 选择"操作"菜单中"定量计算"命令,程序将计算结果填入"定量结果 表"中。
- 6. 如果需要由几针同样的待测样品计算平均浓度,则打开由这一系列平行样生 成的谱图文件,在打开的各个谱图窗口中单击其"定量结果表"中的"存 档"按钮将计算结果存入一临时区域,最后在任一打开的(或一新建的)谱 图窗口中单击其"定量结果表"中的"取平均档"按钮,程序将所有存入临 时区域的计算结果平均后取出来刷新此"定量结果表"。

注:如果希望只需简便地提供哪个谱图窗口内是标准样品谱图、哪个谱图窗口内 是待测样品谱图就可让程序自动完成待测样品浓度的计算(而不是一步一步地按 上述步骤手工操作),则请见"操作"菜单中有关"联合计算"命令的说明。

## §3.8 计算工作曲线操作步骤

- 1. 按谱图处理操作步骤所述采集并处理某一已知浓度的标样的谱图数据。
- 2. 在谱图中用鼠标指着某一组份所对应峰的峰顶,按下鼠标右键并选择"自动 填写定量组份表中套峰时间"命令,这时可以看到程序自动在"定量组份 表"时间一栏中填写了按下鼠标右键时鼠标指针所指处的时间(此时间只要 在所指峰的起落点范围之内,则意味着此峰被选中)。重复此步,将标样中 全部组份所对应的峰选进"定量组份表"。
- 3. 在"定量组份表"中为各组份填上它们在这个标样中的已知浓度(空白样品 的浓度就填0)。如果标样中添加了内标物,则还需要在"内标"一列中指定 哪一个组份是内标物,并且在其对应的"浓度"一格中填上内标物的添加量 (重量、体积或含量、浓度)。然后在"定量方法表"中选择"计算校正因 子",并选择"操作"菜单中"定量计算"命令,这时程序就将"定量组份 表"中所有组份的浓度和程序测得的峰面积和峰高数据填入"定量结果表" 中(计算出来的校正因子不用理会)。
- 4. 对一系列不同浓度的标样(或同一浓度的平行样)分别重复以上步骤。
- 5. 打开由上述一系列浓度标样生成的谱图文件,单击"定量结果表"右边的 "存档"按钮,这时由这个浓度标样所获得的各组份"浓度"与"峰面积"

或"峰高"的关系数据就保存在一块临时储存区中了。各个谱图窗口的定量 结果都"存档"后,在这块临时储存区中就暂存入了由这个系列的标样所获 得的各组份"浓度"与"峰面积"或"峰高"的关系数据。

- 6. 在任意一个标样窗口的"定量方法表"中设置要计算的工作曲线的阶次(1 为 直线,2为抛物线),然后单击工作曲线组合框中的"用档计算"按钮. 这时 程序将根据已存入"档"中的全部数据计算出各组份的工作曲线。
- 7. 在"定量方法表"中,观察计算出的各组份的工作曲线。在"工作曲线"组 合框中先选择要显示哪一个组份的工作曲线,然后单击旁边的"显示"按 钮,这时程序弹出一窗口显示所选组份的工作曲线。请观察用"x"表示的用 于计算工作曲线的原始数据点是否落在工作曲线的附近,如果有个别点离工 作曲线较远,则表明此点需重做(在"定量结果表"里单击"清档"按钮, 根据存档序号清除此点对应的档,然后调出相应的谱图对处理不合适之处进 行调整后得到合理的峰面积或峰高再重入一个档,或甚至重进一针相应浓度 的标样用其补一个档)。
- 8. 选择"文件"菜单中的"存为模板"命令将计算工作曲线的谱图窗口中的几 张表格内容保存到"默认模板.tab"文件中,这样以后新建的谱图窗口中将 自动含有在此计算的工作曲线。
- 注: 如果不希望一步一步地按上述步骤手工操作才得到工作曲线, 可执行"操 作"菜单中的"联合计算"命令,详见其说明。

# §3.9 多点校正法(多点外标或多点内标)操作步骤

- 1. 检查谱图窗口中的"定量方法表"里是否已含有工作曲线。如果需要地话, 可在此谱图窗口中按计算工作曲线操作步骤计算待测组份的工作曲线。
- 2. 按谱图处理操作步骤所述采集并处理待测样品的谱图数据。
- 3. 如果样品中添加了内标物,则需要在"定量组份表"中内标物对应的"浓 度"一格中设置这个待测样品中内标物的实际添加量(重量、体积或含量、 浓度),这个添加量可能和在标准样品中的添加量并不相同。
- 4. 在"定量方法表"中选择"多点校正",如果需要最终计算出来的浓度的单 位是除以样品量的百分数,还需要在"除数"中设置样品量(重量或体 积),并将"乘数 1"或"乘数 2"设置为 100。
- 5. 选择"操作"菜单中"定量计算"命令,程序随即将计算结果填入"定量结 果表"中。
- 6. 如果需要由几针同样的待测样品计算平均浓度,则打开由这一系列平行样生 成的谱图文件,在打开的各个谱图窗口中单击其"定量结果表"中的"存 档"按钮将计算结果存入一临时区域,最后在任一打开的(或一新建的)谱 图窗口中单击其"定量结果表"中的"取平均档"按钮,程序将所有存入临 时区域的计算结果平均后取出来刷新此"定量结果表"。

注:如果希望只需简便地提供哪个谱图窗口内是标准样品谱图、哪个谱图窗口内 是待测样品谱图就可让程序自动完成待测样品浓度的计算(而不是一步一步地按 上述步骤手工操作), 则请见"操作"菜单中有关"联合计算"命令的说明。

## §3.10 打印分析报告操作步骤

- 1. 在"分析报告表"中填写好"报告头"和"报告尾",这两部分的内容将分 别被原封不动地插入到分析报告的头部和尾部。
- 2. 在"工具"菜单的"选项"命令中,根据实际需要设置"打印"选项,以确 定分析报告中各部分的内容。例如,在其中的"标题"中,可以重新制定报 告第一行中的标题文字(如果这个"标题"被设置为空白,则程序在出分析 报告时会自动将"分析报告表"中"报告头"中的第一行取出当作标题)。
- 3. 选择"操作"菜单中"打印报告"命令,这时程序用 Word、写字板或本软件 自带的打印程序打开将要打印的分析报告。
- 4. 在 Word、写字板或本软件自带的打印程序中选择打印命令,并随后关闭 Word、写字板或本软件自带的打印程序。
- 5. 每进一针样品后就立刻打印一份报告,实际操作起来比较费时。如果希望一 次性打印所有打开的谱图窗口中的报告,可以执行"操作"菜单中的"成批 打印"命令,程序将按照谱图窗口被打开的次序一次性生成所有谱图窗口中 的报告。

## §3.11 双通道同时工作操作步骤

- 1. 新建两个谱图窗口。注意这两个谱图窗口中只有一个是"当前的",而菜单 或工具条中的某些命令是针对"当前的"谱图窗口而言的。要将某一谱图窗 口切换为"当前的"谱图窗口,只要在此窗口内任何一处点击一下鼠标即 可。
- 2. 分别在两个谱图窗口中用"文件"菜单中的"引进模板"命令从以前生成的 模板文件中引进表格内容。如果没有模板可供引进,则可手工设置几张表格 的内容(切勿忘记将一个窗口中的"信号通道"设置为"A",另一个窗口中 的"信号通道"设置为"B")。
- 3. 如果需要互无遮拦地同时显示两个谱图窗口,则选择"窗口"菜单中的 "垂 直平铺"命令。
- 4. 可以分别不同时地启动两个窗口中的谱图采集。如果需要同步启动两个窗口 中的谱图采集,请预先在"工具"菜单的"选项"命令中设置"通道同步" 一项。
- 5. 当谱图窗口内的谱图采集到达预定的"采集时间"时,程序会自动鸣声示意 (A、B 通道的鸣声长短不一样),并会弹出一"保存"对话框提示将整个谱 图窗口中的内容存到什么磁盘文件中。如果不希望两个通道生成的谱图文件 都存到某个固定的目录下,则请事先在"工具"菜单的"选项"命令中为 A、 B 两个通道分别设置"保存时的特定目录"。
- 6. 如果需要将另一个谱图窗口中的定量结果合并到当前谱图窗口中来,则单击 "定量结果表"中的"合并结果表"按钮。

注:对同一针样品需要在两个通道内同时采集不同谱图信号的情况(例如 HPLC 中紫外检测器的双波长、气相中绝缘油分析等),可以采用上面提到的"通道 同步"的方法在两个谱图窗口内对各自通道的谱图进行保存、引进模板、处 理、计算等,最后还可将另一个谱图窗口的计算结果合并到当前谱图窗口中 来,但这无疑比较麻烦。若利用本软件"选项"中的"交换"功能,并选定 "交换部位接在原谱图后面",这样就可将 B 通道谱图的有效部位"嫁接"到 A 通道谱图的后面,则日后只要打开一个 A 通道的谱图窗口即可完成全部的工作 (注意两个通道中的谱图中只能是较短的那个通道的谱图嫁接在后面才能嫁接 成功)。例如, 在下图所示的软件"交换"选项中, 开始交换时间设为 0.1分 钟,结束交换时间设为5分钟,并且选中"交换部位接在原谱图的后面"选 项,则在 A 通道的谱图到达原定采集时间 10 分钟后将自动增长一段 B 通道的

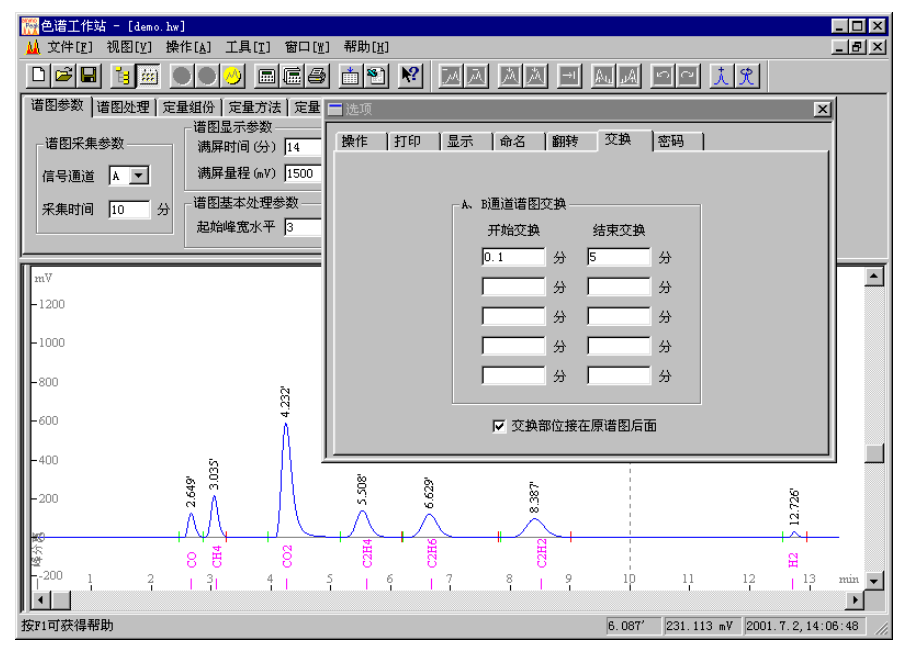

0.1 至 5 分钟的谱图(如虚线后的谱图所示):

上图中在一个 A 通道的窗口内就出现了两个通道中所有需要定量的峰。而如果 未在一个谱图窗口内合并两个通道的谱图,就需要分别在两个窗口内对两个通 道的谱图引进不同的模板进行处理,还需要要分别保存两张谱图、出分析报告 前要将两个窗口的定量结果合并等,操作起来会麻烦很多。(提示:在做交换 的选项设置后,即使在谱图采集过程中不打开 B 通道的谱图窗口也不会影响交 换, 所以 B 通道谱图窗口完全可以不打开, 如果要打开也仅仅是为了在谱图采 集过程中就能实时观察到 B 通道的出峰情况,而不必等到 A 通道采集结束后在 其后续接的 B 通道谱图中才能看到。)

# §3.12 配合自动进样器操作步骤

- 1. 执行"工具"菜单中的"选项"命令,在弹出的多页面对话框里选择"命 名"页面。
- 2. 在"命名"页面中为自动进样器的第一个样品设置名称。
- 3. 设置完名称后不必关掉上面的对话框,直接单击软件工具条上的"新建"图 标按钮,程序将按照刚刚设置的名称新建一个谱图窗口(名称显示在窗口左 上角)。
- 4. 执行"文件"菜单中的"引进模板"命令 (或按 Ctrl+I 键), 选择以前生成 的模板文件将其中记载的六张表格引入到谱图窗口中来。
- 5. 在谱图窗口的"定量方法表"中填写这个样品的"乘数"(即稀释倍数)和 "除数"(即样品量)。
- 6. 重复第2至5步,为所有样品都设置好各自的谱图窗口。
- 7. 在多页面"选项"对话框里选择"操作"页面,选中其中的"自动保存"和 "窗口队列"。
- 8. 开始自动进样。进样器每进一针样品都将 Start 信号通过工作站的启动线传 送给程序,程序于是开始采集谱图。
- 9. 当时间谱图采集时间到达"谱图参数表"中预定的值时,程序自动终止谱图 的采集及处理,然后将计算结果填入"定量结果表"中(假设在软件"选 项"中已设置了"连贯操作"选项), 并将谱图窗口中的所有内容(谱图+全 部表格内容)都存到与谱图窗口同名的谱图文件中。
- 10. 程序自动切换到下一个谱图窗口采集下一个样品的谱图。但如果您在制定谱 图窗口名称时有意识地在其中包含了如"r3"、"r10"字样,则当前窗口中 要反复采集 3 个、10 个样品的谱图后才自动切换到下一个窗口。
- 11. 执行"操作"菜单中的"联合计算"命令,程序将自动根据标准样品窗口计 算工作曲线或(平均)校正因子,接着再根据工作曲线或(平均)校正因子 在待测样品窗口中计算浓度。
- 12. 可以用软件"工具"菜单中的"报表生成器"工具将保存在谱图文件中的定 量结果汇总在一起,并复制到剪贴板上再粘贴到 Excel 中做进一步计算。
- 注:
- 1. 如果所有待进样品都是可以使用同一个模板的同类样品, 则可在软件"选项" 中不选择"窗口队列"功能,只开一个谱图窗口(而不是一系列窗口),由这 个窗口生成一系列的谱图文件,生成的文件名为窗口名加序号。
- 2. 也可以在程序所在的目录下用 Windows 记事本创建一个名为 Sequence.txt 的 文件,其中每一行放着待进样序列中每个样品的名称,然后点击"窗口队列" 选项下方的"根据 Sequence.txt 中各行立刻新建一系列谱图窗口"按钮, 就 可快速新建一系列按照样品名称命名的窗口(注意其余不相干窗口应关闭 掉)。如果窗口名称中还有意识地包含了如"r3"、"r10"字样(r 为英文 repeat 的首字母), 则进行"窗口队列"时程序会在此窗口中反复采集 3 次、10 次谱图后才跳转到下一个窗口。
- 3.程序在电脑处于待机或休眠状态时将接收不到仪器传来的 Start 信号,故请将 Windows 中的"待机"和"休眠"设置为"从不"。如果仪器传送 Start 信号 到程序中的那一时刻您正在程序中对谱图进行处理,则也有可能妨碍程序正常 接受到 Start 信号。可以启动两次工作站程序,第一次启动的程序专门用来采 集谱图,第二次启动的程序中专门用来调出已生成的谱图文件进行处理。

### §3.13 继续深入

至此,可以说您已基本掌握了本软件的操作,并且用本软件做一次实际的样品分 析已没有什么困难,只是有些细节性的东西您还未了解。下面各章将按照介绍程 序界面元素组成的方式介绍本软件的使用,如果您熟悉电脑软件的操作,这些章 节对您来说可能有点罗嗦,但如果您是初学电脑的用户,这却正是您所需要的。

初学电脑的用户可以将学习本软件当作学习电脑软件操作的一个切入点,因为掌 握本软件的操作界面将十分有益于以后学习其它标准的 Windows 程序。需要提醒 您的是,本软件谱图数据处理中的"谱图高级处理参数"(在谱图参数表里)和 "谱图处理方案"在谱图处理表里)是需要经过实践才能掌握的"难点",请在 实际处理谱图时多注意摸索。

# 第四章 界 面

# §4.1 界面概述

本软件的界面是标准的 32 位 Windows 程序界面, 其框架由标准的界面元素即菜 单、工具条、状态条构成,在工具条和状态条之间为谱图窗口显示区域和文件管 理栏(有时为了扩大谱图窗口显示区域,可以取消文件管理栏的显示)。注意, 在谱图窗口显示区域可以同时打开多个谱图窗口,但菜单、工具条上的命令和状 态条上的信息只针对当前活动的谱图窗口。要使多个打开的谱图窗口中某一谱图 窗口成为"当前活动的",只要用鼠标点一下此谱图窗口中的任一部分即可,或 者在"窗口"菜单里列出的已打开的谱图窗口名中进行选择。

界面上所有时间的显示除特别指明的外都以分钟为单位。

## §4.2 谱图窗口

每一个谱图窗口含有谱图原始采样信号数据、谱图处理参数及定量结果等信息, 您可以在色谱工作站这个应用程序窗口内同时打开多个谱图窗口,但其中只有一 个为"当前活动的"。每个谱图窗口由表格区和谱图区两大区域组成,用鼠标拉 动其间的水平分割线,可以调节两个区域互动的大小。如下图所示,将水平分割 线往下拉就可以在"定量结果表"里同时看到更多的组份结果,将水平分割线往 上推就可以使谱图在更大的区域中显示:

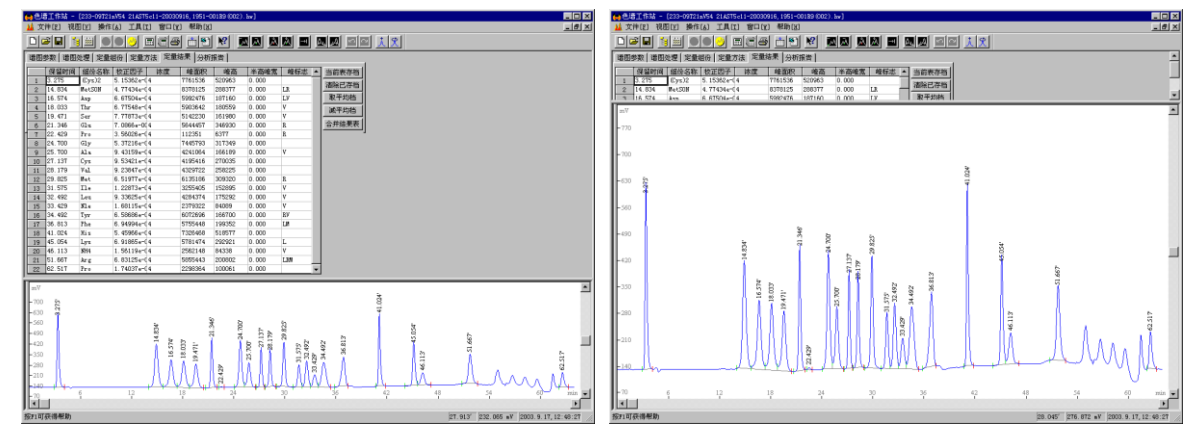

在表格区共有六张表,您可以在谱图参数表里设置处理谱图的整体参数,在谱图 处理表里设置处理谱图的方案,在定量组份表里设置需要参与定量计算的组份的 信息,在定量方法表里设置定量计算方法,在定量结果表里浏览定量计算的结 果,在分析报告表里填写要出现在分析报告中的文字。

在谱图区,您可以观察原始谱图及一些程序添加的附属标记,用谱图鼠标左键调 节程序检测到的峰的起落点或拉框放大框内谱图,用谱图鼠标右键进行一些与谱 图相关的操作,如将谱图复制到剪贴板、设定拖尾峰切割方案、倒转负峰等。

当在谱图窗口内修改了表格区或谱图区中的任何一个数据后,这个谱图窗口就会 被程序标志为"已修改的"。当以后关闭这个谱图窗口时,程序将询问是否要保

存对这个谱图窗口所进行的修改。当然, 也可以在关闭谱图窗口之前使用"文 件"菜单内的保存命令,主动保存改动之处。

# §4.3 标题栏

标题栏位于应用程序窗口或谱图窗口的顶部。要移动应用程序窗口或谱图窗口,可以拖动其标题栏。

M 色谱工作站 - HT-20020422-005 (003). hr 上面所示的应用程序窗口标题栏从左至右顺序包含如下组成: 应用程序窗口控制菜单图标 应用程序的名称 当前被激活的谱图窗口的名称 最小化按钮 最大化按钮 关闭按钮

М НТ-20020422-005 (003). hw

EOX

**CO**XI

上面所示的谱图窗口标题栏从左至右顺序包含如下组成: 谱图窗口控制菜单图标 谱图窗口的名称 最小化按钮 最大化按钮 关闭按钮

谱图窗口的名称常常由几部分组成。以上图为例,HW为前缀(可在软件选项中自由 设置)、20020422为建立谱图窗口时的日期、005为进入程序后建立的同系列谱图 窗口的序号、003为由这个谱图窗口生成的第几个文件。

当谱图窗口在应用程序窗口内被最大化时,其标题栏将与菜单条合并,如下所示:

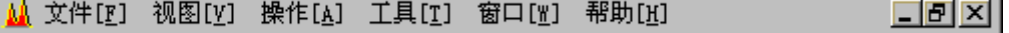

# §4.4 滚动条

滚动条分别显示在窗口的右边和下边,可以使用鼠标拉动滚动条内的滚动块,或 单击滚动条两端的方向按钮,或单击方向按钮与滚动块之间的空白区域,以滚动 窗口中的内容。

需要注意的是,对于谱图区内的横向、纵向滚动条,若其起止范围太大超过某一 临界值,这时拖动滚动块超过这一临界值时会发生谱图回复到起点的现象,这时 应拖动滚动块退到这一临界值之前,然后改用单击方向按钮或方向按钮与滚动块 之间的空白区域来继续移动谱图。(这个问题并非程序设计不周所致,而是 Windows 仍用 16 位的值来表示被拖动的滚动块的当前位置,对谱图区的横向滚动 条,其临界点约在 55 分钟。)

# 第五章 菜 单

# §5.1 菜单概述

本软件提供如下菜单:

文件菜单 视图菜单 操作菜单 工具菜单 窗口菜单 帮助菜单

工具条上的图标按钮是这些菜单中一些较常用命令的快捷执行方式,单击某个图 标按钮相当于执行相应的菜单命令。

程序运行到不同的状态,将禁止菜单中不同命令的使用,这些被禁止执行的命令 将用灰色显示,不响应用户的选择。

# §5.2 文件菜单

文件菜单提供如下命令:

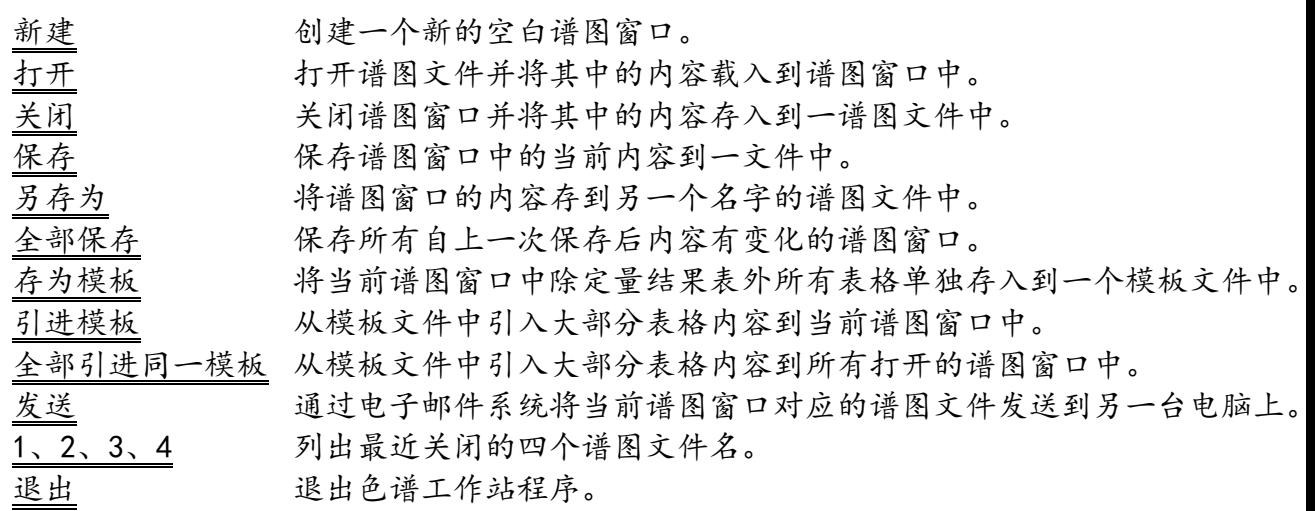

#### 新建命令

使用这个命令在色谱工作站程序窗口内创建一个新的空白谱图窗口。

### 打开命令

使用这个命令打开一个或多个已有的谱图文件将其中内容载入到一个或多个谱图 窗口中。色谱工作站软件将显示一文件打开对话框,在其中可以选择希望打开的 谱图文件。待谱图窗口打开后,程序将在 "窗口"菜单底部列出刚打开的谱图窗 口的名称,可利用此列表在多个打开的谱图窗口中进行切换(被切换到的谱图窗 口成为"当前活动的"谱图窗口)。

#### 文件打开对话框

这是一个标准的文件打开对话框,其中能够指定要打开的文件。其各组成部分的 功能为:

#### ●搜索

在其中选择待打开的文件所在的文件夹。

●文件列表框

其中列出某个文件夹下所保存的文件。如果单击对话框右上角的"详细列表"图 标按钮,则列表框中不仅列出各文件的名称,还将列出每一文件的大小、上一次 修改的时间等信息,此时可单击某一列的标题(如"修改时间")按此列内容对 列表框中列出的文件进行相应的排序,以便查找。注意要使列表框内一次性显示 更多的文件,可以用鼠标扩大整个文件打开对话框。

在列表框中可一次性选择多个文件,方法为在选中第一个文件后按住 Ctrl 键再选 择其它文件。

在列表框中,还可以在选中一个或多个文件(或文件夹)后,利用鼠标右键菜单 对其进行复制或删除。

#### ●文件名

在其中可直接键入想打开的文件名。当您在文件列表框中进行选择时,程序也会 自动在此处填上所选的文件名。如果在文件列表框中按住 Ctrl 键同时选择了多个 文件,此处将用双引号将所选的各个文件名分开。注意,此处列出的多个文件名 的顺序就是程序打开这些文件的顺序(在一次性成批打印所有谱图窗口的分析报 告时,程序将按照文件被打开的顺序打印各谱图窗口的分析报告)。

由于 Windows 对此处填写的字符串的长度有一定的限制,因此可一次性打开的文 件数目也视文件名的长短有一定的限制。

#### ●文件类型列表

在其中选择待打开的文件的类型,一般应选择以"hw"为后缀名的"色谱工作站 数据文件"(简称"谱图文件")。如果在此处选择"所有文件类型",则文件 列表框中将列出当前文件夹下包括谱图文件在内的所有类型的文件,如本软件生 成的后缀名为"tab"的模板文件。但非谱图文件类型的文件用这个文件打开对话 框是打不开的,只可对它们用鼠标右键快捷菜单中提供的功能进行删除、复制等 操作。

#### 关闭命令

使用这个命令关闭当前活动的谱图窗口。倘若您尚未将在此谱图窗口中所做的修 改保存到一谱图文件中,则程序在关闭谱图窗口时将询问是否对改动之处进行保 存。如果选择"否",则您将失去自上一次保存以来对这个谱图窗口所做的修 改。如果选择"是",并且此时关闭的是一个新建的谱图窗口时,程序将显示保 存为对话框以便指定生成谱图文件的位置以及文件的名称。

您也可以双击在谱图窗口标题栏左侧的"谱图窗口控制菜单图标"来关闭一个谱 图窗口。

#### 保存命令

这个命令使用原有的文件名称和位置保存当前活动的谱图窗口的内容。当保存新 建的谱图窗口的内容时,色谱工作站程序将显示保存为对话框以便为这个谱图窗 口取个文件名。如果打算将已有文件名的谱图窗口保存到别的名称或位置的文件 中,请选择另存为命令。

在保存新建的谱图窗口的内容时,程序推荐的文件名称即谱图窗口的名称后追加 用一对括号括起来的"窗口生成的文件的序号,存盘日期 存盘时间"。常见的文 件名形如"HW-002 (00004,20040812 16;00;51))", 其中 HW-002 为窗口的名称 (这个名称中的前缀"HW"和表示进入软件后新建的第几号窗口"002"都可以在 "工具"菜单的"选项"命令中设置),而上面文件名括号里的 00004 表示由这 个窗口生成的第 4 个文件。可以将程序推荐的文件名如"HW-002(00004,20040812 16;00;51)"改为更有意义的如"样品名-(00004,20040812 16;00;51)"的形式, 注意如果需要修改括号内即"00004,20040812 16;00;51"中的数字,则必须完全 按照原样格式修改以便软件识别。

卸载或重新安装本软件时都不会删除硬盘中已保存的谱图文件,即使它们被保存 在安装目录下。您应定期将硬盘上的谱图文件备份到软盘或光盘中,以防硬盘出 现故障或被病毒破坏时日常积累的谱图文件被毁于一旦!将谱图文件备份到软盘 中时,应采用诸如 Winzip、"备份"程序之类的边备份、边压缩的工具软件,这 样可将备份的谱图文件压缩至仅原来 1/4 左右的大小。另外,可以利用 Windows "开始"菜单中的"查找文件"功能,查找所有符合指定条件的文件,如查找的 起始位置、文件的"创建日期"(不要选"修改日期")、所属文件类型(即 "HW 谱图文件")等,然后对列出的查找到的文件直接用鼠标右键进行复制、 Winzip 备份、删除等操作。

#### 另存为命令

用此命令将谱图窗口中当前的内容(往往在原内容基础上进行了改动,例如在窗 口中重新采集了谱图)保存到另一个与原谱图文件不同名的新的谱图文件中,这 样可继续保留原谱图文件中的内容。

若要使用原有的谱图文件名称保存修改后的谱图窗口中的内容,请使用保存命 令。

#### 保存为对话框

这个对话框主要用于为待存谱图窗口中的内容指定谱图文件名称。可以在其中的 文件名编辑框中直接键入谱图文件名,程序将自动在此文件名后添加上默认的后 缀".hw"。

此对话框与文件打开对话框都是标准的文件对话框,实际上这两个对话框还具有 对文件、文件夹进行管理的功能。您可以在这两个对话框中删除文件或文件夹、 创建新的文件夹,还可以对某一文件夹中的所有文件按名称或时间进行排序。您

可以按照 Windows 的"树形"目录结构, 将色谱工作站生成的谱图文件分门别类 地存放到不同的文件夹中,并利用这两个对话框对形成的谱图库进行管理。一个 谱图库管理系统无非应具有增、删、改、查、排序的功能,而这两个对话框已完 全具备了这些功能。

#### 存为模板命令

将当前谱图窗口中除"定量结果表"外其它五张表格中的内容,如谱图处理参 数、组份校正因子、组份工作曲线、分析报告头尾等等(这些都是对一张谱图进 行处理、计算、出报告时所应做的全部设置)全部保存到一个指定的模板文件中 (后缀名为".tab",tab 是"table"即"表格"的缩写)。如果模板文件名称 就取为程序推荐的为"默认模板.tab",则以后程序在新建谱图窗口时将以此模 板文件中的内容自动填写新建谱图窗口中的表格。由此,便可以任意制定新建谱 图窗口中表格的默认内容(由于模板文件集中了处理一类谱图的全套表格,所以 实际上它相当于一个"方法"或"项目"文件)。请注意, 默认模板只对以后新 建的谱图窗口起作用,而以前新建的谱图窗口中的表格内容不会发生任何改变。 如果模板文件名称未取为"默认模板.tab",则以后在新建谱图窗口后还需手动 执行"文件"菜单中的"引进模板"命令才能将此模板文件中的表格内容引进到 谱图窗口中来。

顺便说一句,这个程序始终只涉及到两种类型的文件:保存谱图窗口上方五张表 格内容的"模板文件"和保存整个谱图窗口内容的"谱图文件"(后缀为  $\lq$ , hw<sup>"</sup>) 。

#### 引进模板命令

以某个模板文件中的内容刷新当前谱图窗口中的表格。在表格被刷新后,程序会 自动对谱图窗口中的谱图按新的表格进行再处理,以使新表格发挥作用。

在对新的一类谱图进行处理时,由于无法一开始就确立对处理所有这类谱图都合 适的表格,我们可以先将这些谱图采集下来(每一张谱图分别保存到不同的谱图 窗口中),再经过综合比较找到一套对处理所有这类谱图都合适的最佳表格,并 用"存为模板"命令将这套最佳表格存到一个模板文件中,最后在这类谱图各自 的谱图窗口中引入这套最佳表格重新对其中的谱图进行处理和计算。请注意处理 同一类谱图应最好使用同一套表格,以避免处理结果的随意性。

引进模板命令还用于以下情况:如果某谱图窗口中有以前采集到的谱图采样数 据,但尚没有合适的表格内容对其进行处理和计算(例如需要用多点校正法进行 定量计算,但此谱图窗口中却没有计算得到过工作曲线),此时就可以从合适的 模板文件中引入表格内容(其中包括工作曲线)对此谱图窗口中的谱图进行再处 理和定量计算。

如果在引进模板时需要保留定量组份表中"浓度"一列原来的内容,可以先将这 一列内容用鼠标右键复制到剪贴板上,然后在引进模板后再粘贴到原处。如果要 在不同的谱图窗口中单独复制象"定量组份表"这样的单张表格,可以直接通过 表格里的鼠标右键菜单用剪贴板进行复制和粘贴。

建议日后一进入软件后,就在其中自动新建的空白谱图窗口中引进合适的模板, 然后才在这个窗口中进样,程序将直接按引进的表格内容处理谱图,并在谱图采 集终止后自动按表格内容执行定量计算,这样操作步骤就简单到进样后只要到 "定量结果表"中看结果就可以了。如果要再进下一针同类样品,就仍在这个谱 图窗口中重新采集下一针谱图,您不用担心前一针谱图会丢失,因为每次采集结 束后程序都已将当时窗口的内容保存到一系列的谱图文件中。

由于程序弹出的引进模板对话框中总是首先列出程序所在目录下的各个模板,所 以建议执行"存为模板"时就将模板保存在这个目录下,以方便日后引进。

#### 全部保存命令

当需要保存的谱图窗口的数量较多时,使用此命令可以方便快捷地保存所有打开 的谱图窗口中的内容到不同的谱图文件中。

#### 全部引进同一模板命令

对所有打开的谱图窗口,都执行"引进模板"命令。

#### 发送命令

激活在 Windows 系统中已安装的默认电子邮件收发程序(如 Outlook)并在其中 建立一封新邮件,当前的谱图窗口对应的谱图文件作为邮件正文的附件。您可为 新邮件加上正文和收件人地址,通过网络(企业内部网或 Internet)将邮件发送 给指定的收件人。如果对方电脑上也安装了本软件,就可以用其打开传过去的谱 图文件,观察其中的谱图、定量结果及分析报告等。

#### 文档 1, 2, 3, 4 命令

在"文件"菜单底部列出的是最近关闭的四个谱图文件的名称,只要在此处选择 某个文件名就可再次打开相应的谱图文件。

#### 退出命令

执行这个命令将关闭色谱工作站程序。在关闭之前,程序会提示保存那些内容有 变动但尚未保存过的谱图窗口。

### §5.3 视图菜单

视图菜单提供如下命令:

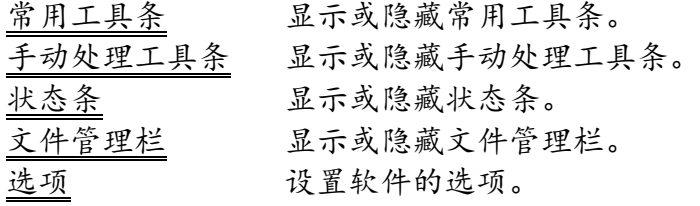

#### 常用工具条命令和手动处理工具条命令

使用这两个命令可以分别显示或隐藏常用工具条和手动处理工具条。

工具条一般显示在应用程序窗口的上部,紧接在菜单之下。也可以用鼠标点着 工具条上图标按钮之间的空白区域,将工具条移动到应用程序窗口内的其它位 置。如果不清楚工具条上某个图标按钮的含义,可以将鼠标指针停在其上 1、2 秒钟,鼠标指针旁将出现对这个图标按钮进行简短文字性解释的标记。当程序 处于某一状态下某些菜单命令被禁用时,工具条上的相应图标按钮也会变暗 (表示不可用)。

常用工具条

常用工具条上的图标按钮提供了访问菜单中一些常用命令的快捷方式。此工具 条上的前三个按钮"新建"、"打开"、"保存"对应着"文件"菜单中的三 个常用命令,而接着的六个按钮对应着"操作"菜单中的六个命令,顺序代表 着从采集一张谱图开始所经历的六个步骤,即"谱图采集"、"手动停止"、 "再处理"、"定量计算"、"打印报告"、"入数据库"。

#### 手动处理工具条

手动处理工具条上的图标按钮提供了对谱图进行各种手动处理的快捷方式。有 关此工具条上各个图标按钮所代表的"谱图处理方案",请参见本书"表格" 一章中对谱图处理表的解释。此工具条上的按钮在一般状态下是灰的(表示不 可用),在点击这些按钮之前,应先在谱图区要开始某种手动处理方案的地方 单击一下鼠标左键,工具条上的各个代表不同手动处理方案的按钮才亮起来。 单击其中一个图标按钮,程序随即在"谱图处理表"中生成一条相应的"谱图 处理方案",并同时对谱图从刚才单击鼠标的地方开始进行相应的处理。(由 于各次手动处理都记载到了"谱图处理表里",所以对同类谱图的手动处理只 需做一次,不必每次都重复进行。由程序机械地按照"谱图处理表"中的内容 对同类谱图进行处理,更能保证对同类谱图处理的重现性。)

### 状态条命令

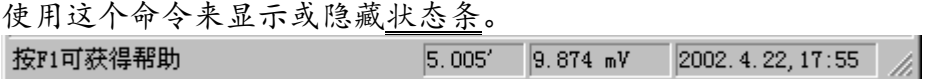

状态条(如上图所示)显示在应用程序窗口的底部,当浏览菜单中的命令时状态 条左侧会出现对各命令的解释。状态条右侧还有还有三个指示器,第一个显示当 前活动谱图窗口中的谱图采集时间,或谱图采集结束后鼠标指针在谱图中所指处 的时间,第二个显示当前活动谱图窗口中的谱图采集信号值,或谱图采集结束后 鼠标指针在谱图中所指处的信号值,第三个显示当前活动谱图窗口中的进样时 间。

#### 文件管理栏命令

使用这个命令来显示或隐藏文件管理栏。

文件管理栏中列出电脑中整个目录结构以及由本软件生成在任何一个目录(又称 为"文件夹")下的谱图文件。在某个谱图文件名称或图标上双击鼠标就可以在 本软件的谱图窗口显示区域中打开这个谱图文件。

在文件管理栏中,利用右键菜单中的命令就可以在某个目录下"新建文件夹"并 将其设置为"A 通道保存目录"或"B 通道保存目录"(也可在每个谱图窗口的 "分析报告表"的"报告头"中写入以"保存目录:"开头的目录名,如"保存 目录:C:\My Documents",来通知程序谱图采集结束后谱图文件的保存位置), 甚至在这里还可以对文件夹或谱图文件进行"剪切"、"复制"、"粘贴"、 "删除"、"重命名"等管理工作。

#### 选项命令

在此可以对软件的一些选项进行设置,所有这些设置都单独保存在一个特别类型 的文件中,所以在退出并再次启动本软件后,程序将继承上一次设置的选项。这 些选项的作用大部分一试就明白,但其中需要特别解释的有:

#### ●连贯操作选项

如果设置了这个开关项,只要在进样后启动谱图采集(按一下远程启动开关或点 击一下工具条上的"谱图采集"图标按钮),在谱图采集自动结束后无需再下达 "定量计算"命令,程序就会自动进行定量计算。如果在此选项旁还设置了连贯 操作时包括打印谱图和分析报告,则在定量计算顺利完成后(若失败则会提示失 败原因),程序还将自动打印谱图和分析报告。由于连贯操作中的各步需要分别 用到谱图窗口中的不同表格(谱图采集与处理要用到"谱图参数表"和"谱图处 理表",定量计算要用到"定量组份表"和"定量方法表",打印报告要用到 "分析报告表"),所以要想整个连贯过程顺利完成,必须预先设置好这些表格 (可以用"文件"菜单中的"存为模板"命令将设置好的表格存到模板文件 中)。有了"连贯操作",就可以在对软件进行一些必要的设置后,将日常重复 性的样品分析工作交给对本软件操作不甚了解的人来做。

#### ●自动保存选项

如果设置了这个开关项,则程序在谱图采集结束后将自动将谱图窗口中的当前内 容保存到谱图文件中。假设谱图窗口的标题为 ABC,则在这个谱图窗口中每次谱 图采集结束后生成的文件名依次为 ABC(00001)、ABC(00002)、

ABC(00003)、……。这样,周期性进样时可以不对电脑进行任何操作,各针样品 的谱图及分析结果就自动保存到不同的谱图文件中。注意,程序是在谱图采集结 束那一时刻将谱图窗口中的当前内容保存到一谱图文件中的,如果在此之后又对 谱图窗口中的内容进行了改动(如进行了"再处理"或重新进行了"定量计 算"), 则需要主动点击一下工具条上的"存盘"按钮, 这些改动才会存回已生 成的谱图文件中,否则这些改动将只被存入下一自动生成的谱图文件中。另外, 如果想取消对某一针样品的自动保存,可以在此样品的谱图采集结束之前,暂时 取消"自动保存"选项的设置。

在需要双通道同时工作时,可以在启动色谱工作站软件后建立两个分别对应 A 通 道和 B 通道的谱图窗口,以后就一直在这两个固定的窗口内反复采集 A 通道和 B 通道的谱图并得到定量结果,两个通道各针样品的谱图及计算结果将自动保存到 由这两个窗口生成的两个系列的文件中。若在软件的"选项"中分别设置了 A、B 通道"保存时的特定目录",则两个谱图窗口生成的谱图文件可以自动保存到各 自特定的目录下(也可在每个谱图窗口的"分析报告表"的"报告头"中写入以 "保存目录:" 开头的目录名,如"保存目录:C:\My Documents",来通知程 序谱图采集结束后谱图文件的保存位置)。

程序会在谱图窗口左上角"谱图窗口名称"中用圆括号中括起来的数字提示当前 谱图窗口自动存盘的序号。注意,在软件"选项\命名"的"存盘文件命名"中一 定要设置"在括号中添加由同一窗口生成的文件的序号"或"在括号中添加进样 时间"才能确保同一窗口每次自动生成的谱图文件名与前次的略有不同,否则程 序将不进行自动保存以免覆盖已有的同名谱图文件。

#### ●通道同步选项

如果设置了此开关项,则可保持多通道谱图采集间的同步。即,在当前谱图窗口 中启动了谱图采集时,其它所有打开的谱图窗口中的谱图采集也被同时启动。

设置此开关项并不会使各谱图窗口中的谱图采集同时停止。实际上,如果各谱图 窗口中设置的谱图采集时间是一样的,则在同步启动后,各谱图窗口中的谱图采 集也将同时停止。

#### ● 负峰翻转选项

如果样品峰终止后紧接着是一个倒峰,则将影响程序给样品峰打上一个正确的 终点(如下图所示)。这时可以在软件"选项"的"翻转"页中将样品峰起点 前面的平坦处设置为"负峰翻转开始时间",程序将以此处高度为准往后面画 一条水平线,凡以后落于此线下面的谱图都将被垂直翻转,从而样品峰后面的 倒峰将被翻转成"正峰",程序自然而然将以它和前面样品峰之间形成的"谷 点"作为样品峰的终点。

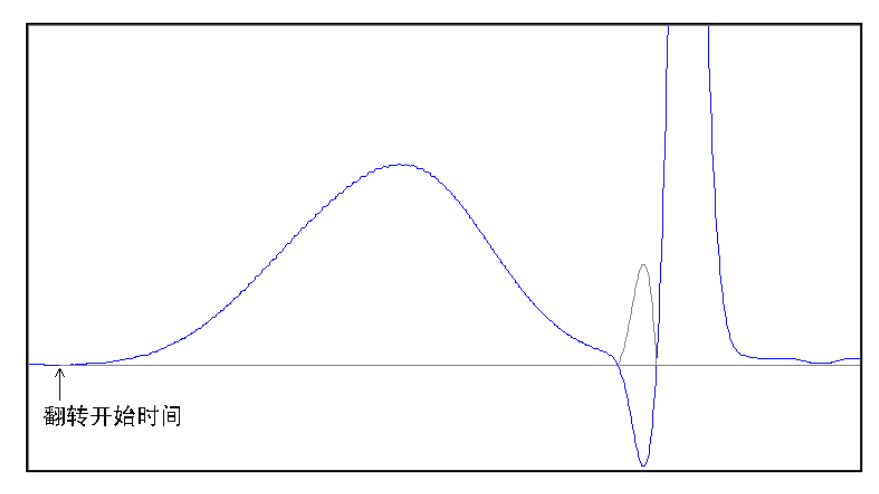

#### ● 转换纵向标尺单位选项

在"显示"选项中,可以将谱图的纵向坐标单位从电平单位 mV 改为其它物理单 位,方法如下:先利用仪器面板上的调零旋钮将仪器输出归零,接着在软件中 设置好"电平值启动时自动归零"选项并启动谱图采集(这样软件的零点将与 仪器的零点对齐),然后利用仪器面板上的调零旋钮将仪器输出调整到某个物 理量 (如 10A), 观察软件中此时的 mV 数值便可得出诸如"1mV = xxx A"的换 算公式,最后将此公式输入在"显示"选项中,软件日后将按照这个公式自动 对纵向坐标进行转换。

### §5.4 操作菜单

操作菜单提供如下命令:

谱图采集 实时采集并处理从仪器传来的谱图信号数据。

手动停止 结束谱图采集。

- 再处理 按照调整后的谱图处理参数重新处理已采集到的谱图信号数据。
- 定量计算 计算标样中组份的校正因子或待测样品中组份的浓度。
- 打印报告 用 Word、写字板或本软件自带的打印程序打开待打印的分析报告。
- 入数据库 将当前谱图窗口中的定量结果、备注性文字等作为一条记录存入 Access 数据库。
- 入自定义报表 打开事先定义好的 Excel 报表, 将结果数据传入其中。
- 联合计算 自动根据标样计算工作曲线或 (平均)校正因子,接着用其计算待 测样品浓度。

成批打印 一次性打印所有谱图窗口的分析报告。

#### 谱图采集命令

执行此命令将开始实时采集并处理从仪器传来的谱图信号数据("谱图参数表" 中的"信号通道"指定了对哪一个通道所连接的仪器进行谱图采集)。与信号采 集单元相连的远程启动开关的功能完全等同于"谱图采集"命令,实际上就是这 个命令的一个物理延伸,便于进样后立即启动谱图采集,而不必匆忙赶到电脑前 用鼠标或键盘下达采集命令。当按一下某个通道的远程启动按钮后,程序将跳到 指定了相同信号通道的谱图窗口中进行采集,如果这时有多个谱图窗口中设置的 信号通道都是一样的,程序将只选择最先打开的那个谱图窗口开始图谱采集。

对于新样品,程序在实时采集其谱图的过程中按默认的"谱图处理参数"得到的 处理结果可能不令人满意。您可以先将谱图采集下来,再对已采集下来的谱图数 据采用调整后的处理参数进行再处理,这样就避免了为试探"谱图处理参数"的 合理性而反复进样。

#### 手动停止命令

当谱图采集时间到达"谱图参数表"中设置的"采集时间"时,程序会自动结束 谱图的采集。但用本命令可在谱图采集时间到达"谱图参数表"中设置的"采集 时间"之前提前终止谱图的采集。

由于程序在采集谱图的过程中已对其进行了实时处理,所以在结束谱图采集后, 程序就已得到了谱图中所有检测到的峰的位置及大小等信息。如果您对程序的处 理结果满意,这时就可以执行定量计算,让程序根据"定量方法表"中设置的定 量方法(并结合"定量组份表"中设置的内容)计算标样中组份的校正因子或待 测样品中组份的浓度。

在每次自动或手动停止谱图采集后,程序都会在程序本身所在的文件夹下生成 (或刷新)一个名为"通道 A(或 B)采样数据临时备份.dat"的文件,其内容为 顺序排放的四个字节的整型采样数据,可供第三方软件自动读取。

#### 再处理命令

在修改"谱图参数表"里的谱图处理参数后,应执行此命令对已采集下来的谱图 信号数据重新进行处理。谱图经再处理后,谱图中检测到的峰及其起落点的判定 位置可能会发生变化。

再处理一张谱图所花费的时间要比实时采集一张谱图所花费的时间要短得多(几 乎是一眨眼的功夫)。当再处理过程执行完毕后,程序会在谱图区域中显示对谱 图重新处理后的结果。

由于在谱图采集过程中再处理暂不可执行(对应的菜单项和图标按钮是灰色 的),所以这时调整谱图处理参数是不会发生作用的,只有等到谱图采集结束后 执行一下"再处理"这些参数才可发生作用。

如果在谱图区用鼠标移动了峰的起点、落点或者手工添加了峰,可执行再处理命 令取消这些人工操作,恢复成程序自己判定的情况。

#### 定量计算命令

程序根据检测到的谱图中峰的位置和大小,按照定量方法表中设置的定量方法对 定量组份表中设置的组份进行定量计算,计算结果输出到定量结果表中。

如果按指定的定量方法进行定量计算时所需的条件不齐全,则定量计算失败。例 如,选用"内标法"计算待测组份的浓度时内标物对应的峰在谱图中未被检测 到。再如,选用"多点校正法"计算待测组份的浓度时未先行计算待测组份的工 作曲线等。

在谱图采集过程中也可随时对已经采集到的谱图进行定量计算,但底部尚未标出 灰色基线的峰不会参与计算,因为这时它们的确切面积和高度还不知道。

在每次自动或手动执行定量计算后,程序都会在程序本身所在的文件夹下生成 (或刷新) 一个名为 HWReport A.txt(对 A 通道) 或 HWReport B.txt (对 B 通 道)的文本文件,其内容为用 Tab 字符分隔的这次的计算结果,可供第三方软件 自动读取。

#### 打印报告命令

此命令用 Word、写字板或本软件自带的打印程序打开将要打印的分析报告,以便 对等待打印的内容进行编排(如改变字体、版面等)后再送往打印机打印。

在打印分析报告后应随即关闭 Word、写字板或本软件自带的打印程序,否则色谱 工作站程序下一次打开新的分析报告时,其中的内容仍然是前一个未关闭的分析 报告的内容。

您可以在程序"选项"中指定是用 Word、用写字板还是用本软件自带的打印程序 打开待打印的分析报告。用 Word 或写字板打开分析报告要比用本软件自带的打印 程序打开分析报告等待较长的时间。另外,在 Word 中,可以利用其"文件"菜单 中的"页面设置"命令一次性设置以后要用的纸张大小、页边距、每页行数等 (设置完后请单击 Word "页面设置"对话框中的"默认..."命令,并且在 Word 询

问是否更改页面的默认设置时回答"是")。如果要为每份分析报告都加上漂亮 的页眉和页脚(其中可含有测试单位的标志性图标),由于 Word 每次都自动按照 normal.dot (Word 所用的默认模板文件)中定义的格式建立新的文档,故可以将 页眉和页脚定义好后先存在一个 Word 模板文件中(注意其中不能含有任何正 文),并在退出 Word 后将此文件改名为 normal.dot(在改名之前先删除 Word 原 来所用的 normal.dot)。

软件生成的图谱文件(后缀为.hw 的文件)是核心的完整原始数据文件,经过严 格加密不允许任何修改。由其衍生的报告文件并非原始数据文件,对这种报告的 修改并不会对原始数据造成任何影响,故也不会有什么效果。

由于"分析报告" 实际上是由谱图窗口派生出来的,所以只要妥善地保存了相应 的谱图文件,就没有必要非将"分析报告"打印出来不可(以前的色谱数据处理 机只有通过打印才能看到谱图和结果,所以才必须打印)。而且每进一针样品后 就立刻打印一份报告,实际操作起来比较费时。可以待所有的谱图文件都生成后 执行"操作"菜单中的"成批打印"命令,一次性在 Word、写字板或本软件自带 的打印程序中生成所有打开的谱图文件中的报告,然后再打印。

在谱图窗口中的分析报告表中,可以设置要插入在待生成的分析报告头部和尾部 的内容。在"工具"菜单的"选项"命令中,可以设置有关分析报告内容的一些 选项。

如果您所需要的报告格式本软件不能完全满足,就可以在 Excel 中设计一个报表 将打印的格式先定义好,然后每次在定量计算后将定量结果粘贴到这个报表中再 打印(例子见附录 A)。

#### 入数据库命令

此命令将当前谱图窗口中的定量结果和分析报告头、尾中的备注性文字等信息作 为一条记录存入 Microsoft Access 数据库文件中。您可以在此日积月累生成的数 据库的基础上,利用 Access 提供的强大数据管理手段实现诸如条件查询、报表汇 总、数据统计等深度的功能。

#### 入自定义报表命令

利用此命令可生成完全自定义的报表。

执行此命令后,本软件自动将当前一屏谱图存到一个名为 hwreport.emf(或 wmf)的图元文件中,并将当前谱图窗口内"定量结果表"中的"浓度"一列数据 复制到剪贴板上。随后,启动 Excel 打开一个名为"自定义报表.xls"的文件 (此文件与色谱工作站执行程序 hw.exe 位于同一目录下)。

在打开"自定义报表.xls"时, Excel 将自动执行此文件中一个名为 "auto\_open"的宏。我们就利用这个宏将剪贴板上的数据以及图元文件中的图插 入到事先设置好的报表中(本软件以绝缘油分析中的卡片式报告为范例):

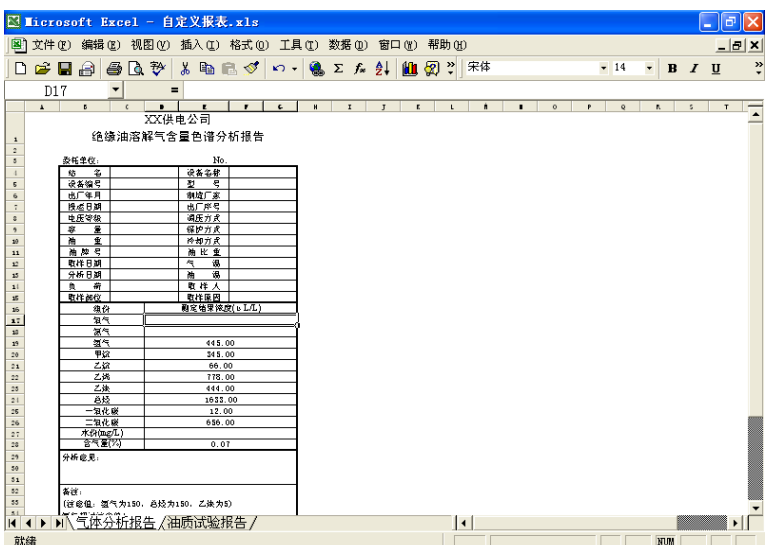

执行上图中的菜单"工具\宏\宏..."将弹出一个"宏"对话框,在此对话框中选 择"auto open"并单击"编辑"按钮,将看到我们预先编制好的如下宏代码:

Sub auto open()

 x = IsClipboardFormatAvailable(1) '判断剪贴板上的数据格式是否为文本 If (x = 0) Then '若不是文本格式则直接退出 End End If Range("Y1").Select '选择单元格 Y1

ActiveSheet.Paste '将工作站事先复制到剪贴板上的两列数据(第 1 列为组份名称+报告头中各行+报 告尾中各行,第 2 列为对应的浓度结果)粘贴到第 Y 和第 Z 两列(这两列都位于预先设置的打印区域之外并 且其中文字的颜色已预先设为白色,故在打印页或屏幕上都看不见粘贴下来的数据)

 Cells(17, 4).Value = find\_value("O2", "氧") 'find\_value 函数将根据第 Y 列中的组份名称在第 Z 列中找到相应的浓度结果。此句还将找到的结果抄送到目标单元格中(第 17 行第 4 列) Cells(18, 4).Value = find\_value("N2", "氮") Cells(19, 4).Value = find\_value("H2", "氢") ...... Columns("Y:Z").Select '选择第 Y 和第 Z 两列 Selection.ClearContents '清除其中的所有内容 Selection.Copy '以下三行将清除剪贴板上的内容并退出拷贝模式 ActiveSheet.Paste Application. CutCopyMode = False

Range("C3").Select '将输入焦点转移到合适的位置

End Sub

如果需要在上面的报告单中插入谱图,则只要在 auto\_open 宏中增加如下几行代 码即可:

ActiveSheet. Pictures. Select Selection.Delete '先删除以前的图 ActiveSheet. Pictures. Insert(ThisWorkbook. Path & "\HWReport. emf"). Select

#### 联合计算命令

上面提到的"定量计算"命令只是根据自身窗口内的信息进行定量方面的计算, 如果用单点校正法或多点校正法进行定量计算,还需要首先在窗口内用标准样品 经过一系列步骤计算好平均校正因子或工作曲线。实际上, 在打开多个谱图窗口 的情况下,本软件还提供这样一种大大简化计算过程的功能:只需提供哪个谱图

窗口内是标准样品谱图、哪个谱图窗口内是待测样品谱图、样品稀释倍数及样品 量、用校正归一、单点校正还是多点校正计算待测样品浓度等信息,就可让程序 自动在待测样品窗口内生成工作曲线(或平均校正因子)并自动完成待测样品浓 度的计算。联合计算命令正是为此而设计。

执行此命令前应做好如下准备工作:

- 打开以前生成的一系列标样谱图文件(以下将含有标样谱图的谱图窗口称为 "标样窗口"),然后打开以前生成的待测样品谱图文件(或新建一空白的 谱图窗口作为"待测样品窗口"。)
- 处理好每一个窗口中的谱图。
- 检查所有窗口中的"定量组份表"是否一致。在"标样窗口"中还需为每一 个组份填上已知浓度。
- 将"标样窗口"中"定量方法表"中的定量方法设置为"计算校正因子", 将"待测样品窗口"中"定量方法表"中的定量方法根据实际需要设置为 "校正归一"、"单点校正"或"多点校正"。
- 在每个窗口的"定量方法表"中设置好方法参量, 如峰面积还是峰高定量、 计算浓度时的乘数(稀释倍数)和除数(样品量)。如果用"多点校正法" 计算待测样品浓度,还要设置工作曲线的阶次、是否强制通过零点。

"联合计算"将根据上述信息自动根据"标样窗口"里的数据在"待测样品窗 口"中生成工作曲线(或平均校正因子),如果"待测样品窗口"中有谱图地话 还将完成待测样品浓度的计算。此命令实际上是将原来根据标样计算工作曲线 (或平均校正因子)、然后再用之于计算待测样品浓度的一步步手工计算过程由 程序自动执行完毕。它一次性执行以下步骤:

- 程序首先在每个"标样窗口"中执行"定量计算"命令,并依次将"定量结 果表"存档(当然先清空以前的档)。
- 程序转到每个"待测样品窗口"。如果窗口中的定量方法为"校正归一"或 "单点校正",则程序在"定量结果表"中"取平均档"后再在"定量组份 表"中"取校正因子";如果窗口中的定量方法为"多点校正",则程序在 "定量方法表"中计算工作曲线。
- 在每个"待测样品窗口"中执行"定量计算"命令计算待测样品浓度。

注:

- 若程序在执行"联合计算"的过程中遇到了错误, 则会停留在出错的窗口上 并提示出错原因,可以修正错误后重新执行"联合计算"命令。
- 多通道同时工作时,那些与当前窗口在通道上相同的窗口才参与"联合计 算"。
- 联合计算命令可在一个新建的空白(即没有谱图的)"待测样品窗口"中生 成工作曲线(或平均校正因子),而不需要经过一步步的手工存档操作,是 一种生成工作曲线(或平均校正因子)的快捷方法。
- "待测样品窗口"中生成的工作曲线或平均校正因子可以存入模板文件中以 便以后直接从模板文件中引入,而不必再一次打开标样谱图文件重新执行 "联合计算"。

● 借助"联合计算"还可实现这个成批计算功能: 在仅打开多个待测样品窗口 (没有标样窗口)的情况下,如果不想费事地切换到每个窗口点一下"定量 计算"按钮以对其进行计算,这时点一下"联合计算"按钮即可代劳。

#### 成批打印命令

按照谱图窗口被打开的次序一次性生成所有谱图窗口中的报告。

### §5.5 工具菜单

工具菜单提供如下命令:

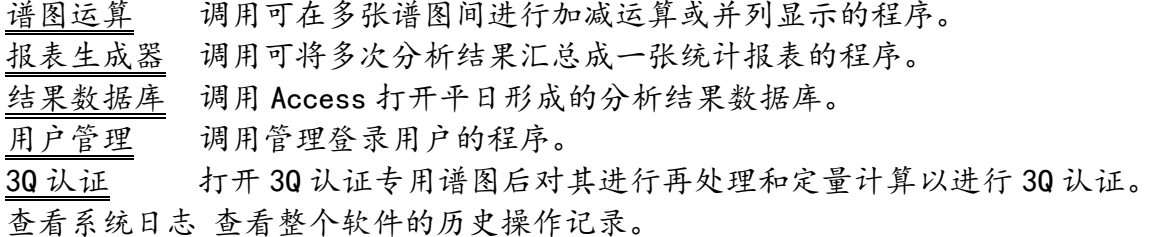

#### 谱图运算命令

调用色谱工作站软件附带的谱图运算程序。这个程序最重要的功能是可以将若干 个谱图文件中的谱图叠合在一起显示(如下图所示),借此便可直观地在多张谱 图之间进行比较、观察平行样谱图之间的重现性、以及确定中药指纹图谱中的共 有峰。

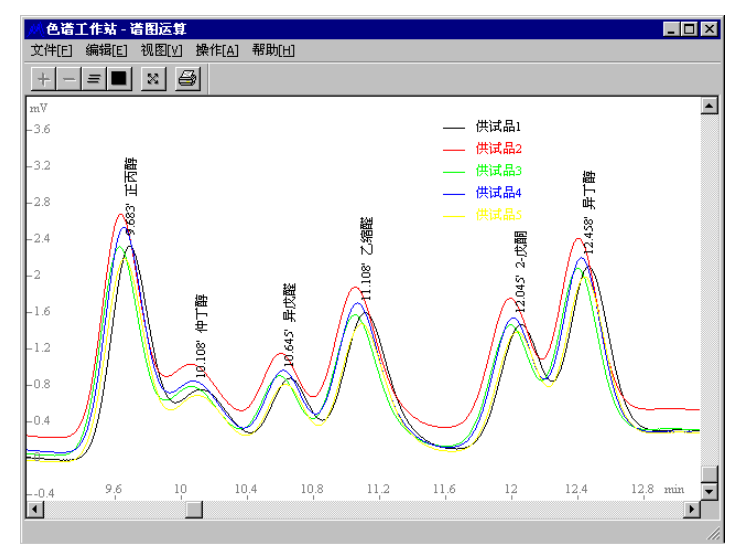

### 报表生成器命令

调用色谱工作站软件附带的报表生成器程序。这个程序可以将保存在某一目录下 的若干个谱图文件中的"定量结果表"读出,生成两种形式的结果统计表。其 中, "单组份表格"列出某一个组份的多个项目, 形如:

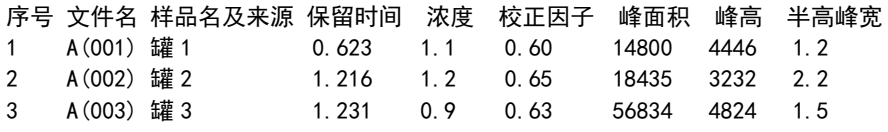

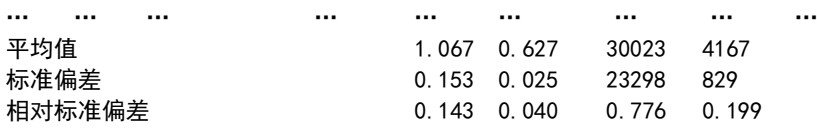

而"多组份表格"列出多个组份的某个项目(这个项目可在此程序的"选项"中 进行选择,如保留时间、浓度、校正因子、峰面积、峰高、半高峰宽等),形 如:

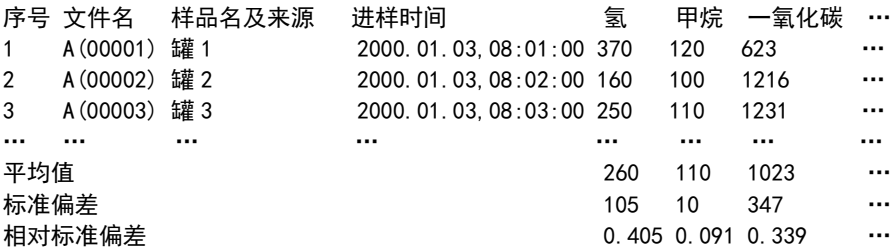

上述表格中的"样品名及来源"来自于谱图文件内"报告头"中相应的字段,注 意此字段必须以"样品名及来源:"开头并独占一行。

需要提醒的是,在用报表生成器程序一次性打开一批谱图文件时,在选择第一个 文件后,要按住 Ctrl 键才能同时多重选择其它文件。另外,这批文件中保存的 "定量结果表"中每行代表的组份都要一致,否则汇总时会错位(用"归一法" 计算出来的定量结果往往无法控制每行所代表的组份)。另外,报表生成器中的 数据可以复制到剪贴板再粘贴到 Excel 等电子表格中做进一步处理或按所需格式 打印(在 Excel 中粘贴时如希望进行"行列转置",请选择"选择性粘贴"并选 中"转置"复选框)。报表生成器中的数据还可通过剪贴板粘贴到由"成批打 印"命令在 Word 中生成的所有单份分析报告的末尾(在 Word 中要用"格式"菜 单中的"制表位"命令将粘贴下来的数据对齐)。

#### 结果数据库命令

启动 Microsoft Access 直接打开本程序所在目录下的数据库文件"色谱分析结 果.mdb",但进入 Microsoft Access 后也可以重新选择打开其它文件夹中的数据 库文件。

#### 用户管理

如果需要程序启动时对使用者进行登录,则应先用这里的"用户管理"程序来增 加、删除、修改所有使用者的信息,如每位用户的 ID、真实姓名、密码、角色。 使用者在启动程序时所登录的 ID 将记载在日后每个谱图文件所附带的操作日志 中。

程序使用者的角色有四种(比一般三级管理多了一级"访问员"),具有不同的 权限:

1. 系统管理员:具有管理用户帐户(增、删、改)及其它所有权限,相当于可 以进行人员分配的领导者。

2. 管理员(即高级分析员):具有制定模板(例如根据标样计算校正因子或工 作曲线)、修改历史谱图文件的权限,相当于熟练掌握软件的技术员或化验项目 负责人。

3. 分析员:仅具有调用模板、进样采集谱图得到分析结果的权限,如要修改由 模板自动得到的分析结果则必须通过上一级人员,相当于基本只负责进样的操作 工。

4. 访问者:仅有进入软件浏览图谱的权限,不能进样采集谱图。

注意:

- 第一次打开"用户管理"时,要立即先建立一个"系统管理员"的帐户,并 记住其密码,否则日后就没有权限对所有的帐户进行修改。
- 在填写好一个新用户或对已有用户信息进行修改之后要点一下工具条上的 "增加一条新记录"或"跳到上一条记录"、"跳到下一条记录"图标按 钮,相当于确认一下,否则刚输入的内容不能进入程序。
- 每个用户不管是什么角色都看不见别人的密码,并且只能修改自己的密码 (包括"系统管理员"),因此系统管理员一般只是为每个用户设置了简单 的初始密码,以后每个用户在隐蔽的条件下再修改为自己特有的密码。
- 用户 ID 不能相同, 每个 ID 中不能有空格。
- 分析员没有设置保存目录的权限但有调用模板的权限,如果要将保存目录也 制定进模板中,请在谱图上方"分析报告表"的报告头中按照"保存目录: xxx"字样设置好以后谱图文件要保存到的目录 xxx(也可以打开文件管理栏 选中一文件夹后按鼠标右键,在弹出的菜单中选择"在分析报告表的报告头 中指定保存目录"来自动填写)。另外,分析员虽然能打开以前的图谱文件 浏览其中的内容,但没有进行修改并重新保存的权限。

### 3Q 认证命令

3Q 指 IQ(安装确认)、 OQ(运行确认)、PQ(性能确认)。如果直接执行工具 菜单中的"30认证",将看到无法通过认证的提示。应首先打开软件自带的名称 为 demo. hw 的图谱, 然后执行"再处理"及"定量计算", 这时再执行工具菜单 中的"3Q 认证",软件将刚得到的结果与软件内置的结果进行比较后如果发现没 有问题,即给出 3Q 通过的结论,表明软件安装无误、运行正常、主要性能(再处 理和定量计算)达到了预期的要求,这个结论可以通过截屏复制到系统的 3Q 报告 中。注意这里的 3Q 仅仅是对软件本身进行 3Q, 只是色谱系统 3Q 的一部分, 并不 能替代整个系统的 3Q。

另外,建议在刚安装软件并进行软件 30 后,还应核对一下 Windows 系统时间,认 为无误后执行"谱图采集",实际上这个采集是对 Windows 系统时间的一个确认 (Time Qualification, TQ),因为这次采集的"总运行序号"被软件记录为 000001,日后再采集的谱图的总运行序号将逐步递增,其进样时间也将逐步递 增,而不可能出现一张谱图的总运行序号比另一张的大,而进样时间却变得提前 的情况。请注意谱图进样时间未随总运行序号递增的文件将自动在系统日志的最 后面列出,故请注意平日勿随意修改 Windows 时间。

### 查看系统日志命令

在记事本程序中显示整个软件的历史操作记录。这种操作记录是独立保存在一个 与软件同一目录下名为 HWSysAudit.rec 的文件中的,记录了每次登陆软件的时间 及操作者姓名、每针样品的进样时间、总运行序号及生成的谱图文件名称,重新

安装软件并不会覆盖这个文件,若手工将原来的这个文件复制到现在的软件目录 下,则可以在原来记录的基础上续写新的记录。

注:另一种针对每张谱图的详细操作记录是与谱图文件本身保存在一起的,其中 记录了这张谱图从采集到获得结果的详细操作步骤。如果需要查看这种操作记 录,可以先在软件选项的"打印"页面中选中"操作记录",然后对所要查看的 谱图执行"打印报告"即可。

两种操作记录的储存都进行了严格的算法加密,无法进行手工修改。这样的双日 志构造也非常容易查出被删除的谱图文件。在系统日志中凡是被有效保存的图谱 文件都有 X:\xxx\xxx.hw is saved 的记录, 根据这种记录可以找到每一张图谱, 而图谱本身的操作日志里又记录了相同的有关这张图谱当时的保存路径及文件名 等信息,两者相互对照(当然也可对照两者的总运行序号)就能看出是否属于同 一张图谱、哪些图谱被删除或替换了。被删除或替换的谱图文件将自动在系统日 志的最后面列出,故请注意平日勿随意删除、移动或重命名谱图文件。

### §5.6 窗口菜单

窗口菜单提供如下命令,以便排列打开的多个谱图窗口:

层叠 将所有打开的谱图窗口排列为层层相叠的形式。 平铺 将所有打开的谱图窗口排列为均匀摊开的形式。 1、2、3、4... 列出当前所有打开的谱图窗口的名称。

#### 层叠命令

使用这个命令以层层相叠的方式来安排多个打开的谱图窗口。

#### 平铺命令

使用这个命令以均匀摊开的方式来安排所有打开的谱图窗口。平铺后,程序框架 窗口中的谱图窗口显示区域将被每个子谱图窗口均分,故可同时观察多个谱图窗 口中的内容。

在平铺前被激活的"当前谱图窗口"在平铺后将排在最左边或最上边。

在使用"水平平铺"时,各谱图窗口中的谱图显示区域变得狭长,故建议此时将 各谱图窗口中谱图区和表格区间的水平分割线向上推,将谱图显示区扩展至整个 表格区消失(以后用到表格时再将表格拉出来)。在这种状态下,可以很直观地 对多个谱图窗口中的谱图做平行比较。如下面左图所示,上面的窗口为以前采集 的标准谱图,下面的窗口为正在采集的样品谱图,上下对照起来十分直观。在使 用"垂直平铺"时, 如下面右图所示, 往往是将一个窗口定义为 A 通道, 另一个 窗口定义为 B 通道,这样就可以同时采集并观察、处理两个通道的谱图。

#### 上海纳析仪器有限公司 GO-8880 使用说明书

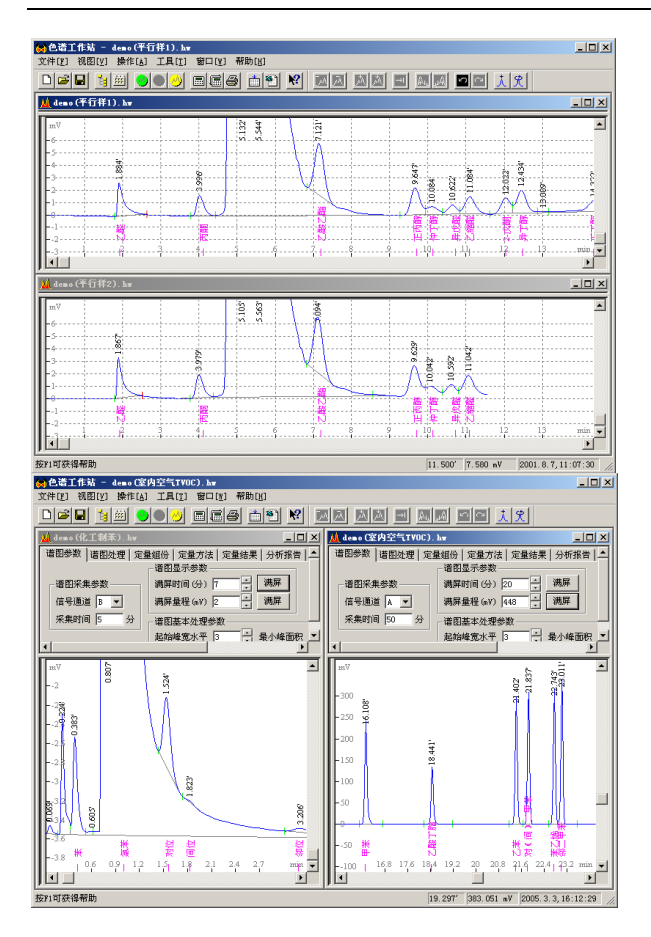

为扩大程序框架窗口中的谱图窗口显示区域,还可使用"视图"菜单中的命令取 消程序工具条和状态条的显示。

### 1、2、3、4... 命令

在"窗口"菜单底部列出了目前所有谱图窗口的名称。在此列表中,当前活动的 谱图窗口名称前面有一勾号。从列表中选择一个谱图窗口名称,可以使其对应的 谱图窗口成为"当前活动的"。

### §5.7 帮助菜单

帮助菜单提供如下命令:

目录和索引 打开本软件在线帮助系统的目录及索引。 关于色谱工作站 显示本软件版权和版本信息。

#### 目录和索引命令

使用这个命令打开色谱工作站软件在线帮助系统的目录和索引,由此可以跳转到 各个具体的帮助页面。跳转到某个帮助页面后,如果想重新返回目录和索引,只 要单击帮助页面窗口上的"目录"或"索引"按钮即可。

#### 关于命令

使用这个命令可以显示本软件的版权申明和版本号。

# 第六章 表 格

### §6.1 表格概述

谱图窗口上方排列有六张表,这些表的排放采用"页签"形式,只要用鼠标单击 某张表头部的标签,此张表就会被翻到最前面。六张表的作用分别如下:

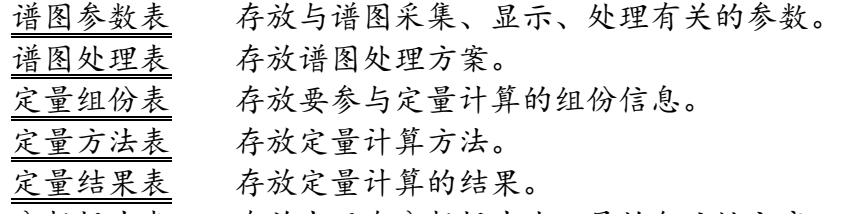

分析报告表 存放出现在分析报告头、尾的备注性文字。

这几张表的作用可以概括为:程序在启动谱图采集之前,先读取"谱图参数表" 中的参数,然后根据这些参数开始采集并处理谱图数据。程序在采集谱图数据的 过程中,还会不断地读取并执行"谱图处理表"中设定的各种与时间相关的谱图 处理方案。在谱图采集结束后,程序就获得了谱图中被检测到的峰的位置和大 小。此时便可执行定量计算,程序将根据"定量方法表"中设置的定量方法对 "定量组份表"中设置的组份进行定量计算,计算结果输出到"定量结果表"。 最后, 在打印分析报告的, 程序自动将"分析报告表"中报告头、尾中的文字插 入到报告中相应的部位。

请注意,在这些表中的编辑框中键入新内容后,需将输入焦点移到别处,此编辑 框中的新内容才会被程序接纳。如果输入焦点仍停留在原编辑框中,则程序以为 用户还需要继续输入未输完的内容,故其中的旧内容仍然未被程序接纳。

六张表中的"谱图处理表"、"定量组份表"和"定量结果表"的格式十分类似 于 Excel。由于采用动态申请的数据链结构,程序对这些表中行的最大数目没有 限制。在这些表格的底部可以用"向下"的箭头键拓展新行(而不是用鼠标单击 竖向滚动条下端的滚动标记),此时表格会自动追加一供填写的空行。对这些 表,还可以利用鼠标右键弹出的快捷菜单做如下操作:

按时间排序:将表格中的所有行按时间进行排序。 剪切:将选中的一块区域内容拷贝到剪贴板上,并清除这块区域中的内容。 复制:将选中的一块区域内容拷贝到剪贴板上。 粘贴:将剪贴板上的内容粘贴到表格中选定的位置处。 插入一行:在当前行的上方插入新的一行。 删除一行:删除当前一行。

注意,当前行并非鼠标指针指着的行,而是正等待输入的单元格(正被黑框套住 或其中有一光标闪动)所在的行。

另外,对"谱图处理表"、"定量组份表"和"定量结果表"这些 Excel 格式的 表格中的数值型单元格,若空着则意味着等于 0。若需要将这些表格中的某块内

容拷贝到 Excel 等电子表格中,可以用鼠标先选择需要拷贝的内容(选中的内容 将变成黑色。如果需要选择整列,只要用鼠标单击列名,这时整列都变黑选中。 如果需要选中整张表格,只要简单地用鼠标单击表格最左上角的顶格,这时整张 表都变黑选中),然后单击鼠标右键并在弹出的快捷菜单中选择"复制"命令, 则所选内容就被拷贝到 Windows 剪贴板上,之后便可以在 Excel 等软件中将剪贴 板上的内容"粘贴"下来。

# §6.2 谱图参数表

本表中含有与谱图采集、显示、处理有关的参数。在程序采集并处理谱图数据的 过程中,本表中除"满屏时间"和"满屏量程"两个显示参数的改动可以被程序 立刻采纳以实时调整谱图的显示外,其余参数值的改动将只是为下一次采集或处 理谱图数据作准备。也就是说,在启动谱图采集后仍然可以修改本表中的各个参 数,但除"满屏时间"和"满屏量程"外,只有等到下一次采集或处理谱图数据 时,程序才采用这些改动后的参数。

#### 信号通道

在此选择从哪一个通道实时采集谱图数据。

#### 采集时间

在启动谱图采集后程序即开始计时,当时间到达此处设置的数值后,程序将自动 终止谱图的实时采集与处理,并发出两声短促的鸣叫以提示此时未注意屏幕状态 的用户(不同通道的鸣声长短不一样)。注意对此时间在谱图采集过程中延长有 效, 但缩短无效。如果要提前终止谱图数据的采集, 则可以选取"操作"菜单内 的"手动停止"命令。

#### 满屏时间

此参数为当谱图窗口占满整个屏幕时谱图区横向上所代表的时间跨度,其值越大 则谱图中的峰被显示得越窄。当此参数值接近 0 时,谱图在横向上将被充分展 开,此时就可以观察谱图中的细节。如果希望整张谱图在横向上显示于一屏之 内,可以单击此参数旁的"满屏"按钮来让程序自动设置这个参数值。

如果在谱图采集时为了详细观察谱图中每一个采样数据点而将"满屏时间"调小 至接近 0,即使在较快的电脑上也会使走动的谱图看起来很闪烁。

#### 满屏量程

此参数为谱图基线显示位置与谱图显示区顶部之间所代表的毫伏跨度。可以单击 此参数旁的"满屏"按钮来让程序自动设置这个参数值,以使整张谱图在高度上 充盈谱图显示区域,谱图中最高的峰正好接近此区域顶部。这里有个使用技巧: 当谱图在高度上充盈整个谱图区时(假设此时满屏量程参数值为 1000),如果此 时希望谱图在横向上不被扩展的情况下而仅将谱图基线处放大,可以用退格键

(Backspace)将 1000 中的几个 0 逐个删掉,则谱图基线处将迅速得到逐级放 大。(如果用鼠标拉框的方法放大基线处的谱图,则谱图不仅在纵向上被放大, 而且在横向上也有可能被放大。)

#### 起始峰宽水平

程序在进行峰检测时需要知道待检测峰的宽度水平,以此来调节待检测峰在程序 内部的宽度,此内部宽度太大或太小都将影响程序是否能检测到某个峰以及为为 这个峰判断的起点、落点是否准确。此参数(以及后面将介绍的"峰宽递增速 度"参数)是本软件中最重要的有关峰检测的参数,当程序未检测到某个峰或检 测到的峰的起点、落点的位置明显有误时,请调整这两个参数的大小。

不同类型的色谱,如毛细管色谱、填充柱色谱等,其峰宽水平相差很大。由于程 序无从预先知道所要处理谱图的峰宽水平,所以这个参数需要用户来设置。

这个参数之所以冠以"起始"两字,是因为它实际是程序在进行谱图数据处理时 用到的一个初值。我们知道,在某些情况下,即使在同一张谱图上,随着时间的 推移,谱峰将越来越宽,这就需要适时地加大峰宽水平值,以保持谱峰在程序内 部的宽度始终处在同一水平。所幸的是,本软件无需用户指定程序应该何时将峰 宽水平值增长到多少,程序具有不断地按照实际情况自适应增大此值的能力(但 增长的速度可通过"峰宽水平递增速度"参数来控制),从而能够检测到谱图后 部极其扁平的峰。

您并不需要知道这个参数的具体单位是什么,将它设置为多少为佳是可以按照如 下过程"试"出来的:当发现用程序以这个参数的默认值 3 检测出太多的小杂峰 时,将这个参数调高例如到 30 再处理一遍谱图,如果这时发现虽然小杂峰被去掉 了,但同时有效峰也被去掉,则再将其降低例如到 20,……,这样直至找到一个 值既能去掉杂峰又能保留有效峰为止。事实上程序对这个参数值的要求并不苛 刻,可以在一个较大的范围内选取。

#### 最小峰面积

这是几个谱图处理参数中唯一一个具有绝对单位的参数,其单位为"微伏\*秒"。 调节此参数的目的是为了强制程序将已检测出但小于某一面积的峰作为噪声过滤 掉。注意被此参数抑制掉的峰其顶部不再标有黄色的峰顶时间,但其底部仍画有 灰色的基线,所以如果降低此参数值,则这些峰将被恢复检测出来。

#### 谱图高级处理参数

按此按钮将出现较高级的谱图处理参数"峰宽水平递增速度"。由于处理较简单 的谱图时不必与这个参数打交道,所以程序用这个按钮将它隐藏了起来。其范围 为 0 至 10, 默认值为 5。我们知道, 在谱图中随着时间的增长谱峰变得越来越 宽,这时仅一个"起始峰宽水平"参数已不能代表整张谱图的峰宽水平,程序需 要根据谱峰实际变宽的趋势适当地加大"峰宽水平"值,而"峰宽水平递增速 度"这个参数可以控制程序加大"峰宽水平"值的速度,它和"起始峰宽水平" 参数一样也是一个相对的量,没有具体的单位,也是可以"试"出来的。一般来 说,"起始峰宽水平"参数关系到谱图前部处理的好坏,而"峰宽水平递增速 度"关系到谱后部处理的好坏。例如,当一个宽峰后面有一个很明显的窄峰未被 判断出时,很可能是由于"峰宽水平"值增长过快,这时应将"峰宽水平递增速 度"参数的值减小。如下面左图所示, 在拖尾峰下降沿上几个很小的窄峰被程序 当作了只有一个宽峰检测出来,以致于这个"峰"的起点和落点之间的连线不合 理地画在了拖尾峰下降沿之上,这时只要将"峰宽水平递增速度"减小就能使程 序将这些窄峰每个正确地检测出来,达到右图的处理效果。

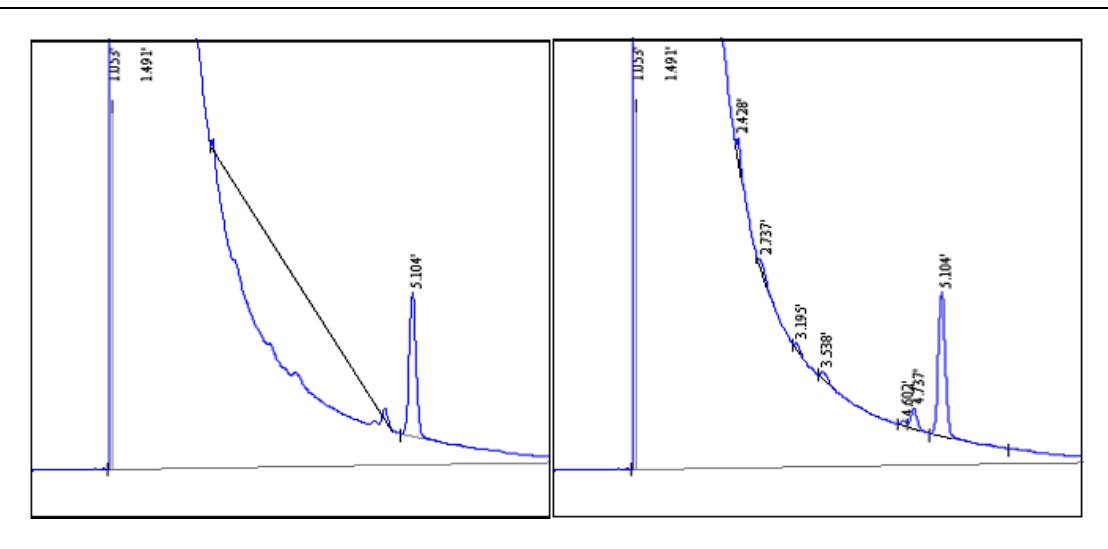

相反,当谱图后部很宽的峰未被程序找到(如下图所示),则很可能是由于"峰 宽水平递增速度"参数的值较小,使"峰宽水平"值的增长过慢,以至谱图后部 的宽峰在程序内部未能适当地变窄。

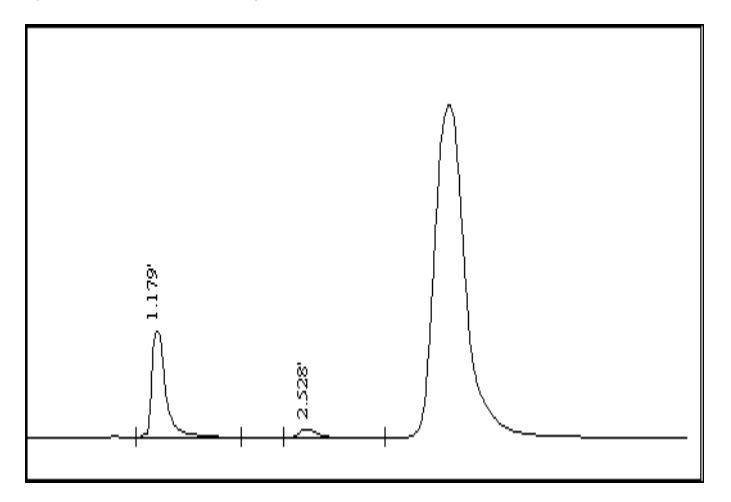

值得一提的是,由于采用了特有的谱峰智能辨识技术,本软件在处理谱图数据前 不需要预先测试一段谱图基线,也无需设置"峰起始斜率"、"峰宽加倍时间" 等色谱数据处理机中常用的复杂参数。您也许体验过,要为这些参数确定出一套 合适的范围,往往需要反复摸索一段时间。也许您会疑惑,为什么这些峰检测参 数可以省缺呢?举例来说,本软件在处理谱图数据时采用了独创的适合于化学谱 图的高保真数字滤波方法(发表在国际一级学术刊物上并被 SCI 多次摘引),只 剔除噪声而不影响弱峰,并且峰检测算法自身具有较强的抗噪声干扰能力,故程 序可高度灵敏地去检测谱图中存在的哪怕是很小的峰,所以仅仅通过上述三个参 数本软件就能够很好地处理各种复杂的谱图,而不再需要用户设置其它复杂的峰 检测参数。

# §6.3 谱图处理表

在介绍"谱图处理表"的用法之前,先介绍本软件对谱图中峰终点和谷点的区 分。"峰终点"(用红色短线表示)是真正落回到基线上的峰结束点,而"谷 点"(用绿色短线表示)是两重叠峰间的最低点,并未真正落回到基线。所 以,峰终点意味着峰在基线上的结束,而谷点则意味着峰之间的重叠,或者
说,峰终点意味着谱图基线的出现,而谷点意味着谱图基线的消失,两者具有 不同的意义。本软件能利用两者之间这种不同的意义,根据谱图中一个个红色 的"峰终点"将谱图依次切割成一段段峰群。所谓"峰群",是指一群相互重 叠的峰,每两个重叠峰之间的最低点为谷点,但峰群中最后面的峰与峰群后的 下一个峰是分离的,即峰群中最后一个峰的终点是在基线上的。由于峰群中峰 之间的重叠,峰群中峰的基线"消失",需要人为地为峰群中的峰确定基线, 这就是谱图数据处理中常说的"基线校正"。本软件用所谓"胶带法"为整个 峰群确立一个共同的基线(一般就为峰群第一个峰起点到最后一个峰终点的连 线),并对峰群中相邻的重叠峰通过其间的谷点进行垂直分割。所以,程序将 一个峰的结束处判定为"峰终点"还是"谷点"将影响到划分峰群的位置,从 而影响到谱图中每一个峰的校正基线的确立。例如谱图的基线的变化趋势是 "S"形的, 将整张谱图作为一个峰群或顺着"S"形变化的趋势将谱图恰当地 分段成几个峰群,后者得到的每一个峰的校正基线将更加合理,由此,本软件 十分强调峰终点和谷点的正确区分。

本软件基于上述原理来实现谱峰的自动基线校正,一般情况下无需干预就可以得 到合理的校正基线,但也可以利用"谱图处理表"对此进行干预(如强迫程序以 重叠峰间谷点的连线即"谷谷基线"作为校正基线)。"谱图处理表"还有另一 个重要作用,即谱图参数表中的"起始峰宽水平"、"最小峰面积"、"峰宽水 平递增速度"是用来调节程序处理整张谱图的行为的,但若调节这些参数后谱图 中仍有个别地方无法令人满意,就可进一步利用"谱图处理表"来指定程序在不 同的谱图段采取不同的措施来校正程序的误判峰、漏判峰行为,或达到一些特殊 的目的(如强迫程序将相邻的若干个峰判作成一个峰)。

令人欣慰的是,"谱图处理表"并不需要手动填写,实际上它是通过谱图区鼠标 右键菜单中的"自动生成谱图处理表项"子菜单自动生成的,此子菜单中列出了 程序能够实现的所有谱图处理方案。程序自动地将右键菜单弹出前鼠标指针所在 谱图处的时间,连同所选谱图处理方案填写到"谱图处理表"中。生成"谱图处 理表"的另一条途径是在谱图中某个地方用鼠标左键单击一下以便设立一个"开 始时间",然后点击程序"手动处理工具条"上的代表某个谱图处理方案的图标 按钮,则程序自动地将刚才设立的"开始时间"连同所选谱图处理方案填写到 "谱图处理表"中。

在"谱图处理表"中生成新的谱图处理方案后,程序将自动按照最新内容的"谱 图处理表"从头到尾重新处理一遍谱图。但如果对"谱图处理表"进行手工修 改,如删除其中一行、清除整张表,则只有在执行"再处理"命令后,新变化的 "谱图处理表"才会起作用。

实际上,除"此峰拖尾"外的各种谱图处理方案无非是要修改程序对峰上几个特 征点(起点、谷点、终点)的判定,而每项处理方案名称后面括号中的文字(如 "删除起点"、"谷点改终点")正标明了实施此方案针对峰的哪一个特征点。 只要留心此方案所针对的特征点,就可"有的放矢"地实施各种谱图处理方案。

制定谱图处理方案时需要注意以下几点:

- 各种谱图处理方案不是在执行时间处立即生效的,而需要稍稍经过一段时间 才真正生效,所以应当将谱图处理方案的执行时间稍稍提前一些。例如,如 果希望在谱图中删除某个峰,就应当在这个峰的起点稍稍前面一点制定"禁 止判峰"命令,否则生成的"禁止判峰"方案来不及在这个峰的起点处生 效。
- 若在谱图中某处设置某种谱图处理方案,如果不随后在谱图中这个位置的后 面再以"默认处理"命令结束这种方案,则这种谱图处理方案将一直延续到 另一种方案生效。例如,在"禁止判峰"后面未制定"默认处理"方案而是 直接制定一个"峰分离"方案,则程序在"峰分离"方案后也将开始正常检 测峰,并对检测到的峰作为分离峰处理。
- 在同一时间处程序不可能同时启用两种不同的谱图处理方案。
- 如果希望在"谱图处理表"内设置的谱图处理方案在以后处理同类谱图时也 有效,在制定处理方案的开始时间时就应当为以后出峰时间的变化留有充分 的余地。
- 制定谱图处理方案时最好按时间顺序制定,但如果在制定好全部方案后又需 要插入一个新的方案,则必须注意新插入的方案是否与已有的方案冲突或重 复,对冲突或重复的方案需要用鼠标右键菜单中的"删除一行"功能删除并 单击工具条上的"再处理"按钮重新处理一遍谱图。
- 在保证谱图处理效果的前提下,人为制定的谱图处理方案越少越好,并且尽 量采用"默认处理"方案。
- 前面已提到,"谱图处理表"中记录的所有处理方案连同其它表格内容可以 保存到指定的"模板文件"中,以便于日后依样处理同一类的谱图。所以, 如果标准样品和待测样品的谱图很不一样,为方便日后处理待测样品谱图就 应该按照待测样品的谱图(而不是标准样品谱图)来制定要保存到"模板文 件"中的处理方案。

以下介绍各种谱图处理方案的含义及用法。

#### 禁止判峰(删除起点和谷点)

通过这个方案,可以强迫程序禁止检测谱图中的某一段信号峰。被禁止判断的信 号峰的顶部将不再标出保留时间,底部也不再标出起落点标记及灰色的基线。 (而被"最小峰面积"参数强行抑制掉的小峰的底部仍被标出灰色的基线,表明 这个小峰已被检测到,只是被强行抑制掉。)

#### 合并峰(删除谷点和终点)

当相邻的几个峰是几个性质十分接近的组份(如同分异构体)所对应的峰,您可 能希望将这几个峰合并作为一种组份来处理,这时就需要用到"合并峰"方案。 合并后的峰的保留时间用其中第一个峰的峰顶时间来代表,所以准确地说,这个 方案是将相邻的若干个峰并到其中的第一个峰。

另一种需要用到"合并峰"方案的情况是,程序误将一个"平顶峰"分割成了两 个峰,如下图所示,这时就可以在两个峰间的谷点前制定一个"合并峰"方案, 将后一个峰并到前一个峰中去(即撤消对后一个峰的检测)。

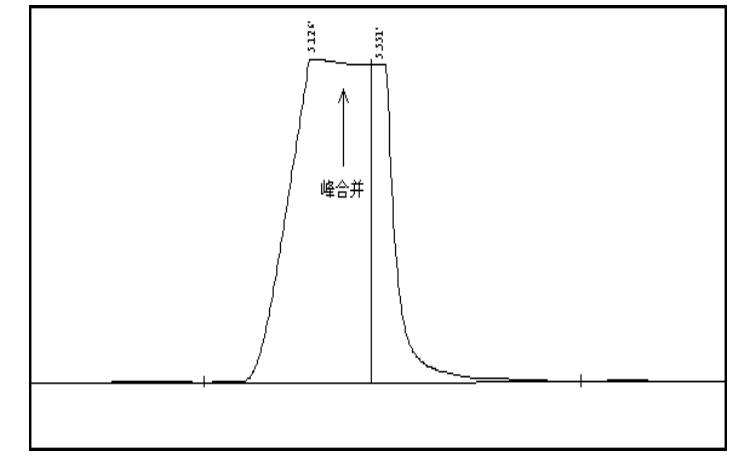

# 峰分离(谷点改终点)

其作用是将相邻两峰判做互不重叠的峰,因而这两个峰的基线分别为各自的起点 到终点的连线。例如,程序自动为下面左图中的两个重叠峰确立一条共同的水平 基线并通过两峰间的谷点进行垂线分割,但如果需要实现下面右图所示的基线 (即"谷点到谷点"的基线),就需要在两峰间的谷点之前单击鼠标右键,在弹 出的菜单中选择"峰分离"命令,强迫程序将此谷点判作前一峰的终点和后一峰 的起点,也就是将两个峰判作分离的峰,从而各自有各自的基线。

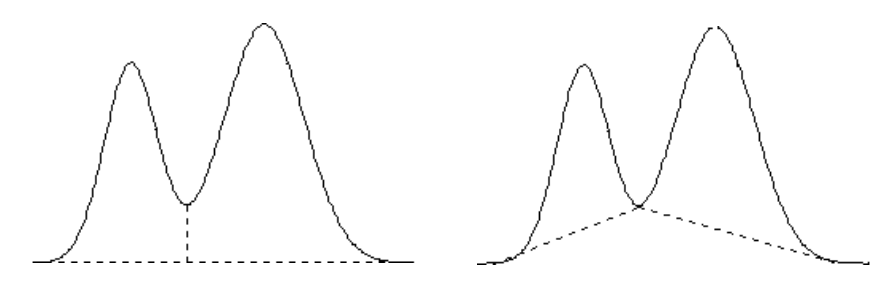

在下图中,程序认为所有的峰都未完全分离,所以在这群峰中最低的谷点两侧确

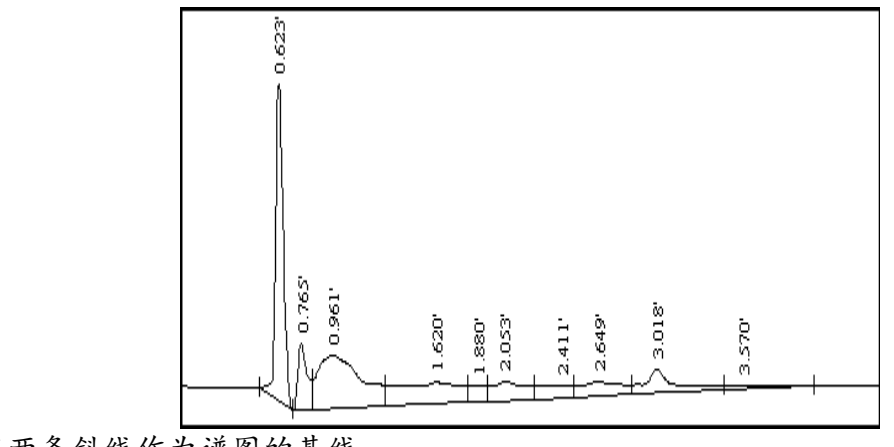

立了两条斜线作为谱图的基线。

如果在上图中最低的谷点之前制定一个强迫程序认为以后所有峰都分离的处理方 案,则程序将为图中每个峰都确立一条独立的基线(即从峰起点到峰终点的连 线), 如下图所示。

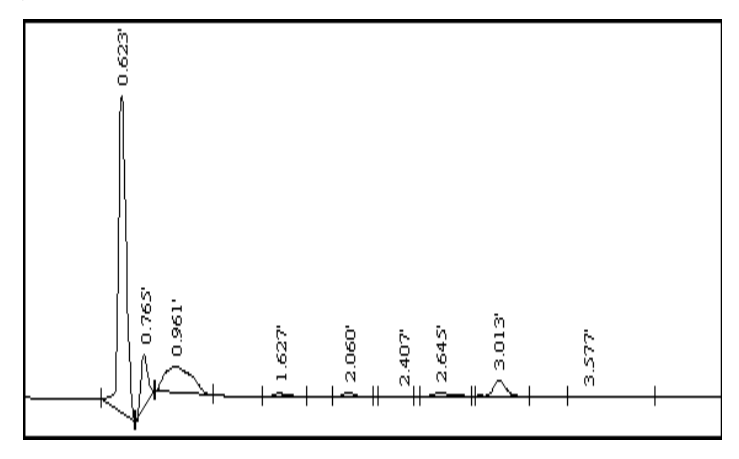

对比前后两张图,还可以发现前一张图中有一个 1.880 分钟的峰在后一张图中被 去除,这是因为程序在前一张图中采用"峰重叠"的方式使 1.880 分钟处虽然波 动很微弱但却形成一块较大的"峰"面积,而后一张图中采用"峰分离"的基线 方式后这个"峰"的面积变得很小(小于"谱图参数表"中设定的"最小峰面 积")从而被去除。所以,当由于附加基线不合理导致程序将一段谱图中的很多 微弱波动也当做面积较大的峰时,就可以在这段谱图的前面设立一个"峰分离" 方案,这样即能保证程序检测到其中一些真正的信号峰,又能避免程序在很多微 弱波动的地方打上出峰时间标记使得谱图看起来很杂乱。

# 峰重叠(终点改谷点)

此方案正好和"峰分离"方案的作用相反,可强迫程序将相邻两峰判做互相重叠 的峰,从而分享一条共同的基线,并通过两峰间的谷点用垂线对两峰进行分割。

另一种需要用到"峰重叠"方案的情况是,如果程序只检测出一组重叠峰中前面 的几个峰,而后面相连的峰未被检测出,则可在被检测出的前面几个峰的最后一 个峰的结束点之前制定一个"峰重叠"方案,这将引导程序将尾随在这个峰之后 的其余重叠峰检测出来。例如在白酒分析中,谱图前部的甲醇峰和乙醇峰相重叠 (见下图),但峰宽水平相差悬殊,有时为了确保甲醇峰能被程序检测出而将 "谱图参数表"中的"起始峰宽水平"参数设置得较小,从而导致紧跟着的很宽 的乙醇峰反而未被程序检测出,这时就需要在甲醇峰的结束点之前应用本方案, 强迫程序将乙醇峰检测出。

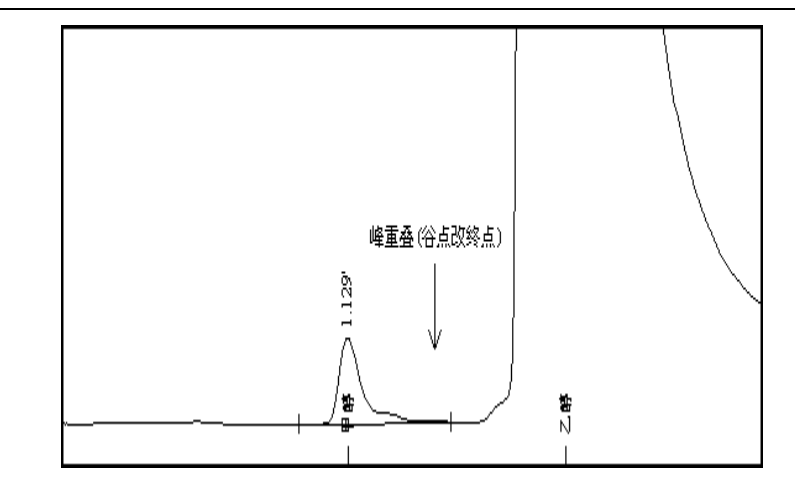

# 此峰拖尾(其后的重叠峰作切线分割)

程序对于谱图中相邻的重叠峰采用垂线分割,但对大的拖尾峰上的小峰而言,实 际应进行切线分割才合理。对于拖尾峰和其下降沿上的"骑峰"这样一种特殊的 峰群, 应该用"此峰拖尾"方案指明这组峰群中哪一个峰是拖尾主峰。程序将根 据"骑"在拖尾主峰尾巴上各个峰的走势勾勒出拖尾主峰尾巴的轮廓,并作为这 些骑峰的基线(如果这些骑峰之间还有重叠,则再用垂线法对它们进行分割), 直至整个峰群结束(即遇到红色短线)为止。也就是,程序自动以峰群的结束点 作为拖尾主峰的终点。如果要人为地将峰群的结束点提前,可以在认为是结束点 的地方定一个"峰分离"的方案来强迫程序提前终止拖尾主峰尾巴的轮廓。实际 上,"此峰拖尾" 方案是将相邻的重叠峰从原来的垂直分割改为切线分割,所以 其前提必须是相邻的峰已做重叠处理。

如果只需要将拖尾主峰尾巴上的前几个骑峰做切线分割,而后面的峰仍做垂线分 割(如下图所示只需要对17.083 和17.166 两个骑峰做切线分割), 则只要在 "此峰拖尾"方案后适当的地方(在下图中为 17.166 那个骑峰结束之前)再定一 个"峰重叠"的方案即可。

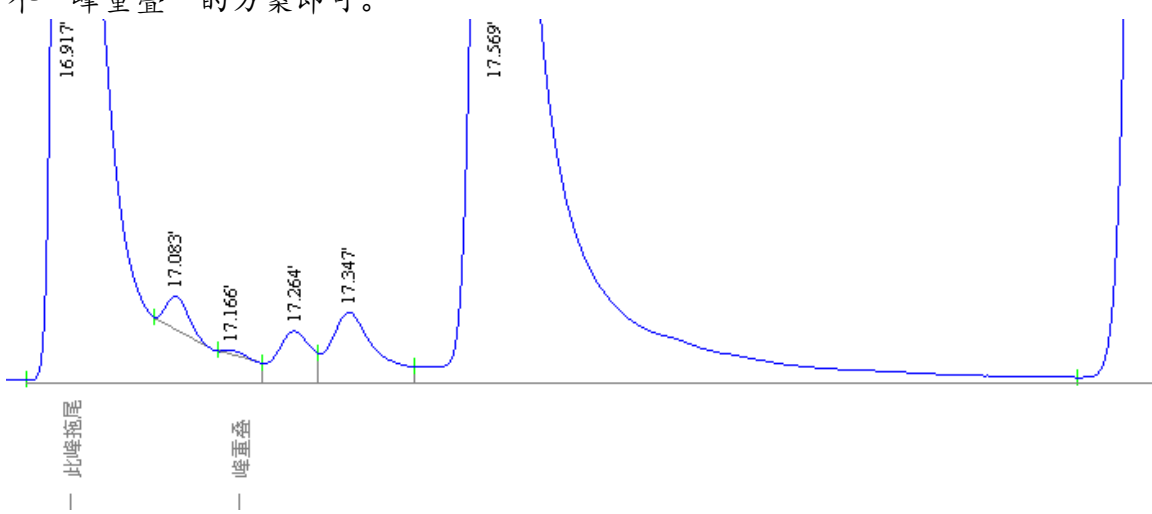

实际上,当重叠峰之间满足一定的大小关系时,程序会自动对其中的主峰实行 "此峰拖尾"的方案,如果要取消程序这样的自主拖尾处理,可以象上面那样定 一个"峰重叠"的方案来强迫程序恢复平常的垂线分割。

## 此峰前伸(其前的重叠峰作切线分割)

此方案可对前伸峰上升沿上的骑峰进行切线分割,用法与"此峰拖尾"方案类 似。

#### 默认处理

由程序自动处理谱图。在达到一定条件时,对重叠峰中高峰后面的矮峰会自动做 拖尾峰式的切线分割。

#### 手工添加峰

"手工添加峰"功能与"谱图处理表"无关,但与上述各种谱图处理方案一样都 列在"手动处理工具条"上。

点击此图标按钮后,鼠标指针下方多一"+"号,此时可移动鼠标在谱图中完全未 被程序检测出的峰的起、落点间画一段直线,程序将以此直线作为基线检测出一 个独立峰。

注意对一个已经被程序检测到的峰,如果要修改程序给它确立的起、落点,只要 直接用鼠标调整程序已经标记出的峰的起、落点短线即可,不必用"手工添加 峰"的方法重新标出一个峰。如果要对某一段谱图中的峰完全做手工添加,可以 先用"禁止判峰"的方案禁止掉程序对这段谱图中峰的检测,然后再自由地手工 添加峰,这样手工添加的峰就不会和程序检测出的峰搅在一起,谱图才不会乱 掉。

"手工添加峰"的另一个作用是在已被程序检出峰的内部画一分割线,将此峰分 割成两个峰,注意未指定"此峰拖尾"时不管怎样画斜线也只能做垂线分割。

傍生在主峰上的"肩峰"由于与主峰严重重叠, 以至连峰顶也没有露出。虽然程 序不能自动地从主峰上分割出肩峰,但可以通过"手工添加峰"来实现。方法 是,减小"满屏时间"值将谱图在横向上充分展开,在肩峰的起点(曲线开始发 生波动的地方,如下图中黑色短线所示)点一下鼠标左键,然后拖动鼠标画一直 线,将此直线拖到与谱图相交的切线位置后松开鼠标左键,此时程序从图中黑色 短线处用一垂线将肩峰与主峰垂直分割开。只要再在主峰内部补充设置一项"此

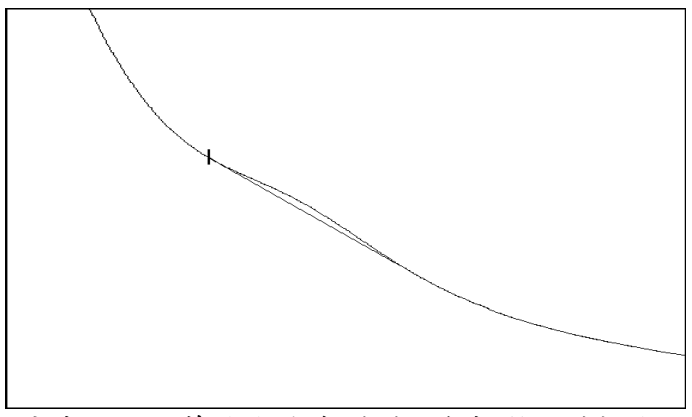

峰拖尾"的处理方案,就可将垂线改为刚刚用鼠标所画的切线。

要成功地对上述肩峰进行分割,必须保证程序从增加的谷点处(图中黑色短线的 位置)能够对随后的峰曲线做出一根切线。如果黑色短线的位置未选好或根本选

不好(肩峰太弱),则程序无法做出切线,也就无法从主峰上"割"出一块面积 给肩峰。

在手工添加峰的过程中可以按 Esc 键取消手工添加。手工添加峰与手工移动峰起 落点一样, 属于手工处理谱图的行为,这种手工处理谱图的行为都未在"谱图处 理表"中生成相应的记录。所以, 在执行工具条上的"再处理"命令后, 对谱图 进行的这些手工处理将被全部撤消。注意,点击工具条上的"禁止判峰"、"合 并峰"、"峰分离"、"峰重叠"、"默认处理"几个图标按钮后,程序同样会 对谱图重新进行处理,这样以前的手工处理也被取消,所以一定要先制定好这些 会在"谱图处理表"中生成相应记录的谱图处理方案后,再对谱图进行手工处 理。

#### 手工取消/恢复峰

"手工取消/恢复峰"功能与"谱图处理表"无关,但与上述各种谱图处理方案一 样都列在"手动处理工具条"上。

点击此图标按钮后,鼠标指针下方多一"O"字,此时可移动鼠标在谱图中已检出 峰的范围内点击一下,此峰即被强行取消。被取消的峰不再参与定量计算,并且 不再标有峰起、落点短线和峰顶时间,但灰色的底部基线以及与相邻峰间的分割 线仍被保留,表示程序已检测到它,只是被强行取消,以后仍可被恢复。

如果要恢复刚才被手工取消的峰、或恢复已被程序检测出但由于面积小于"最小 峰面积"而被程序强行取消的峰,只要在被取消的峰的范围内再用带"0"号的鼠 标指针重新点击一下即可(注意不必用"手工添加峰"的方法重新添加一个 峰)。

"手工取消/恢复峰"也属于手工处理谱图的行为,未在"谱图处理表"中生成相 应的记录,所以在执行"再处理"命令后手工取消/恢复的峰将被全部复原。

#### §6.4 定量组份表

本表用于设置需要参与定量计算的组份的信息,以配合定量方法表中所设定的定 量方法进行定量计算。除了使用"归一"法计算无需填写本表外,在执行定量计 算之前都应先在本表中做好相应的设置。

#### 套峰时间

如果此时间落在谱图中程序检测到的某个峰的起落点范围内,则程序将此处检测 到的峰对应至此时间的组份。如果此时间未落在程序检测到的任何一个峰的起落 点范围内,则程序认为此时间的组份在谱图中未找到。若同时有多个套峰线落在 谱图中某一个峰的起止范围内,则程序只认为最靠近此峰顶点的那个套峰线对应 此峰。

可以在谱图区用鼠标指着需要挑到定量组份表里的峰单击鼠标右键,在弹出的菜 单中选择"自动填写定量组份表中套峰时间",程序将单击鼠标右键时鼠标指针 所在谱图处的时间自动填写到定量组份表中的"套峰时间"处,并在谱图中对应 的位置上在谱图区底部打上一根称为"套峰线"的垂直短线标记,可以用鼠标拖 动套峰线来调整定量组份表中对应的套峰时间。如果在拖动套峰线时按下 Shift 键,则完成拖动后不仅所选短线被移动,谱图中其余套峰短线也将一起做同等的 相应移动。

在本软件中可以轻易实现对谱图中的峰进行"分组计算"。您可以在多个谱图窗 口内实时采集同一通道的谱图(在此之前请设置"工具"菜单"选项"命令中的 "通道同步"一项),这样每个谱图窗口内采集到的谱图是完全相同的,然后在 不同谱图窗口的"定量组份表"中将谱图中的峰分成若干组(每组峰不必连 续),并在各自的谱图窗口中分别进行定量计算,最后再利用"定量结果表"中 的"合并结果表"功能将几个窗口中的定量结果合并到一起。

#### 组份名称

在这里填写组份的标识性名称,最多只能有 16 个英文字符或 8 个中文字符。

#### 校正因子

用"校正归一法"或"单点校正法"进行定量计算时,就需要在本栏里填上各组 份的校正因子。

定量组份表右边的"取校正因子"按钮可以将用标样计算好的显示在"定量结 果表"里的各组份的校正因子一起取到本栏中来。

浓度

在"计算校正因子"时,就需要在本栏里填上标样中各组份(如果有内标则包 括内标)的浓度(或重量、体积)。

#### 内标

在此列中指定哪一个组份是"内标"。如果有两个以上的内标物,则还需在此 列中指明哪个组份是"组2内标"、"组3内标",哪些组份属于"组2"、 "组 3"。

对于属于"组1内标"(即"内标")的组份,在此列中不必指明,只要空着 即可。

#### 峰组起点、峰组终点

当不指定"套峰时间",而是指定"峰组起点"时间和"峰组终点"时间时, 程序将顶点落于这两个时间之内的所有检测到的峰的总和作为同一个组份来对 待(但已由"套峰时间"定义过的峰将被从中剔除)。这两个时间相当于一对 括号,不同对括号之间允许有交叠。

如果有效设置了"峰组起点"和"峰组终点",程序会在谱图底部用一条两端 带箭头的横线标明"峰组起点"和"峰组终点"对应的起止范围并在横线的正 中央标上组份名称。程序还会在"定量结果表"中的"峰标志"一栏中用"n peaks"字样标明该"峰组起点"和"峰组终点"范围内共有 n 个有效峰。

对于单个组份,可以利用"峰组起点"时间和"峰组终点"时间来实现通常单 个组份的"时间窗"功能,即只有某个峰的顶点落在这个窗口内才被认做相应 的组份。这种方法在某个组份峰有时出现有时又不出现时是十分有用的。若使 用一般的"套峰时间"方法,当这个组份峰不出现时,设置好的"套峰时间" 容易落在相邻的"扩大"了的峰的起落点范围内,从而导致程序将相邻的峰误 当作是所要的组份。若使用"时间窗"方法,就可以将窗宽设置得很窄(一般 设为±0.05 分钟即±3 秒左右),使相邻峰的顶点不容易出现在时间窗内,从 而避免出现上述错误。如下图所示:

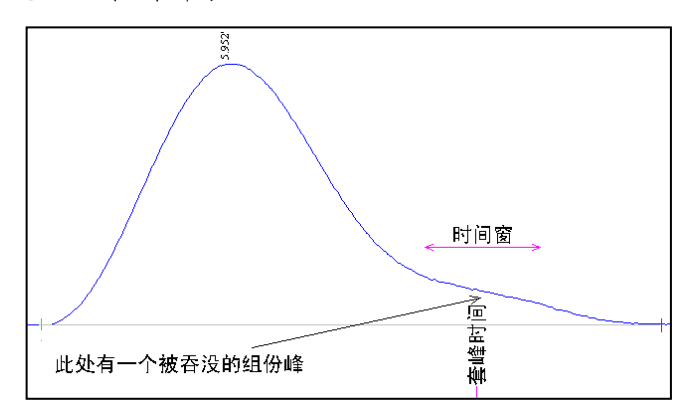

所以选择套峰时间还是时间窗进行定性的大体原则是,对一定会出现的组份 峰,可以使用比较简便的套峰时间方法,而对可能出现也可能不出现的组份 峰,应使用比较严格的时间窗方法。

利用"峰组起点"和"峰组终点"还能实现一种连片计算的功能。应用举例: 在 10 分钟的谱图内,保留时间分别为 1、2、3 分钟的峰分别对应甲、乙、丙三 种已知物质,而谱图中所有其它的峰可统一作为一个未知的杂质物质计算,则 可按如下设置"定量组份表":

套峰时间 组份名称 峰组起点 峰组终点 1.231 甲 2.161 乙 6.230 丙 杂质 0.001 10

在上表中, 从 0.001 分钟到 10 分钟内的所有峰都作为一个"杂质峰", 但已由 "套峰时间"定义过的甲、乙、丙三个峰将不会被算在内。

注意:如果在"定量组份表"中的某一行既定义了"套峰时间",又同时定义了 "峰组起点"和"峰组终点",则程序优先采用"套峰时间"的方式。

#### 分组累计

对在此列中具有相同标记的组份,程序将在"定量结果表"中多加一行显示这些 组份的总浓度或总校正因子。因此,可以在此列中利用不同的标记对定量组份表 中的组份进行分组累计。

#### 自动填全部峰定性时间

如果需要在定量组份表里填写谱图中所有检测到的峰的套峰时间,就不必将峰一 个个用鼠标右键挑选到"定量组份表"中,用这个按钮可将所有峰的峰顶时间自 动填写到"定量组份表"的"套峰时间"一列中。

或者,也可以选择为谱图中所有检测到的峰以其峰顶时间为中点,生成跨度为 0.1分钟的"峰组起点"时间、"峰组终点"时间。

#### 从定量结果取校正因子

将"定量结果表"里由标准样品计算好的校正因子取到"定量组份表"里来。以 后计算待测样品浓度时所用的校正因子是"定量组份表"里的校正因子,而不是 "定量结果表"里的。

#### 计算保留指数、保留指数定性

"定量组份表"中实际还隐藏着"保留指数"一列,将一些可见列的宽度缩小后 将在此表的右侧看到被移动出来的这一列。计算保留指数时,先在"保留指数" 一列中填上关键组份(即参考峰)的保留指数(必须是 100 的倍数),然后单击 "计算保留指数"按钮,程序将在"保留指数"一列中根据各个组份的"套峰时 间"(程序会自动将未对正峰顶的"套峰时间"调整为峰顶时间)计算出各自的 保留指数。

日后要根据保留指数进行定性时,首先将关键组份(即参考峰)的套峰时间手工 调整到相应峰的范围之内(不一定非要对正峰顶,程序会自动找到峰顶),然后 单击"保留指数定性"按钮,程序将根据保留指数一列的数据及参考峰的保留时 间计算出其余组份的由"峰组起点"、"峰组终点"构成的宽度为 0.1 分钟的时 间窗,峰顶落在此时间窗的峰将被认作为相应的组份峰。

# §6.5 定量方法表

在启动定量计算之前应先在本表中选择定量方法,并设置所选定量方法用到的参 量。在本表所列的定量方法中,"归一"和"校正归一"计算的是组份的百分浓 度,不需要先测定标样,而"单点校正"和"多点校正"则需要先分别测定一个 和多个浓度的标样,分别计算好校正因子和工作曲线后才能计算待测样品的浓度 (计算出的待测样样品的浓度单位与所配标样的浓度单位一致)。这两种定量方 法还受"定量组份表"中是否指定了内标而成为有内标的定量方法和无内标的定 量方法(即外标法)。

归一

这是一种计算百分浓度的定量方法。即,某个组份在样品中的百分浓度等于这个 组份在谱图中对应的峰的面积(或高度)占程序所检测到的所有峰的面积(或高 度)总和的百分数。这是一种最简单的定量方法,不需要用到定量组份表。

#### 校正归一

这也是一种计算百分浓度的定量方法,与归一法不同的是,这种定量方法需要在 定量组份表中设置所有需要参与计算的组份的校正因子。如果所设的各组份校正 因子都相等,则此方法实际上就转化为归一法,但这种归一法可以有选择挑选需

要参与归一计算的峰,而非象真正的归一法那样所有检测到的峰全部都参与计 算。

#### 单点校正法

这是一种计算待测样品绝对浓度的定量方法,计算出来的浓度的单位与所配标样 的浓度单位一致。使用这种定量方法需要先配制一个浓度的标准样品,由其计算 得到各个待测组份的校正因子并放在定量组份表中,再由定量组份表中的校正因 子反算待测样品中各个组份的浓度。对于有内标物的单点校正法,定量公式如 下:

$$
C_i = \frac{W_{\text{A}} \frac{f_i A_i}{A_{\text{B}} \frac{f_i A_i}{A_{\text{C}}}}}{A_{\text{B}} \frac{f_i A_i}{A_{\text{D}} \frac{f_i A_i}{A_{\text{D}}}}
$$

其中,

 $C_i$  : 待测样品中组份 i 的浓度

 $A$ <sub>i</sub> : 待测样品中组份 i 的峰面积(或峰高)

:组份 i 的校正因子 *i f*

 $W_{\hbox{\tiny{M}}\hbox{\tiny{K}}}$  : 待测样品中内标物的添加量(重量、体积或含量、浓度)

 $_{A_{\!\scriptscriptstyle\beta\bar{\mathit{b}}\!\scriptscriptstyle\gamma}}$  : 待测样品中内标物的峰面积(或峰高)

如果没有内标物,上面的计算公式被简化为:

 $C_i = f_i A_i$ 

注意,如果有内标物,在计算校正因子前就还应在"定量组份表"中"浓度"一 列填上内标物的添加量(重量、体积或含量、浓度)。

#### 多点校正法

与单点校正法一样,这也是一种计算待测样品绝对浓度的定量方法,计算出来的 浓度的单位与所配标样的浓度单位一致。使用这种定量方法需要先配制一系列 (而不是一个)浓度的标准样品,由这一系列不同浓度标样的测试结果计算得到 各组份的工作曲线(即组份峰面积或峰高与组份浓度的关系曲线),再根据待测 样品中各组份的实测峰面积(或峰高),由工作曲线反算出待测样品中各组份的 浓度。所以用此方法计算待测样品中组份的浓度时,必须事先得到所有组份的工 作曲线,同时必须填写定量组份表以指明谱图中究竟是哪些峰需要引用工作曲线 计算浓度,程序将自动按顺序为它们引用工作曲线。也就是,"定量组份表"里 填写的组份数目应该与已经计算好的工作曲线数目相等,软件将按顺序依次为每 个组份取用工作曲线。

在使用本方法时若指定了内标物,则以上所提到的待测组份的"峰面积(或峰 高)"就改为待测组份的"峰面积(或峰高)与内标物的峰面积(或峰高)之 比"。

#### 计算校正因子

使用单点校正法计算待测样品中各组份的浓度时,需要先配制某一浓度的标样, 根据这个标样计算组份的校正因子。计算校正因子时,需要在定量组份表"浓 度"一栏内填写标样中各组份的已知浓度。

校正因子的计算公式如下:

$$
f_i = \frac{C_i A_{\text{N}}}{W_{\text{N}} \kappa A_i}
$$

其中,

 $C_i$  : 标样中组份 i 的浓度

 $W_{\textrm{phs}}$  : 标样中内标物的添加量 (重量、体积或含量、浓度)

 $A$ <sub>i</sub> : 标样中组份 i 的峰面积(或峰高)  $_{A_{\!\scriptscriptstyle\beta\bar{\mathcal\gamma}\!\!\;}}$  : 标样中内标物的峰面积(或峰高)

如果没有内标物,则上面的计算公式被简化为:

 $f_i = C_i / A_i$ 

注意,如果有内标物,在计算校正因子前就还应在"定量组份表"中"浓度"一 列填上内标物的添加量(重量、体积或含量、浓度)。

## 定量根据

对硫化物,在选用单点校正法定量时,可选用"峰面积平方根"或"峰高平方 根"进行计算。其中"峰面积平方根"实际是组成峰的各切片高度的平方根之 和。

#### 乘数

当采用"归一"方法进行定量计算时,若样品中有部分组份在谱图中没有响应, 例如,这部分物质在样品中的百分浓度为 10%,这时归一法计算的结果就还应乘 以 1-10%=0.9,表示谱图中所有的峰所对应的组份的总浓度占样品量的 90%。

另一种用到乘数的情况是,当浓度计算结果还需要乘上一个稀释倍数时,就可以 在这里设置稀释倍数。

#### 除数

可以用这个数对浓度计算结果的单位进行换算。例如用某种定量方法计算出某个 组份的重量有 20mg, 若将这里的除数设为 100ml, 则最后计算出的浓度为 0.2mg/ml。若将这里的除数设为 100mg,则最后计算出的(重量)浓度为 0.2。

#### 差减

当选用"单点校正"或"多点校正"计算定量组份表中各组份的浓度时,这些组 份的浓度总计值不一定为 100。设置本选项后,程序将在"定量结果表"末尾多 显示一行,其名称为"100-total",其值等于"100 减去各组份的总计浓度"。 如果需要将这里"100-total"的名称换成其它字符,可以在"分析报告表"的 "报告头"中按照"100-total:xxx"的格式进行注释,程序会自动将字符 xxx 作为名称。

#### 工作曲线计算

使用多点校正法需要先计算待定量组份的工作曲线,即求得这些待定量组份的浓 度与峰面积(或峰高)的关系式。要计算工作曲线,必须先配制一系列不同浓度 的标准样品,然后分别进样,测得待定量组份在不同浓度下的峰面积(或峰 高)。每次测得的待定量组份的峰面积或峰高数据,连同各组份的已知浓度必须 在"定量结果表"中"存档"。注意,本软件中"档"的一个重要作用就是贮存 这些用于计算工作曲线的数据。当所有浓度标准样品的测量结果都存档后,就可 以在"定量方法表"中指定要计算的工作曲线的阶次,如一阶(直线)、二阶 (抛物线)、三阶或更高阶次的曲线,并单击"定量方法表"中工作曲线组合框 中的"计算"按钮,程序即回归出各组份的工作曲线。

对一些物质(如硫化物)的检测,浓度不是与"峰高"而是与"峰高的平方根" 成正比。做这样的工作曲线时,在本软件中只要将"定量方法表"中的"定量根 据"从常规的"峰高"改为"峰高平方根"然后做工作曲线即可,并不需要专门 做横轴、纵轴都取对数的工作曲线(即我们通常说的"指数法"定量 Y=kX°, 相当 于 lgY=b+a\*lgX)。另外,若选择做"对数"工作曲线,则不管选择工作曲线的 阶次是多少以及是否强制过零,只能做形如 lgY=b+a\*lgX 的不强制过零的一次曲 线。

适合选择做"对数"工作曲线的另一种情况为: 标样之间的浓度呈指数级关系 (例如 0.01、0.1、1、10、100,后一个标样的浓度 10 倍于前一个标样的浓 度)。这时选择做"对数"工作曲线将使它们在浓度坐标上很好地均匀分布,而 不是前几个浓度小的挤在一堆。

由几次平行样得到的结果可分别直接存档,由于这些档在浓度数据上是相同的 (但峰面积或峰高会略有差异),故在这些档的数据被取出用于计算工作曲线之 前,程序会自动在内部将这些档综合为一个平均档后再参与工作曲线的计算。

如果只"存"了一档浓度与峰面积或峰高的关系数据就计算工作曲线,则程序会 自动地将工作曲线取为通过零点的直线。零点意味着当组份浓度为 0 时这个组份 的峰面积(或峰高)也为 0,这时的多点校正法实际上就是单点校正法,直线的 斜率实际上就等于单点校正法中的校正因子。

如果计算工作曲线时选择了强制"过零",程序会首先试图在档中找到浓度为0 的标样(即空白样品,其峰面积或峰高可能并不为0),将这种空白样品(如果 能找到地话)的峰面积或峰高作为本底背景从其它档的峰面积或峰高中扣除(注 意这种扣除是自动的,如果找不到这种空白样品就不执行扣除),然后计算出绝 对过零的工作曲线,如果计算工作曲线时未选择强制"过零",计算出的工作曲 线会与坐标原点间有一截距。绝对过零的工作曲线适用于待测样品的溶剂与标准 样品的溶剂不一样的情况,可由其准确计算出待测样品含溶剂的浓度以及其溶剂 本底的浓度,两者的差值即为待测样品原本不含溶剂的浓度;而有截距的工作曲 线适用于待测样品的溶剂与标准样品的溶剂一样的情况,可由其直接计算出待测 样品原本不含溶剂的浓度。对有截距的工作曲线,视截距的正负,会产生峰面积 为零时也会计算出浓度,或者峰面积小于某一值时计算出的浓度为负(程序会将 负的浓度强置为零)的问题,这实际是截距造成的正常现象。因此,在计算工作 曲线时如果发现选不选"过零"对相关系数影响不大(这时空白样品的本底背景 往往很小),建议尽量选择强制"过零"。

工作曲线的纵轴在通常情况下为峰面积(或峰高),但如果计算工作曲线时在定 量组份表中指定了内标物,则工作曲线的纵轴将变为当前组份与内标物的峰面积 比(或峰高比)再乘以内标量。内标量应填写在"定量组份表"中属于内标物的 浓度一格里。

对"定量组份表"中定义的各个组份,日后用"多点校正法"计算浓度时每个组 份就依次(而不是根据组份名称)取用一条工作曲线,有多少条工作曲线就能计 算多少个组份。如果标准样品里只有一个组份,而以后待测样品中有多个类似组 份都需要使用它计算出来的工作曲线进行定量,就可以将标准样品的"定量结果 表"里只有一行的内容复制(用鼠标右键)成多行后再"存档",以计算出多条 相同的工作曲线。这样,日后对待测样品中的多个类似组份(如各种硫化物)进 行"多点校正法"计算时就能有足够数量的工作曲线取用。

由于"档"对所有打开的谱图窗口都是公用的,所以存档的"定量结果表"不必 非得来自同一个谱图窗口。每一个打开的谱图窗口也都可以从"档"中取出所有 数据,在各自的窗口中计算并得到工作曲线。

这里计算得到的工作曲线将与其它表格数据一样随谱图文件而保存,所以以后再 次打开这个文件时,以前计算得到的工作曲线仍然存在。工作曲线也可用"文 件"菜单里的"存为模板"命令保存到专门记载表格内容的模板文件中,如果所 存模板文件名为"默认模板.tab",则以后新建的谱图窗口中将自动引进相同的 工作曲线。

## 工作曲线显示

在计算得到工作曲线后,可以在工作曲线组合框中任意选择一个组份显示其工作 曲线。用于计算工作曲线的原始数据点, 在工作曲线图中以"x"标出, 如下图所 示:

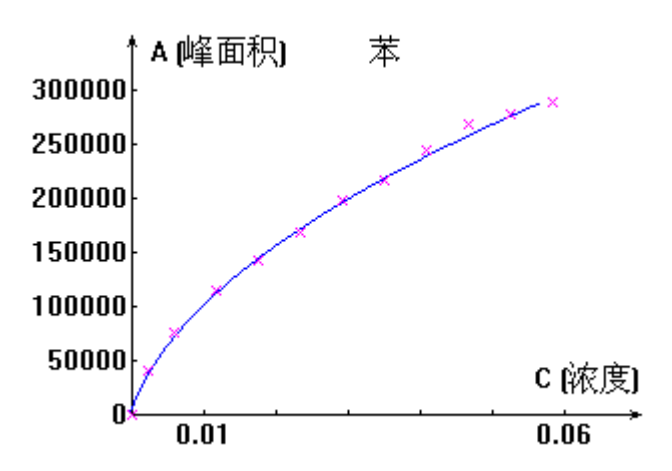

如果这些原始数据点都靠近回归出的工作曲线,则表示工作曲线对原始数据点拟 合得较好。若有个别数据点大大偏离工作曲线,则表明这个数据点可疑,需要重 新分析一次这个数据点所对应的标样(在"定量结果表"里单击"清档"按钮, 根据入档序号清除此数据点对应的档,然后再用相应浓度的标样补做一个档,或 调出原来谱图文件错误之处进行调整后重入一个档,再重新计算一下工作曲 线)。如果大多数数据点都有规律地偏离工作曲线,则需要根据这些数据点所显 示出的变化趋势(如直线、抛物线)指定一个新的曲线阶次,再重算一下工作曲 线。

可以在工作曲线显示窗口内用鼠标右键菜单中的"复制"命令,将工作曲线拷贝 到 Windows 剪贴板上。

# §6.6 定量结果表

程序将定量计算的结果显示在此表中。可以在此表中选定部分内容后用鼠标右键 菜单的"复制"命令将此部分内容拷贝到 Windows 剪贴板上, 然后在 Excel 等软 件中将剪贴板上的内容"粘贴"下来进行二次计算, 或进行自定义格式的报表打 印。

#### 峰面积

其单位为"微伏\*秒"。

#### 峰高

其单位为"微伏"。

#### 半高峰宽

指峰起点到顶点一半高度处峰的宽度,单位为"秒"。对于独立峰,"峰高\*半高 峰宽"近似等于通过积分峰切片得到的峰面积,对重叠峰则相差较大。

#### 峰标志

其中的字母表明峰的类型:

- L:此峰可能含有左肩峰
- R:此峰可能含有右肩峰
- M:此峰可能含有多个肩峰
- N:此峰经结构模式识别疑为噪声峰
- V:此峰与前一峰相重叠
- T:此峰用切线分割

这里所说的肩峰型重叠峰,是指两个或更多的峰相互重叠却只有一个峰强极大 点,表面上看起来只有一个独立峰。经研究证实,对这种肩峰型重叠峰进行几何 上或数学上(如函数拟合)的分割,其结果往往与真实情况大相径庭,所以本软 件对这类重叠峰不进行毫无准确性可言的分割,而只是在峰标志栏中加以标识, 以提醒您从改善色谱条件入手,尽可能在物理上将此类重叠峰真正分离开来。

如果在定量组份表中设定的某组份套峰时间未落在谱图中任何检测到的峰的起落 范围内,则在"定量结果表"中这个组份的峰标志栏中会出现"missed"字样, 标明该组份所对应的峰在谱图中未找到。如果在定量组份表中未设定某组份套峰 时间而是设定了"峰组起点"和"峰组终点",则在"定量结果表"中这个组份 的峰标志栏中会出现"n peaks"字样,标明该"峰组起点"和"峰组终点"范围 内共有 n 个有效峰。

#### 当前表存档

在本软件中, "档"有两个作用:一是存储要用于最后计算平均表的"定量结果 表",二是存储用于最后计算"工作曲线"的"定量结果表"。要实现这两个作 用,都要求"定量结果表"中待存档的组份及其顺序与已存档的"定量结果表" 中的相同。所以, 在将一张"定量结果表"入档前, 程序会严格检查其中的组份 及其顺序是否与已存档的"定量结果表"中的相同。

"档"对于所有谱图窗口都是公用的,因此在任何一个谱图窗口中都可对"档" 进行操作。由于"档"不属于任何一个特定的谱图窗口,所以"档"中的数据是 不会随某个特定的谱图窗口对应的谱图文件而保存的。实际上,当退出色谱工作 站程序时, "档"中的数据也就随之消失。

#### 清除已存档

清除已存入的某一个(或某几个)档。

#### 取平均档

在色谱定量中,往往会进几针"平行样",最后将几次的测量结果平均。在本软 件中,就可以将每次显示在"定量结果表"中的内容"存档",最后在一个谱图 窗口中"取平均档",这时这个谱图窗口"定量结果表"中的内容就变为所有已 存档的"定量结果表"的一个"平均"表,其中就包含平均后的校正因子、浓 度、峰面积等。

"取平均档"时会刷新当前谱图窗口的"定量结果表",如果不希望这样,可以 在一新开的谱图窗口的"定量结果表"中"取平均档"。

#### 减平均档

将当前的定量结果表与存入档中的定量结果表(一般为空白样品的定量结果表) 的平均表在浓度、峰面积、峰高三列上逐行相减,并将相减结果重新显示在当前 的定量结果表中。

#### 合并结果表

此功能将其它谱图窗口中的定量结果合并到当前谱图窗口中来。其作用之一是: 假设两个组份的标样只能分别独立进样,从而在两个不同的窗口中各自得到结果 (而不是通常那样将两个组份混在一个标样里后再进样从而在一个窗口内同时得 到两个组份的结果),就可以通过这个合并功能将这两个组份的在两个窗口内的 结果合在一起后再存档,再由这种档在这个窗口内计算同时得到这两个组份的工 作曲线,以后便可以在这个窗口内用这两条工作曲线计算可能同时含有两个组份 的待测样品。

# §6.7 分析报告表

#### 报告头、报告尾

在这两个编辑框中,可以任意输入需要插入在"分析报告"头部和尾部的内容。 "分析报告"是一个综合性报告,程序除了在其中对应的位置自动插入以上的报 告头和报告尾外,还将根据"工具"菜单"选项"命令中的打印设置在报告的中 部自动插入诸如进样时间、打印时间、定量方法、定量结果等常规内容。按照良 好实验室规范(GLP)的要求,分析报告内容除了包括谱图、计算方法、计算结 果、报告打印日期等外,还应包括报告编号、样品名称、送样单位、送样时间、 样品来源、分析项目、采用的分析方法(如采用国标、部标、企标等方法时应写 明分析方法的原理与依据)、实验条件(包括样品处理条件、仪器的各种参数 等),这些额外的信息都可以填写在报告头或报告尾中(在报告尾中还可注明浓 度的单位)。在两个编辑框中输入的文字将随谱图文件而保存,故日后打开这个 谱图文件时仍可以看到这些文字。要遵循 GLP 规范进行实验工作,就应当在这两 个编辑框尽可能详尽地做一些记载,要能保证检查人员在若干年之后打开谱图文 件后,可以很容易地查到实验者是谁,实验的原理,如何进行实验工作的,指导 者是谁,使用的是什么实验仪器,所得的结果如何,实验过程中遇到什么难题, 又是如何克服的,等等。

您也可以在这两个编辑框中将每次都需要打印的报告头、报告尾的内容定义好, 然后用文件菜单的"存为模板"命令将其(连同其它表格中的内容)存到"默认 模板"里,这样以后新建的谱图窗口中"分析报告表"将自动含有同样的内容。

按照 GLP 规范, 仪器状态记录应与原始数据、处理方法一起存贮, 而且不管是电 子储存数据还是打印物均可作为原始记录。由于实际上打印出来的"分析报告" 中的所有内容在谱图文件中都能找到,而按 GLP 规范谱图文件也可以作为原始记 录,它包括了用以重组实验的所有数据,所以只要稳妥地保存了相应的谱图文 件,就没有必要一定要将"分析报告"输出到纸张上。但使用电脑系统存贮原始 记录时,应确保在需要保留的全部时间内(如 10 年)随时可以读出来。按照 GLP 规范,应该在电脑中建立有层次的目录,将日常分析生成的谱图文件分门别类地 保存到不同的目录中,并定期对谱图文件库进行清理和备份(可刻录到光盘 上)。

- 注:
- 1. 分析报告的固定标题可以在"工具"菜单"选项"命令的"打印"页中进行设 置,如果清空其中的内容,则程序自动将"分析报告"表里"报告头"中的第 一行作为报告的标题,这样的标题每份报告就可以是不同的。
- 2. 如果在"报告头"中写入以"保存目录: "开头的目录名, 如"保存目录: C:\My Documents",则可以通知程序在这个谱图窗口中采集谱图结束后将谱 图文件保存到哪里(也可以打开文件管理栏选中一文件夹后按鼠标右键,在弹 出的菜单中选择"在分析报告表的报告头中指定保存目录"来自动填写),这 里设置的保存目录的优先级高于在软件"选项"中设置的保存目录,而且还可 以存入模板文件中。
- 3.如果在"报告头"中写入"存盘文件名前缀:ABC"字样,则这个谱图窗口中 采集谱图结束后将不采用"窗口名称(xxxx)",而是采用"ABC(xxxx)" 作为新生成的谱图文件的名称。其中(xxxx)是程序自动生成的序号、时间或 日期,可以在软件"选项"\"命名"中对此括号中的内容进行设置。

# 第七章 谱 图

# §7.1 谱图显示

程序在谱图区域显示未经任何平滑处理,因而未有任何畸变的真实采样信号曲 线。在谱图采集过程中或谱图采集停止后,可以随时改变"谱图参数表"中的 "满屏时间"和"满屏量程"两个参数以调节信号曲线在横向、纵向上的缩放。 如果要完整地观察谱图,可单击这两个参数旁的"满屏"按钮,使信号曲线在纵 向和横向上正好充盈整个谱图区域;如果要局部地观察谱图,可将"满屏时 间"、"满屏量程"参数减小,然后再拉动谱图区域的水平和垂直滚动条中的滚 动块来观察谱图中的每一处细节。观察放大后的谱图有时需要交替调节水平和垂 直滚动块,如果感到不是很方便,可以用鼠标点住谱图区最左边的一条竖向分割 线(这时鼠标指针变成向左右扩展的形状),拖动至谱图区中部,这样谱图区被 分割成左右两部分,左部为固定的整张谱图的全局图,右部为按照"谱图参数 表"中两个显示参数显示的可被放大的谱图。当鼠标指针在左部全局图上游移时 (这时鼠标指针变成十字形),右边局部放大的谱图也将随之移动,这样便可流 畅地观察谱图中的每一处细节。

程序在检测到的峰的起点和重叠峰间的谷点处打上绿色短线标记,在峰的终点处 打上红色短线标记,同时在峰顶点处标出峰顶时间。如果不希望程序在所有检测 到的峰的顶点处标出时间(以免谱图中显得很繁杂),而希望只在那些被挑到定 量组份表里的峰的顶点处标出时间,可在"工具"菜单的"选项"命令中选择 "对那些列在定量组份表中的峰,才在峰顶上标出时间"一项(但在选择此项 后,当一个组份峰顶上未标出时间,就要仔细区分是因为程序未检测到这个峰, 还是在定量组份表中设置的这个组份的"套峰时间"未落在此峰范围之内)。

程序对峰终点和谷点的区分关系到它对谱图中峰群的划分,所以在观察谱图中的 判峰情况时,应特别注意程序是否正确区分了峰终点(被打上红色短线标记)和 谷点(被打上绿色短线标记)。程序在划分了一个峰群后,立即显示为此峰群确 立的基线以及为其中的峰确立的分割线(这些附加线都是灰色的)。由于基线和 分割线的位置对每一个峰的面积的计算影响甚大,所以请您也要注意观察程序为 峰群确立的基线校正方案和分割方案是否合理,必要时要使用"谱图处理表"中 的峰重叠、峰分离方案重新划分峰群。

对定量组份表里设置的所有套峰时间,程序将在谱图区域底部用竖短线(称为套 峰线)标明它们在谱图中的相应位置。若某个套峰线落在了谱图中某个峰的起点 及终点标记范围之间,则程序认为定量组份表中此套峰时间处的组份即与谱图中 的这个峰相对应;若某个套峰线没有落在谱图中程序检测到的任何峰的起止范围 内,则意味着定量组份表中此套峰时间处的组份在谱图中未找到。若同时有多个 套峰线落在谱图中某一个峰的起止范围内,则程序只认为最靠近此峰顶点的那个 套峰线对应此峰。

如上所述,程序在原始谱图中添加了各种辅助标记,当需要不受干扰地观察谱图 时,可以在"工具"菜单中的"选项"命令中关闭各种附加标记的显示。需要解 释的是,程序之所以留出可以让谱图区背景显示为黑色的选项,是因为这样即使 长时间观察谱图也不容易造成视觉的疲劳。

# §7.2 谱图区鼠标左键操作

如果程序检测到的用绿色短线标记出的峰起点、重叠峰间的谷点,或用红色短线 标记出的峰终点的位置偏离实际情况,可用鼠标左键点中位置不合适的那根短 线,按住鼠标左键将鼠标指针移到您认为合适的位置后松开左键,此根短线将移 动到新的位置,并且这个短线所在峰群的基线或分割线也可能将随之变动,因而 程序会重新计算这些峰的面积和高度。注意只有重新执行定量计算命令,程序才 会根据新的峰面积或峰高计算定量结果并刷新"定量结果表"。另外,在移动短 线的过程中可按 Esc 键取消这次移动, 在移动结束后可执行"再处理"命令将所 有移动后的短线恢复到程序原来自动判断的位置。需要强调的是,手动移动峰的 起、落点短线应该在万不得已的情况下才为之,在此之前,应尽量通过调节"谱 图参数表"里的谱图处理参数和"谱图处理表"里的谱图处理方案使程序本身处 理谱图的结果就能令人满意。

在谱图区,还可以用鼠标左键拉出一个虚框,框内的谱图将被放大至占满整个谱 图区(所以拉出的虚框越小则放大倍数越大)。在拉虚框时不要太靠近峰起点或 峰终点短线标记,以免程序误认为您想要移动短线标记而不是打算放大谱图(如 果程序判断您是想拉框而不是移动短线标记,在按下鼠标左键时鼠标箭头将变成 十字形状。万一误移了峰的短线标记,可点击工具条上的"再处理"按钮使短线 回到程序设置的位置)。要将谱图恢复成拉框放大前的原状,只要在谱图区任何 一处双击一下鼠标左键即可。在多次拉框放大后可通过多次双击回退到最初"满 屏时间"和"满屏量程"这两个参数设置的状态。如果在多次拉框放大后不想通 过多次双击回退到最初状态,可以分别单击"谱图参数表"里"满屏时间"或 "满屏量程"旁的"满屏"按钮,使谱图立刻在横向或纵向上正好充盈整个谱图 区域。由于"满屏时间"参数接近 0 时谱图已在横向上被充分展开,这时在横向 上再放大已没有实质意义,所以当"满屏时间"参数接近 0 时,虚框内的谱图不 会在横向上得到放大(但纵向上仍被放大)。

# §7.3 谱图区鼠标右键操作

在谱图区域按下鼠标右键,程序就会弹出一个含有如下项目的菜单,这些项目都 是与谱图相关的一些操作。

#### 自动生成谱图处理表项

程序自动将右键菜单弹出时鼠标指针所指谱图处的时间,连同所选谱图处理方案 填写到"谱图处理表"中。

#### 自动填写定量组份表中套峰时间、峰组起点、峰组终点

将右键菜单弹出时鼠标指针所指谱图处的时间自动填写到定量组份表中的首个空 白的"套峰时间"或"峰组起点"、"峰组终点"处。在填写"套峰时间"后, 程序还会在谱图底部对应的地方打上一个称为套峰线的垂直短线标记,并在此短 线上标上组份名称(如果用鼠标拖动此短线到一新的位置,则定量组份表中对应

的套峰时间也会相应变化);在填写"峰组起点"和"峰组终点"后,程序则会 在谱图底部用一条两端带箭头的横线标明"峰组起点"和"峰组终点"的起止范 围并在横线的正中央标上组份名称(此横线虽然不能用鼠标拖动,但可让程序快 速重新生成此横线:先利用鼠标右键菜单将定量组份表中的"峰组起点"或"峰 组终点"处的内容剪切掉,然后再在谱图新的位置处用鼠标右键菜单重新生成 "峰组起点"或"峰组终点")。

#### 背景谱图

可以将某一谱图窗口中的谱图设为背景谱图,然后再在其它的谱图上扣除或累加 此背景谱图。

#### 噪声消减

如果对下面左边的谱图进行滤波强度参数为 10 的高保真数字滤波,则可得到下面 右边去除了大部分抖动的谱图。

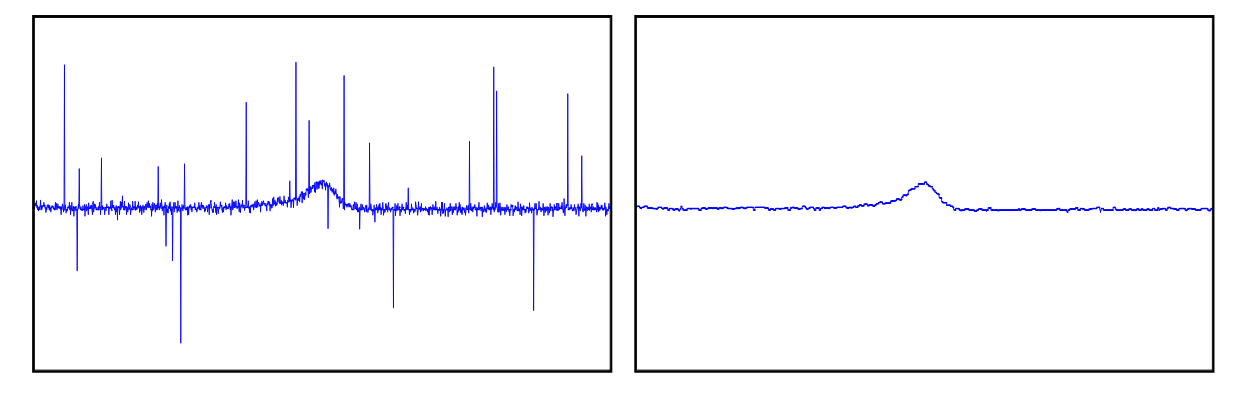

本软件专用的高保真数字滤波方法最显著的特性是其与众不同的保真能力。它实 质上是一种基于噪声和信号宽度差异的频率滤波器,能够彻底滤除宽度较小的抖 动,而同时又保证宽度较大的信号无畸变。也就是,它能够在有效地滤除高频噪 声的同时,而又使低频的色谱峰不失真。从另一个角度说,高保真数字滤波方法 具有分辨性,只滤除噪声,而对信号无影响。另外,高保真数字滤波方法具有彻 底剔除异常数据序数据的能力,确保异常数据在滤波过程中被完全滤 去,不影响滤波值。所以,高保真数字滤波方法由于能有效地消减噪声,从而可 以改善信噪比,提高物质的最小检测限。而常规的加权平均的平滑法非常容易使 信号产生畸变。即使在没有噪声的情况下,它的使用也会使真实信号产生失真。 而且此类方法不能排除那些大大偏离正常值的异常数据,只是将这些异常值加权 地分散到 n 个平滑数据中,使平滑结果受到严重的影响。所以说,加权平均法是 在信号和噪声之间的一种折衷,其平滑值仍受噪声的影响。更为严重的是,加权 平均法非但不能有效地平滑掉尖脉冲噪声,反而使其变成一个明显的、圆滑的假 峰,这对真正信号峰的识别带来了严重的干扰。

高保真数字滤波方法所取的强度参数越大,则滤波后曲线上的尖噪声越少。但要 注意强度参数不宜设得过大,否则会将信号峰也作为噪声滤除。另外,如果谱图 已经是类似上面右边的没有什么尖脉冲噪声的谱图,这时再采用高保真滤波则无 甚效果了。

#### 自身基线

扣除整张谱图自身灰色基线下的部分,从而得到一张基线完全水平的谱图,如下 图所示(左图为原始谱图,右图为扣除基线后的图):

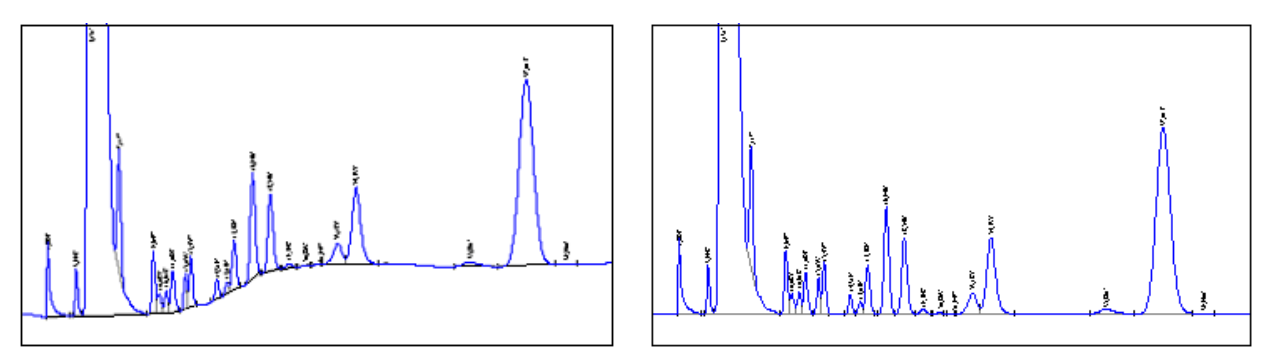

如果事先将谱图中所有地方都做了"峰分离"处理(如下面左图所示),则每个 峰扣除自身基线后都成为落在水平的基线上的独立峰,如下面右图所示:

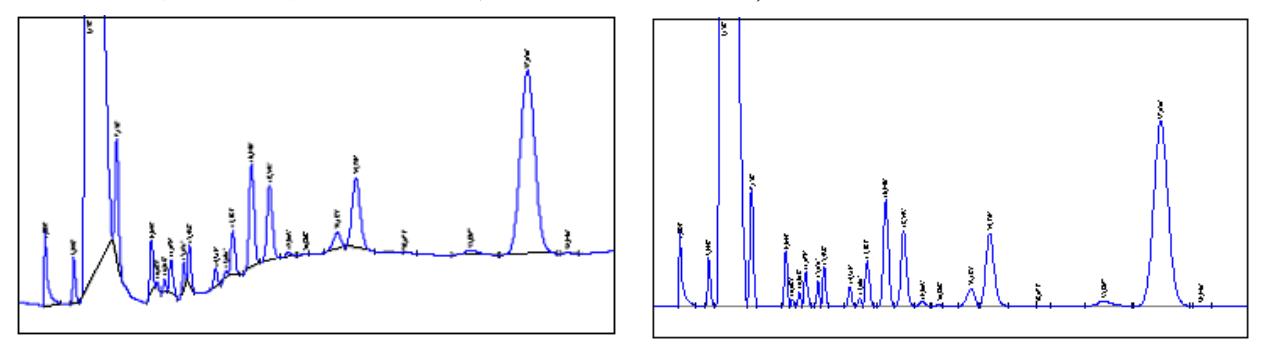

若对扣除基线后的谱图进行"再处理",则因程序判断到的峰的起落点会稍许变 化,故峰面积也会轻微变化。如果不希望这样,就不要对扣除基线后的谱图进行 "再处理"。

#### 强制基线

如下谱图中,峰尾紧跟着一个倒峰,导致没有明确的峰终点。这时可强制地从峰 的起点往后画一条水平基线来确定峰终点。

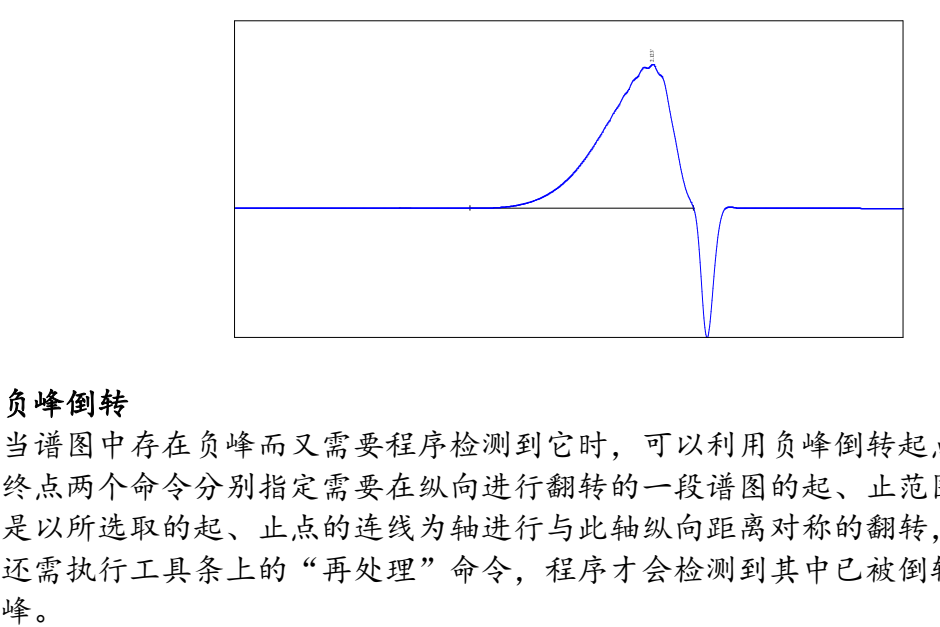

## 负峰倒转

当谱图中存在负峰而又需要程序检测到它时,可以利用负峰倒转起点、负峰倒转 终点两个命令分别指定需要在纵向进行翻转的一段谱图的起、止范围。注意程序 是以所选取的起、止点的连线为轴进行与此轴纵向距离对称的翻转,谱图翻转后 还需执行工具条上的"再处理"命令,程序才会检测到其中已被倒转过来的负

在软件的"选项"中,还可以设置谱图采集过程中就需要对谱图进行实时翻转的起、 止时间。程序将以"开始"翻转时间处的谱图高度为基准,凡以后低于此基准的图谱 都将被翻正过来。由此,"开始"翻转时间一般并不需要精确地定在负峰开始的地 方,而是定在负峰前面水平基线的地方(也许要跨过几个正峰)。对谱图中有几段负峰 的情况,也不需要定几段翻转时间,而是将第一段翻转时间的 "终止"时间定在最后 一个负峰结束点之后即可。

#### 基线噪声及基线漂移

基线噪声计算方法:在最后半小时(或不足半小时)的谱图内以 1 秒为间隔划分 区间(每一区间有 0.5 秒的重叠),在每一区间内计算信号极大值和极小值之 差,在所有区间中此差值最大者即为基线噪声值。

基线漂移计算方法:区间划分方法同上,在每一区间内计算剔除异常数据后的信 号平均值,在所有区间的上述平均值中最大者和最小者之差即为基线漂移值。

#### 峰尺寸

程序可显示鼠标右键菜单弹出时鼠标指针所指峰的面积、高度、半高宽、塔板 数、拖尾因子、分离度、容量因子等信息,其中,

●色谱柱塔板数 = 5.54\* (峰顶时间/半高峰宽)<sup>2</sup>

当峰顶时间采用绝对时间计量时,按上式计算得到的为"理论塔板数"。当峰顶 时间采用相对时间计量时(即此峰的峰顶时间减去死时间),按上式计算得到的 为"有效塔板数"。注意用于计算塔板数的峰最好为独立峰,否则计算出的数值 不准。如果在"分析报告表"中的"报告头"中以"柱长:"开头来通知程序柱 子的长度(以米为单位),则程序在计算塔板数时还会自动除以这里写着的柱 长。

●拖尾因子 = 峰底到峰顶点 5%高度处整个峰宽与左部峰宽两倍的比值

●横向分离度 = 2\*相邻两峰峰顶间的距离/相邻两峰各自的峰底宽之和

(注意两峰之间被检测出的、峰顶上标有时间的小峰会作为正式的峰来对待,从 而使原定两峰之间分离度的计算变为第一个峰和小峰之间分离度的计算,可以用 "最小峰面积"参数抑制这些小峰的检测)

●纵向分离度 = (1-相邻两峰间谷点高度/两峰峰顶高度的平均值)\*100 ●容量因子 = (当前峰的峰顶时间/死时间)- 1

以上公式中的"死时间"可以在"分析报告表"中的"报告头"中以"死时 间:"开头来通知程序,如果程序在这里没有找到死时间,则将谱图中第一个峰 的峰顶时间作为死时间。

按照上述定义,拖尾因子和分离度只有当峰底处的基线是水平线时才算得准。

# 从文件读入采样数据

从纯文本文件中、二进制纯采样数据文件、AIA 文件中读入采样数据。

对于二进制纯采样数据文件(后缀名为".dat"),其中应只含有顺序存储的以 微伏为单位的整数型采样信号数据,每个数据占 4 个字节,数据之间的默认间隔 为 50 毫秒。

AIA 文件是一种由美国分析学会规定格式的含有谱图采样数据的文件(文件后缀 名为".cdf"), HP、Waters 等的色谱工作站一般都能生成此类型的文件。

## 采样数据输出到文件

将采样数据输出到指定类型(\*.txt、\*.dat、\*.cdf)的文件中, 其中 AIA 格式的 文件可直接供国家药典委员会的中药指纹图谱相似度评价系统软件读取。

实际上,程序在某种情况下还会自动将采样数据输出到文件:每次在打开一个谱 图文件时,程序会将其中的采样数据输出到程序所在目录下的"打开的文件中的 采样数据.dat"文件中;每次在结束谱图采集时,程序会将刚采集的谱图数据输 出到程序所在目录下的"通道 A (或 B) 采样数据临时备份.dat"文件中。

#### 按住 Shift 键同时点击鼠标右键

按住键盘上的 Shift 键在谱图区某一处用鼠标右键点击一下,就等于在此处直接 点击鼠标右键并在弹出的右键菜单中选择了"自动填写定量组份表中的套峰时 间"。程序将在"定量组份表"的"套峰时间"中自动填写上这一处的时间,并 且在谱图底部这个时间处打上一短线标记。

如果事先在软件的显示选项中设置了将定量组份表中的套峰时间"不标在谱图底 部而标在谱线上",就可以用此方式快捷地在谱线上随时生成短线标记("定量 组份表"的"名称"中的内容也会相应地标注在此短线标记之上)。这在用色谱 进行制备生产时是非常有用的。

# 第八章 注 意

- 在本软件中可以同时打开多个谱图窗口, 但每一个打开的谱图窗口都要占用 一定的内存(占用的大小与窗口内谱图长短等因素有关),如果同时打开的 谱图窗口数目超出电脑内存的承受能力,则本软件将不能正常工作,所以应 及时关闭那些已不再用到的谱图窗口。经测试,在有8兆内存的电脑上,同 时打开 30 个含有 7 分钟谱图数据的谱图窗口是没有任何问题的。
- 样品分析结果的重复性是由多方面因素决定的:如进样量的重复性、色谱仪 的背景噪声及基线漂移等。可以使用本软件附带的"谱图运算"工具软件对 几次平行样的谱图进行重合性比较。如果各次平行样的谱图吻合得较好,则 可以说明仪器上的重复性好。若仪器没有问题但分析结果的重复性差,则请 在软件中检查以下方面看看是否由于谱图处理方法不当所造成的:
- 1. 虽然"谱图参数表"里的每个谱图处理参数都允许在一定的范围内设置,但 应该使用相同的参数值对所有平行样的谱图进行处理,这个参数值必须被试 探着调节到能够满意地处理所有平行样的谱图。需要强调的是,参数值的好 坏不仅影响程序是否能够检测到峰,而且会影响程序对峰起落点的判定,从 而影响到峰面积或峰高的计算。在探究重复性不好的原因时应留心,在不佳 的参数值下程序处理各次样品谱图的行为不稳定,虽然都检测到了某个峰, 但对其基线的划分却不尽相同(如下面两图所示)。虽然基线略有不同对大 峰的面积(或高度)的计算影响不大,但对小峰的影响就比较大。

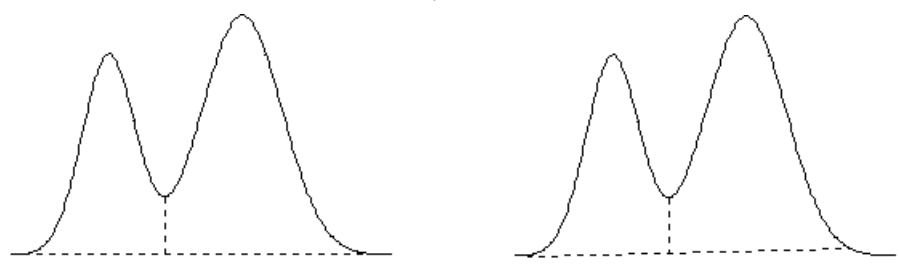

- 2. 本软件不需要用户设置"基线漂移"参数,而是自动根据相邻峰间的"连续 性"来判别相邻峰是"重叠的"还是"分离的",从而确定对相邻峰是是做 "垂线分割"还是做"谷谷基线"。但是,由于受谱图中噪声的干扰或在临 界状态下这种"连续性"的判别变得不稳定。如果对同一类样品的系列谱 图,程序有时将谱图中相邻的峰判为完全分离(从而各自有独立的基线), 有时又判为相互重叠(从而共享一条基线并被从谷点处进行垂线分割), 则 得到的峰尺寸的精确性将很难保证。为避免这种情况发生,我们应在"谱图 处理表"里明确指定谱图中各段是采用"峰重叠"还是采用"峰分离"的处 理方案,从而始终保证程序对这类谱图处理方法的一致。具体地说,我们应 该在"谱图处理表"中对谱图中某一段"比较分离"的峰明确指定采用"峰 分离"的处理方案(强迫程序为这些峰确立谷谷基线),而对谱图中某一段 "比较重叠"的峰明确指定采用"峰重叠"的处理方案(强迫程序为这些峰 进行垂线分割)。需要强调的是, 对"标样"谱图和"待测样"谱图应采用 同一种处理方案才能保证计算结果的可靠性。
- 3. 对谱图中几乎分离的峰,尽量在"谱图处理表"里明确指定"峰分离"的处 理方案,强迫程序为这些几乎分离的峰确立各自独立的基线。因为如果几乎

分离的峰被程序判作互有重叠因而分享一条很长的共同基线,则此基线的高 低、斜率成为计算各峰面积或高度的关键,其偏差对重复性有着不可忽视的 影响。

- GLP (良好实验室规范) 和 FDA 的 CFR21 Part11 的一个重要准则即能够追溯 操作者并重现以前的实验结果,本软件可从以下几方面协助实施此准则:
- 1.保存的谱图数据为未经任何修改的原始采样数据,能够完全再现原始谱图。谱 图的显示也未经任何平滑处理,谱图中的细节信息未有损害。
- 2.在"分析报告"表中提供两块可自由编写的编辑框(其中一块不允许反复编 辑),以便记载并随文件一起保存当时的仪器参数、样品来源及其它备注信息 等。
- 3.可对用户进行管理,各用户(包括最高级别的)都只能设置自己的密码,不同 级别的操作者进入程序后具有不同的权限。密码必须符合一定的规格,并可设 置到期时间,到期后将强制更换为不一样的密码。
- 4.采用 All in one 的文档结构,谱图及与其相关的内容如处理方法、定量结 果、备注文字、操作记录等全部集中保存在一个谱图文件中,同时文件中还记 载了操作者姓名、进样时间、运行总序号等信息,可以完整地追溯获得结果的 过程,全面符合 FDA 在 CFR21 Part11 中有关电子记录和电子签名的要求,且 电子记录和电子签名不可分离。
- 5.除了随每张谱图保存的谱图操作记录,另外还建有整个软件的操作日志,记录 了每次登陆软件的时间及操作者姓名、每针样品的进样时间、总运行序号及生 成的谱图文件名称,此日志不可通过卸载和重装软件来重置。
- 6.可进行自动审计,被删除、替换或修改过 Windows 时间的谱图文件将被自动列 出。
- 7.登录时多次输错密码将被记录在案,并被有意拖延不允许连续试错。
- 8.可在临时离开时关闭软件界面,复原时需输入登录密码。
- 9.软件自带 3Q 认证功能。
- 10.可以建立有层次的目录结构对谱图文件按照样品的来源或类别进行组织和管理 (目录分类也是 GLP 所要求的)。
- 在用鼠标调整某个峰的起、落点后, "定量结果表"里对应峰的面积、高度 以及浓度等数据并不会立即变化,只有在执行一下工具条上的"定量计算" 命令后,"定量结果表"里的相应数据才会刷新为当前最新的值。
- 如果不是通过操作软件,而是通过按动远程开关(此开关也可与色谱仪面板 上的开始按钮或进样阀后的启动线相连)来启动谱图采集,如果在启动的这 一时刻您正在软件内进行操作,则有可能会阻断程序接收到启动信号。类似 地,在程序结束谱图采集正要自动执行"定量计算"时,如果这一时刻您正 在软件内进行操作,也有可能阻断定量计算的自动执行,您需要再补按一下 工具条上的定量计算按钮以刷新定量结果表。
- 可以启动两次色谱工作站程序,第一次启动的程序专门用来实时采集谱图并 生成文件(相当于"在线程序"), 第二次启动的程序专门用来打开已生成 的谱图文件进行浏览或处理(相当于"离线程序")。
- 如果在"工具"菜单的"选项"命令中设置了"在谱图采集过程中自动调节 满屏量程以容纳最高点"一项,则在谱图采集过程中,程序将不响应用户对 "谱图参数表"中"满屏量程"一值的修改,这时将不能手动调节谱图在纵 向上的显示比例。
- 在每次谱图采集结束后, 程序一般都会弹出一"保存文件"对话框询问是否 将谱图窗口中的当前内容(谱图及表格)保存到一谱图文件中。注意,这时 保存到谱图文件中的是谱图采集结束那一时刻谱图窗口中的内容,如果在此 之后又对这个窗口中的内容进行了改动(如进行了"再处理"或重新进行了 "定量计算"),则需要主动点击一下工具条上的"存盘"按钮,这些改动 才会存回已生成的谱图文件中,否则这些改动将只被存入由这个谱图窗口生 成的下一个谱图文件中。
- 只有在新建一个空白谱图窗口时程序才会自动载入"默认模板",打开以前 保存的谱图文件时程序不会自动将"默认模板" 载入到谱图窗口中, 其中的 表格仍旧是原来的内容。
- 用 Word 打开分析报告或用 Excel 打开自定义报表时, 如果出现因为宏的安全 性问题而打不开报告或报表的提示,请在 Word 或 Excel 的"工具\宏\安全 性"菜单项下将宏的安全性级别设为中或低。
- 如果用 Word、写字板或本软件自带的打印程序已打开了一份分析报告, 则在 打开第二份分析报告前应关闭第一份报告,否则第一份报告中的插图将被第 二份中的取代。实际上,每进一针样品后就立刻打印一份报告,实际操作起 来比较费时。如果希望一次性打印所有打开的谱图窗口中的报告,可以执行 "操作"菜单中的"成批打印"命令,程序将按照谱图窗口被打开的次序一 次性生成所有谱图窗口中的报告。
- 在"定量组份表"中填写完第6个组份后,如果需要再手工填写第7个组 份,不是用鼠标单击此表竖向滚动条中向下的箭头,而是按一下键盘中向下 的箭头键来增加一行。
- 在关闭本软件后,若立即重新启动本软件,则很可能出现侦测不到硬件的情 况。应等待 4、5 秒钟让刚退出的程序彻底释放其占用的资源后,再重新启动 本软件。
- 若程序在启动封面后不再继续运行或出现非法操作的提示,请到工作站安装 目录下的 program 子目录下删除所有名为"hwformer"或"自动保存"的文 件(这些临时文件中记载了以前在本软件中设置的软件选项);若程序在新 建谱图窗口时或在谱图采集结束生成谱图文件时出现非法操作的现象,请彻 底(最好格式化硬盘)后重新安装一遍 Windows 系统。
- 使用本软件时电脑屏幕显示字体的大小最好设为"小字体"(即正常大 小),这样每次打开谱图窗口时不需扩大表格区的高度,表格区和谱图区之

间的分割比例恰到好处。如果"定量组份表"和"定量结果表"右侧的一些 应该有的按钮消失,也需要将显示字体大小从大尺寸改为正常尺寸。

- 我们知道, 当增大"满屏时间"这个显示参数时就会在宽度方向更多地压缩 谱图,这样在屏幕上显示的谱图被简略的程度就会增大(实际上这时程序是 每隔几个"采样数据点"取一个代表画在屏幕上的)。在极端情况下(例如 谱图时间很长但其中的峰却很细),甚至会出现在某个"满屏时间"下 A 峰 比 B 峰略高, 而在另一"满屏时间"下却相反的情况, 就是由于谱图被简略 的程度不一样所导致的。只有当"满屏时间"设置为 1 时, 程序显示的谱图 才是完全没有经过简略的真正的原始谱图(这时程序将每个"采样数据点" 都画在了屏幕上)。提示:对时间很长但其中的峰却很细的谱图,可以尽量 将屏幕分辨率调高,以便软件更精确地显示谱图细节。
- 如果想暂时离开电脑又不想退出程序,可同时按下键盘上的 Ctrl、Alt、 Shift、Esc 四个键使整个程序界面消失,但实际上程序仍在正常工作,以后 回到电脑后再同时按下这四个键并输入进入程序时输入的密码(如果有地 话),程序界面将重新显示出来。

# 第九章 指 标

众所周知,色谱是一种非常精密的分析仪器,测量范围从常量到微量,甚至达到 痕量,跨越 6-7 个数量级,与之相适应的工作站应当达到更高于仪器的水平,才 能客观真实地反映分析结果。色谱信号采集器同色谱仪本身一样也有重现性、线 性度等指标。一般来说这些指标只有优于仪器本身的指标才不至于对整套系统的 性能造成负面影响。如果工作站配套的采集器的性能低于仪器本身的性能,当灵 敏度很高、精度很好的仪器配套上这样的工作站时必然出现整体性能滑坡的情 况。

目前大多数信号采集器采用的 AD 芯片基于Δ-Σ变换(其量程一般是对称的,例 如-1V 至 1V),但也有一些基于低廉的 V/F 变换(其量程一般是不对称的,例如-500mV 至 1.5V)。前者可以做到在整个色谱信号范围内都保持很高的分辨率、很 好的重现性和线性度,而后者往往要通过量程切换、软件插值或软件除去噪声等 来掩饰其性能的不足,在整个色谱信号范围内分辨率、重现性、线性度不能保持 一致,很容易在进行毛细色谱分析或微量分析时出现漏峰情况,即使在做常量分 析时重现性也较差(例如在同样色谱条件下三次进样结果分别为 0.011、0.017 和 0.014,那么到底采用哪一个数据呢?)。

影响采集器测量精度的首要因素是噪声,降低噪声通常有几条途径,如选择高 精度器件、合理设计避免干扰、用软件方法除去噪声等。但是软件方法会影响 测量数据的真实性,就象 200 万相素的照片不可能处理成 800 万相素照片一 样,高精度测量只能依靠优良的硬件。假设采集器实际整体达到 21 位的精度, 这样的采集器在量程为-1.25V 至 1.25V 的范围内能准确测出 2500000 μ V/2<sup>21</sup> 即 1 μV 的变化(目前国内仅有少数厂家能真正做到这一点)。测试一个采集器自身 最小分辨率的最简单方法是将其信号线正、负短接在一起,并将工作站屏幕上 的纵向标尺刻度设置为最小,所观察到的基线波动的幅度即为此采集器最小的 分辨率。由于已达元器件及电路的极限状态,此时基线在最小分辨率下不可能 没有上下跳动,如果这时基线没有任何波动反而说明工作站在软件上对其真实 分辨率做了掩饰。

由于工作站是平日整套色谱系统中需要接触最多的地方,是否会死机、用起来 顺不顺手将对日常的工作效率产生直接影响,所以工作站的软件性能也相当重 要。(注:软件"死机"并非由电脑内存不足引起,而是由软件编程代码中存在 缺陷(bug)所致。软件死机在国外仪器配套软件中很少出现, 属于极其严重的 问题,这是考虑到使用者要付出很大的代价,因为它无谓地消耗仪器,同时十 分浪费分析人的时间。)

# §9.1 硬件指标

- 24 位高精度数模转换
- 双通道同步或异步工作
- 纯 USB 接口 (若电脑有 n 个 USB 口, 可同时采集 2\*n 个通道的数据), 可外 接电源供电
- 同时具备串口
- 输入电压范围:-1.2V~1.2V(特殊要求下最宽可调至-5V~+5V)
- $\bullet$  输入阻抗: >10M $\Omega$
- 积分灵敏度:0.05μV·s
- **最小分辨率: 1µV**
- 动态范围:  $10<sup>7</sup>$
- 线性误差极限: ±0.15%F.S
- 重复性误差极限:0.05%
- 采样周期: 常规 20 次/秒, 最高 120 次/秒 (特殊要求下)
- 配备远程启动开关,可接入色谱仪的启动信号或终止信号
- 网络接口版本的硬件可配合网络版接口版本的软件于任一台上网电脑上采集 任一个连网采集器的谱图数据

# §9.2 软件指标

- 整体设计
- 采用多线程技术,实现信号采集、数据处理、用户输入三者同时协同工作。
- 采用多文档技术,可同时打开多个谱图窗口,每一个谱图窗口可对应一个信 号通道并且独立工作,例如当一个谱图窗口中正进行信号采集的同时,可在 另一个谱图窗口中进行谱图的后处理工作。
- 采用分割窗口技术,使表格和谱图显示在同一个谱图窗口中,并且表格排列 采用直观易用的页签形式,避免操作时需要在不同的屏幕界面间来回切换, 界面布局紧凑,操作非常简捷。
- 谱图原始采样数据及与其相关的信息,如处理方法、定量结果、备注文字、 操作记录等全部集中保存在一个文件中,遵循 GLP 规范。
- 对用户各种操作错误予以引导,程序不会因用户操作失误而流产。
- 自带完整的帮助系统,并具有在线帮助功能。
- 谱图采集与显示
- 可利用软件实现双通道谱图实时交换时间程序且交换部位可接在原谱图后 面,由此可实现双通道谱图的自动嫁接。
- ▶ 在谱图采集过程中可执行"平齐"时间程序以消除因量程切换或柱子切换等 产生的基线台阶。
- 可在软件中设置仪器信号的零点。
- 可由符合 AIA(美国分析学会)标准的 CDF 文件读入采样数据,由此可与 Agilent、Waters 等色谱工作站接轨。
- 谱图显示区域的高度可以随意调节,且可左右分裂成全局图和局部放大图两 部分。
- 程序的判峰、分峰及基线校正情况显示给用户。
- 在谱图采集过程中可自动调节谱图显示的满屏量程。
- 在谱图采集过程中可在同一窗口内同时显示两个通道的谱图。
- 利用软件附带的谱图运算工具可以在多张谱图间做加减运算或重合显示,借 此可快捷地确定中药指纹图谱中的共有峰。
- 在用制备色谱进行生产时,可随时在谱峰上生成手工短线标记和文字注释。

#### ● 谱图处理

- 独有谱峰智能辨识技术,最大程度地减少需要用户设置的谱图处理参数,基 本实现判峰、基线校正、重叠峰分割的自动处理。
- 采用独有的高保真数字滤波算法,拥有强大的抗噪声干扰能力,可以检测与 基线噪声同级的弱小峰。
- 可实现增峰、删峰、峰合并、肩峰切割及特定的基线校正方案(如斜切或垂 切、强制水平基线、指定拖尾峰的终点),并可撤消和恢复对谱图进行手动 处理的操作。
- 可实时或事后翻转负峰。
- 可从谱图中扣除空白样品谱图,可事后对谱图进行高保真滤波,也可从整张 谱图中扣除自身漂移的基线从而得到基线完全水平的谱图。
- 可用鼠标手动调节程序检测到的峰的起、落点及重叠峰间的谷点。
- 采用动态申请的链结构,可处理的峰数目没有限制。

#### ● 定性及定量

- 可在谱图采集过程中对已经采集的部分随时进行定性、定量计算。
- 可采用简单明了的峰起止范围方式进行定性,也可采用较复杂的保留指数法 自动进行定性。
- 可用鼠标设置或调整各组份套峰时间,而无需手工键入。用鼠标调整各组份 套峰时间时,可分别单独调整或全部集体调整。
- 可将一组峰作为一个组份处理。
- 可计算平均校正因子和平均浓度。
- 可从当前定量结果浓度中扣除由空白样品计算得到的背景浓度。
- 可轻松实现各种复杂的定量算法,如分组、多内标、内标量变化的多点校 正、指数法、差减法等。
- ▶ 对硫化物, 可选用峰高平方根或"组成峰的各切片高度的平方根之和"进行 定量。

#### 结果输出

- 双通道计算结果可合并在一起。
- 可自由制定图文并茂的中文或英文分析报告内容,并可直接生成到 Word 中打 印。报告中的谱图已矢量化,可以任意缩放而不出现锯齿。
- 可一次性成批打印系列样品的分析报告。
- 定量结果、备注性文字(如样品编号、仪器编号等)等可直接存入 Access 数 据库。
- 每次谱图采集结束执行定量计算时,自动将定量结果及备注性文字存入文本 文件中(文本文件的名称可固定,也可每次变化),供第三方软件读取。
- 定量结果可输出到 Excel 等电子表格以进行二次计算、或进行自定义格式报 表的打印。
- 整张谱图的采样数据可另外输出到文本文件或 AIA(\*.cdf)格式文件(可直接 供国家药典委员会的中药指纹图谱相似度评价系统软件读取),一个峰的采 样数据也可单独输出到剪贴板。
- 利用软件附带的报表生成器可生成多种形式的结果统计报表,其中含有多次 平行样结果的平均值和标准偏差。
- 提供"发送"功能以便迅速将谱图文件通过电子邮件传递到网络中的另一台 电脑上。
- **>** LIMS 专用版本除了将每针样品的谱图文件保存在本地机外,还可在执行"入 数据库"操作时自动将谱图文件上传到网络服务器,以便日后随时从服务器 上查询并下载历史谱图文件。模板文件(即方法文件)也可单独上传和下 载。
- 自动化
- 可以任意制定新建谱图窗口中的默认内容,对同类样品的分析不需再做任何 设置。
- 可设置连贯操作,只需揿一下远程启动按钮(或色谱仪上的联动按钮)就可 实现从启动谱图采集到打印分析报告的全过程。
- 可自动将系列谱图保存到系列文件,周期性测定样品或自动进样时可实现零 操作。
- 每次谱图采集结束及定量计算后自动将采样数据及计算结果保存到固定的文 本文件中,可供第三方软件自动读取。
- 自动进样时可在一组新建的谱图窗口内依次采集谱图,各谱图窗口内可预先 设置好对应的样品信息。
- 可对多张谱图一次性成批进行后处理。
- 提供联合计算功能,只需提供哪个是标样、哪个是待测样、样品稀释倍数及 样品量、用单点校正还是多点校正等信息,就可自动完成待测样品浓度的计 算。
- 其它
- 可计算基线噪声及漂移、色谱柱塔板数、峰分离度、拖尾因子、容量因子等 色谱仪指标。
- 可对使用者进行管理,各使用者(包括最高级别的)都只能设置自己的密 码。不同级别的使用者进入程序后具有不同的权限,且使用者信息将与谱图 文件一起保存, 符合 CFR21 Part11 有关电子签名的要求。
- 每个谱图文件还保存了有关此谱图的所有操作记录,而整个软件的操作日志 则记录了每次登陆软件的时间及操作者姓名、每针样品的进样时间、总运行 序号及生成的谱图文件名称,由此可以完整追溯获得结果的过程。
- 具备 3Q 认证功能。
- 软件可进行自动审计,被删除、替换或修改过 Windows 时间的谱图文件将被 自动列出。
- 配有适用于凝胶色谱、变压器油、TVOC、炼油厂 PONA 分析、模拟蒸馏、热值 计算(天然气、液化气、煤气)、氨基酸分析、非甲烷总烃分析、汽油中含 氧化合物分析、煤矿自燃火灾束管监测系统等的专用模块。

# 第十章 服 务

信号采集单元自购买之日起一年内包换,一年以后终身维修。

如果您对软件有一些特殊的要求,在程序改动不大的情况下,我们将尽力满足。 我们还将综合各方面用户的要求,不断改进本软件,使之更周密完善。请向我们 查询软件的升级情况,我们将负责免费更换新版软件。

您若在使用本软件的过程中遇到困难,欢迎随时通过电话或电子邮件(显示在软 件的"关于"菜单命令里)与我们联系。

# **GC-8880** 气相色谱仪操作规程

# **( FID )**

**1**、 首先打开氮气钢瓶,出口压力在 **0.4MPa** 以上**,**色谱仪载气:柱头压: **0.04Mpa(TCEP** 柱载气压力(氮气)

下方载气:**0.07Mpa**(毛细柱载气压力(氮气))

同时打开氢气发生器压力上升到 **0.3mpa** 和空气发生器;压力上升到 **0.4mpa**。

氢气 **1**:**0.05mpA(FID** 点火氢气**)** 

空气 **1**: **0.10 mpA**(**FID** 点火助燃空气)

**2**、 打开色谱主机电源,待仪器自检完毕,打开电脑上的色谱 工作站图标,双击绿色的"**GC-8880"**圆点,出现红色的"√"后,说明已经联机成

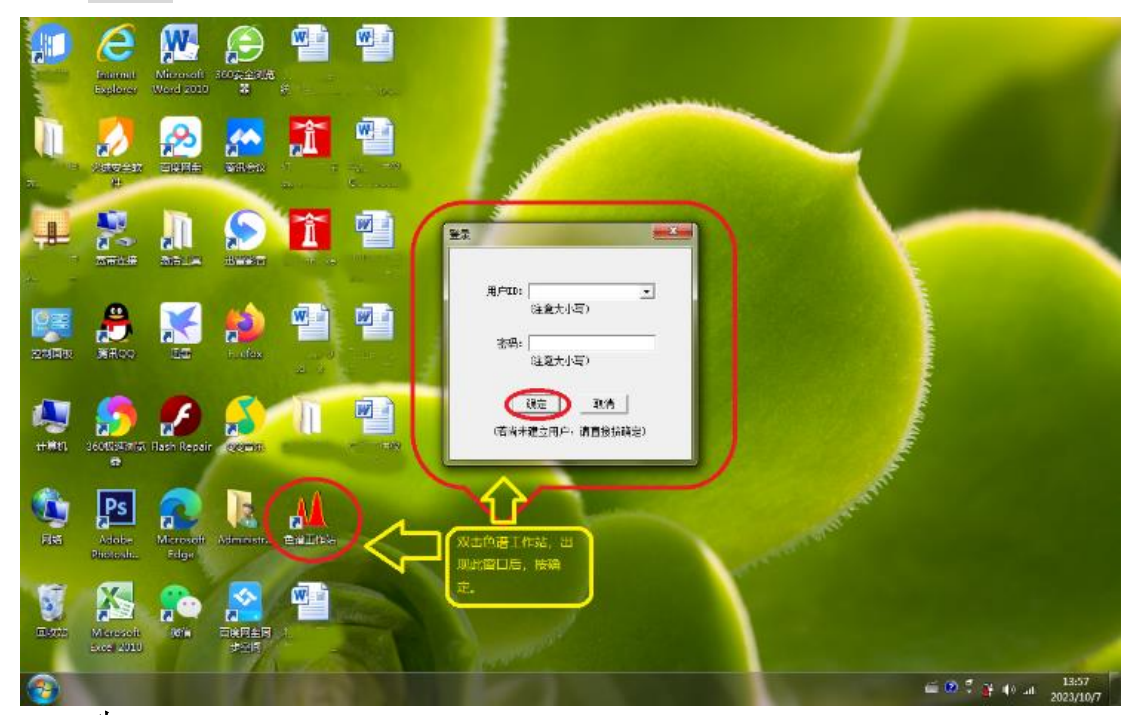

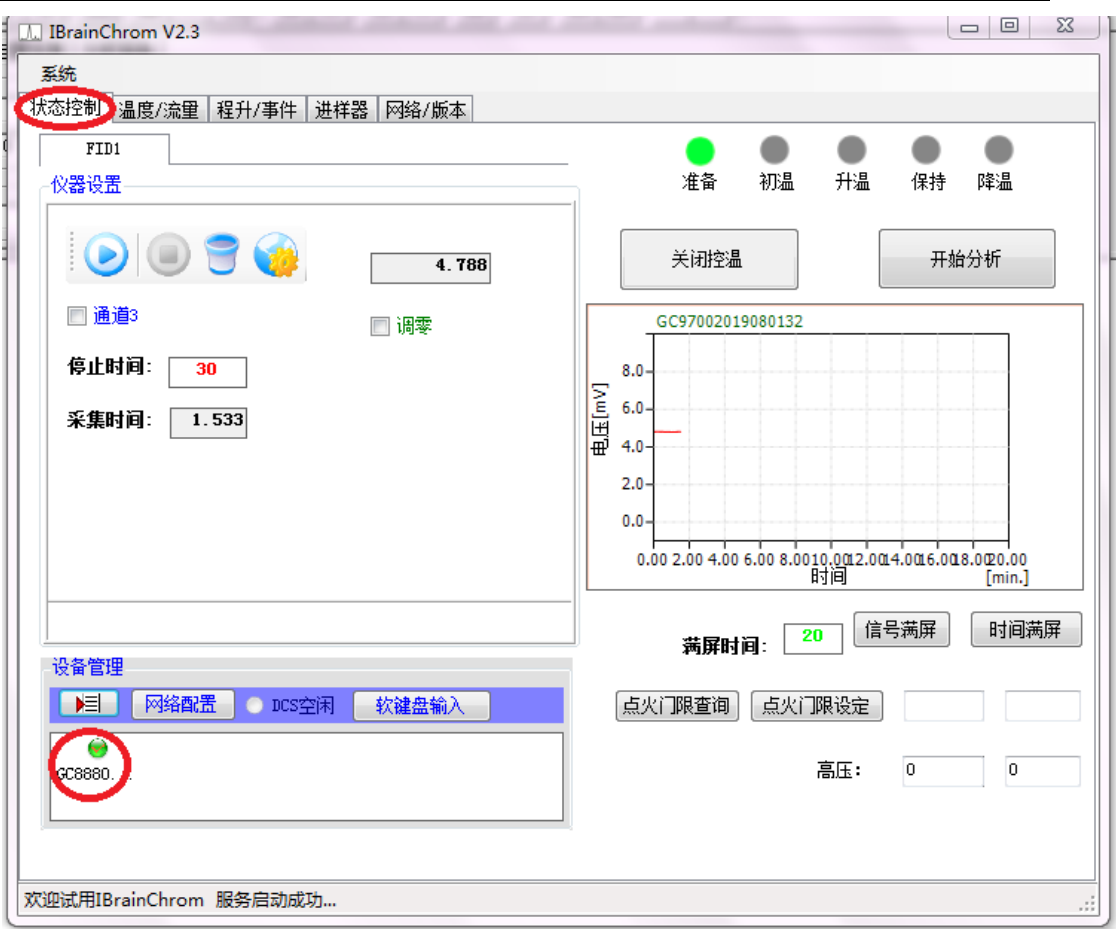

设置各路温度:如:进样 **1**:**250** 度(毛细汽化室);柱炉 **1**:**220** 度(色谱柱温 度);检测 **1**:**260** 度(**FID** 检测器温度);点击:"温度控制"点击:"开始 控温"升温,升温到设定温度。

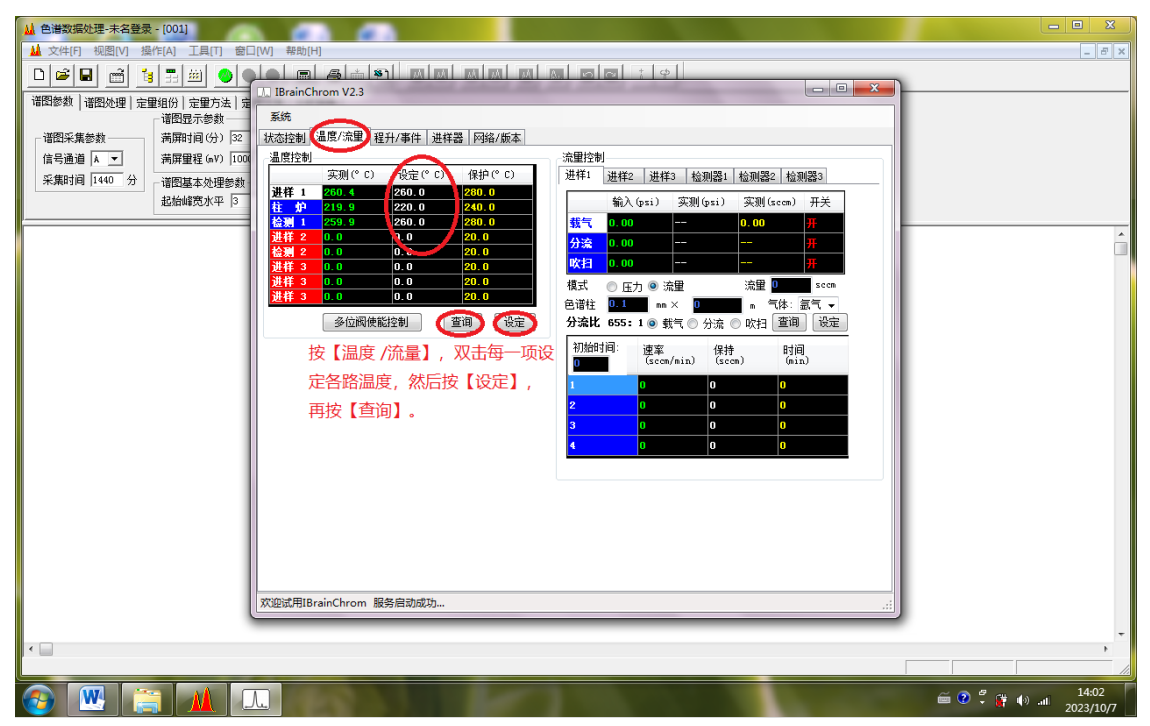

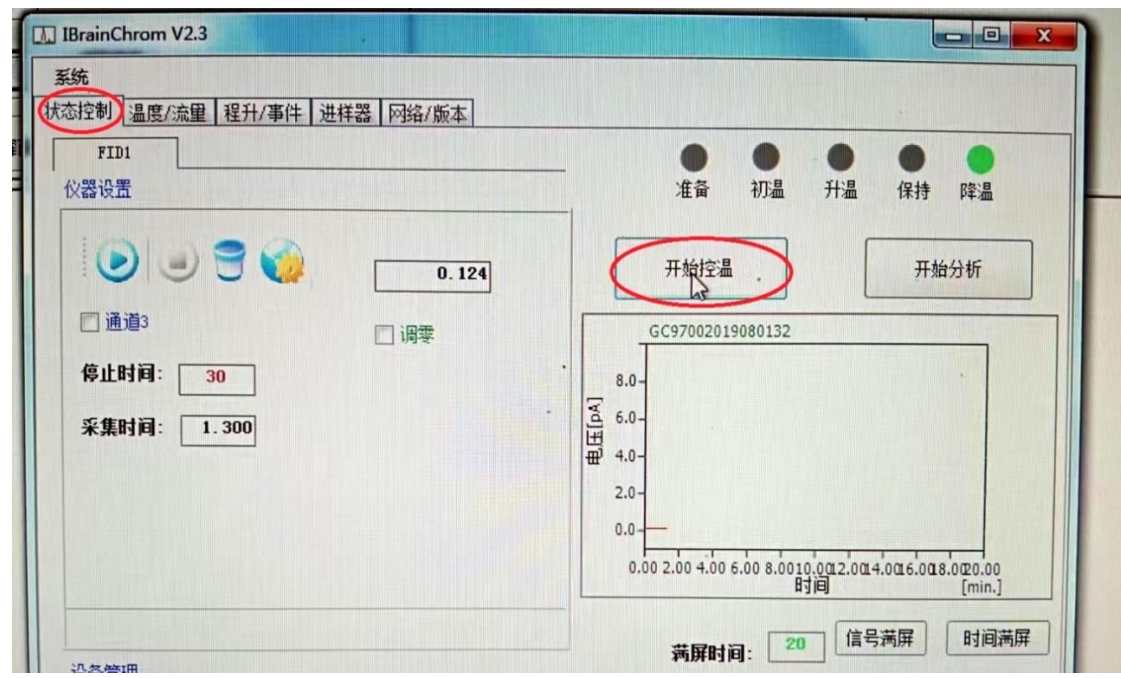

**3.** 点火: 在 **FID** 中 点击工作站左上方"地球形状"的检测器设置 ,点击:火焰标志点 火此时,听到有噗的一声, 信号: 有 0.20 左右会变成: 大约 4.2345 (五位数), 说明火已 点着。

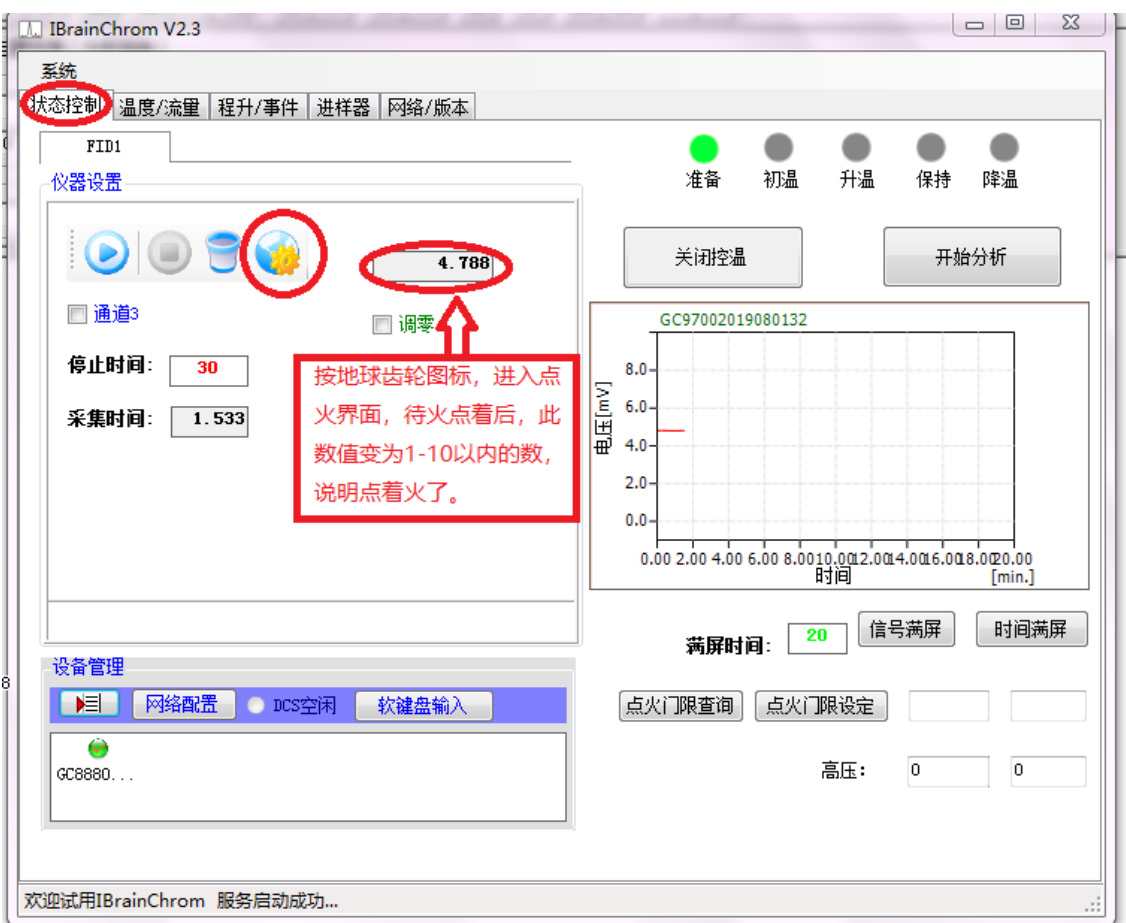

# **4.** 点"开始采集"看基线;水平走直后可以进样分析样品;

**5.** 分析完毕后;先点"关闭控温";降温柱炉温度降到 **60** 度以下才能关闭主机电源。最 后关闭"氮气钢瓶气"及氢气发生器和空气发生器。

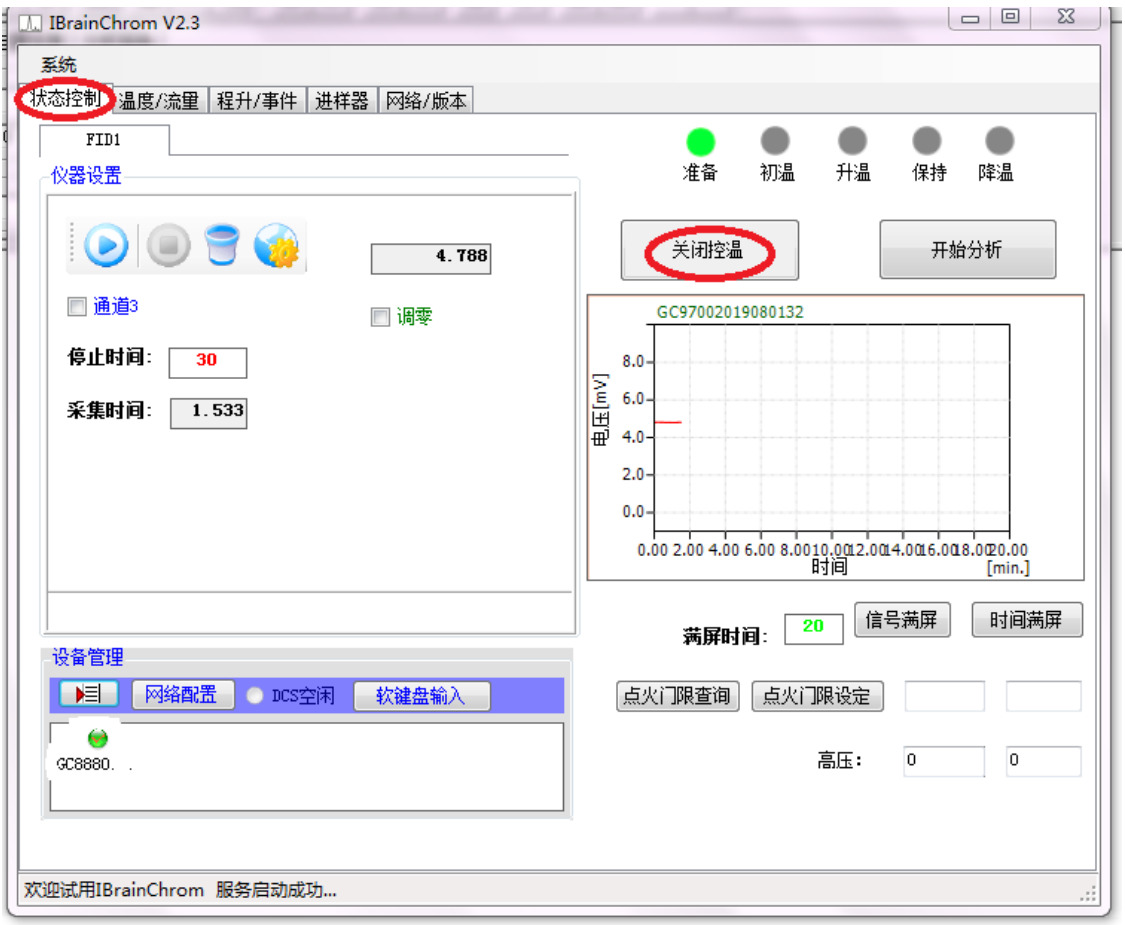

附:模板的建立:(分析方法的建立)

(1): 等仪器稳定后;先进标样(进样 2~3)次;并停止采集;记住保存的路径;

 (2):点:定量组分; 点(从定量组分中套取时间);然后再固定的保留时间前组分 名中:填写组分名:

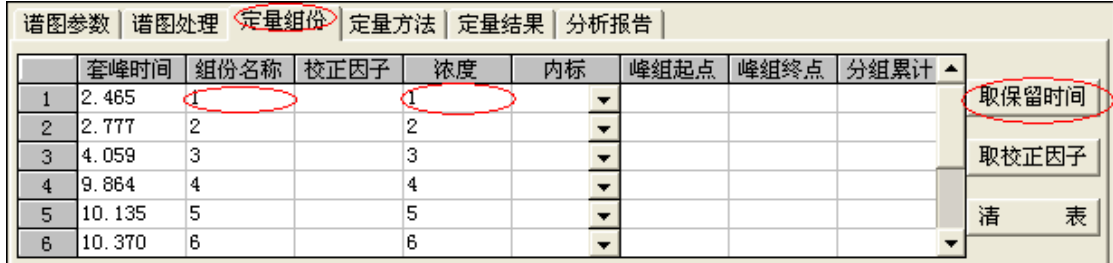

(3)点击:定量方法: 点击:计算校正因子

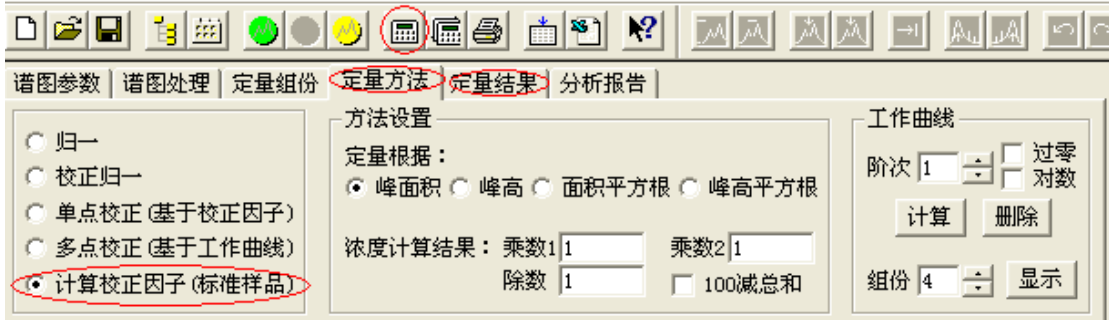

(4)点击:定量组分 点击:从定量结果中取校正因子;点击上方白匡中(定量计算)

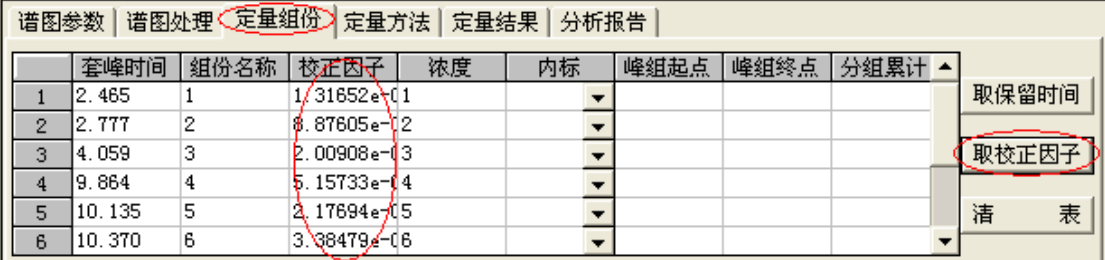

(5)点击:定量方法: 单点校正

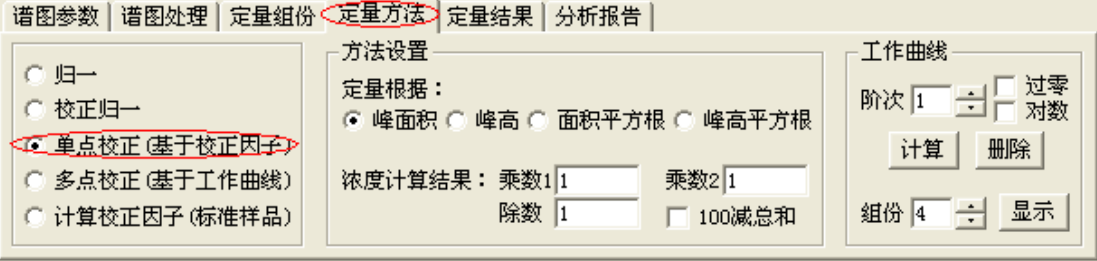

(6)⑧ 重新保存文件 ,并在 中选 ,选默认模版或

自己命名。(默认模版不需引进)

1.2 进待测样品,求未知样品的浓度

① 谱图处理后,如果存的模板为默认模板,则在文件中不需要引进模板,直接在 中看到未知样品浓度已被求出;

② 如 果 存 的 模 板 为 自 己 命 名 的 模 板 , 要 在 中 点

,在 中点 得到未知样品浓度。

2 、 单点校正求平均校正因子

① 进 n 针同一浓度的标准样品,得到 n 张标准样品的谱图。

② 分别处理好 n 张谱图;

③ 打开第一张谱图,在 中点 ,填标样中各组分的名称和浓度,
## 上海纳析仪器有限公司 GO-8880 使用说明书

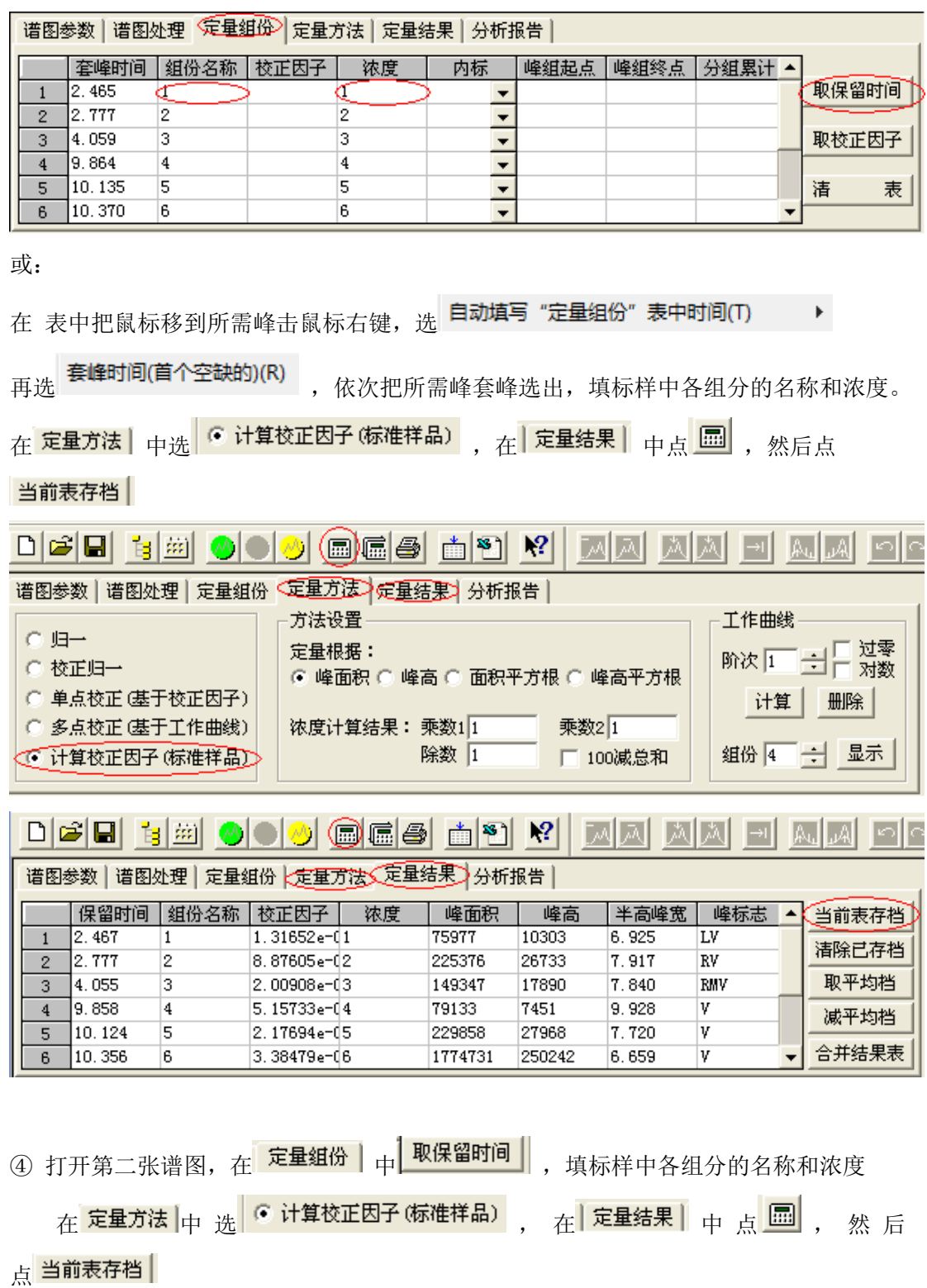

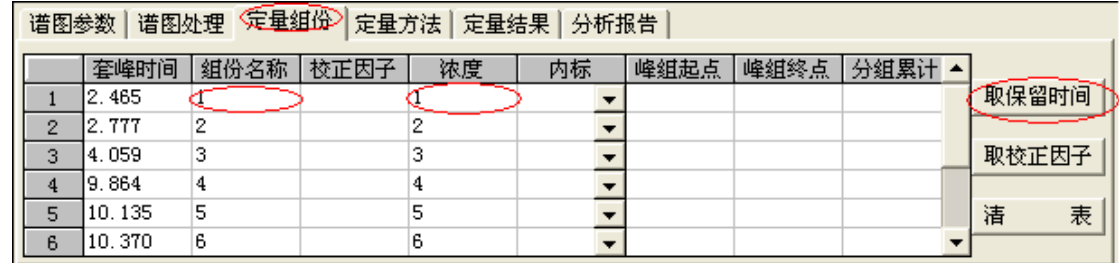

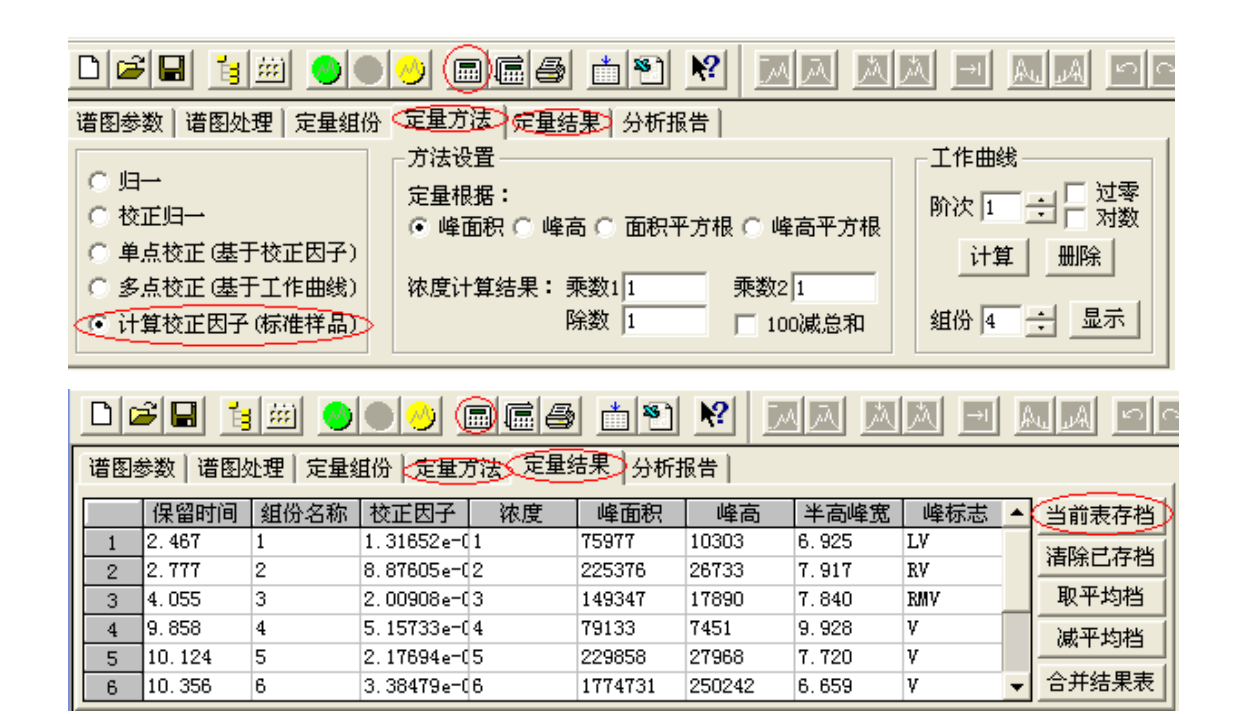

⑤ 按照以上方法继续处理以后 n -2 张谱图;

⑥ n 张谱图的校正因子存档后, 在 <sup>定量结果 |</sup>中点 \_ 取平均档 | , 在 定量组份 | 中,

点 取校正因子 ||

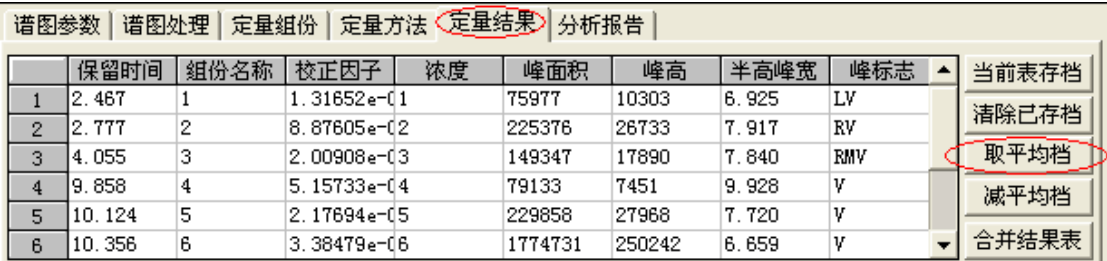

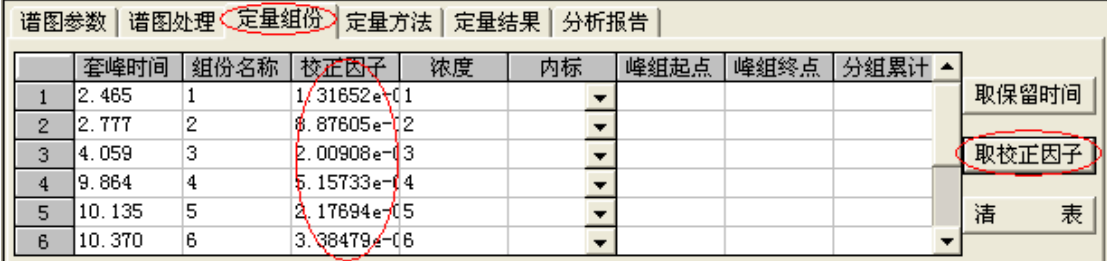

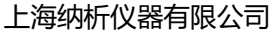

⑦ 在 定量方法 中选 C 单点校正 基于校正因子)

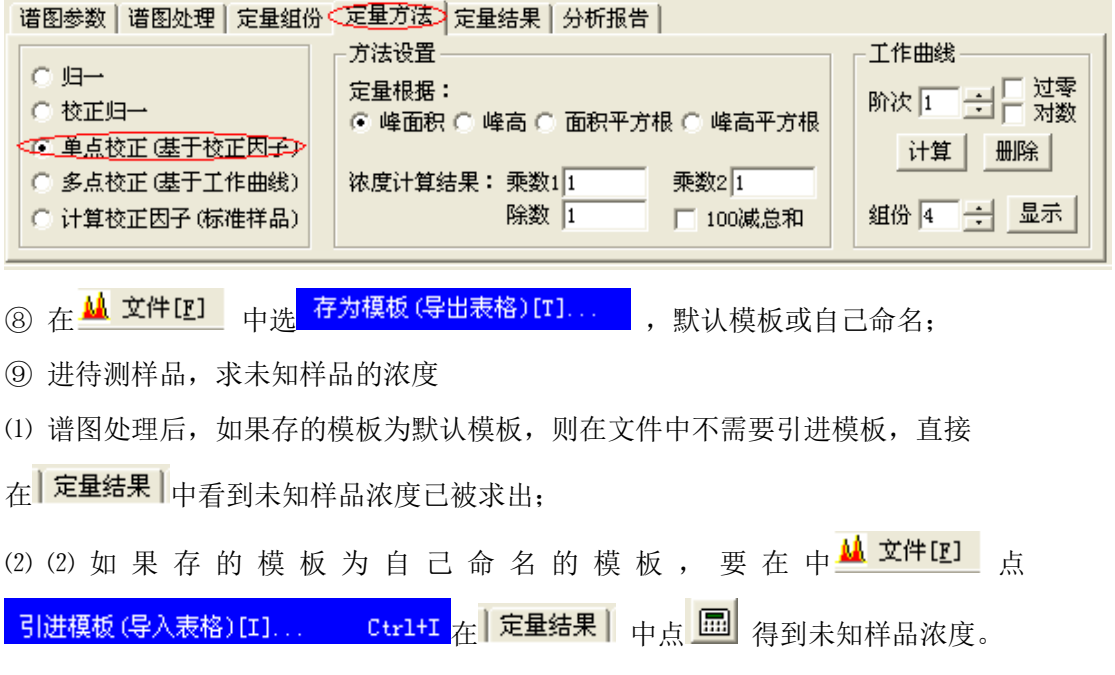

上海纳析仪器有限公司

客服电话:400-9268-001